### **Oracle Financial Services Model Management and Governance**

**User Guide**

**Release 8.1.0.0.0**

**February 2021**

ORACLE **Financial Services** 

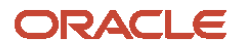

#### **OFS Model Management and Governance User Guide**

Copyright © 2021 Oracle and/or its affiliates. All rights reserved.

This software and related documentation are provided under a license agreement containing restrictions on use and disclosure and are protected by intellectual property laws. Except as expressly permitted in your license agreement or allowed by law, you may not use, copy, reproduce, translate, broadcast, modify, license, transmit, distribute, exhibit, perform, publish, or display any part, in any form, or by any means. Reverse engineering, disassembly, or de-compilation of this software, unless required by law for interoperability, is prohibited.

The information contained herein is subject to change without notice and is not warranted to be errorfree. If you find any errors, please report them to us in writing.

If this is software or related documentation that is delivered to the U.S. Government or anyone licensing it on behalf of the U.S. Government, then the following notice is applicable.

U.S. GOVERNMENT END USERS: Oracle programs, including any operating system, integrated software, any programs installed on the hardware, and/or documentation, delivered to U.S. Government end users are "commercial computer software" pursuant to the applicable Federal Acquisition Regulation and agency-specific supplemental regulations. As such, use, duplication, disclosure, modification, and adaptation of the programs, including any operating system, integrated software, any programs installed on the hardware, and/or documentation, shall be subject to license terms and license restrictions applicable to the programs. No other rights are granted to the U.S. Government.

This software or hardware is developed for general use in a variety of information management applications. It is not developed or intended for use in any inherently dangerous applications, including applications that may create a risk of personal injury. If you use this software or hardware in dangerous applications, then you shall be responsible to take all appropriate fail-safe, backup, redundancy, and other measures to ensure its safe use. Oracle Corporation and its affiliates disclaim any liability for any damages caused by use of this software or hardware in dangerous applications.

Oracle and Java are registered trademarks of Oracle and/or its affiliates. Other names may be trademarks of their respective owners.

Intel and Intel Xeon are trademarks or registered trademarks of Intel Corporation. All SPARC trademarks are used under license and are trademarks or registered trademarks of SPARC International, Inc. AMD, Opteron, the AMD logo, and the AMD Opteron logo are trademarks or registered trademarks of Advanced Micro Devices. UNIX is a registered trademark of The Open Group.

This software or hardware and documentation may provide access to or information about content, products, and services from third parties. Oracle Corporation and its affiliates are not responsible for and expressly disclaim all warranties of any kind with respect to third-party content, products, and services unless otherwise set forth in an applicable agreement between you and Oracle. Oracle Corporation and its affiliates will not be responsible for any loss, costs, or damages incurred due to your access to or use of third-party content, products, or services, except as set forth in an applicable agreement between you and Oracle.

For information on third party licenses, click [here.](https://docs.oracle.com/cd/E61555_01/licensing.htm)

# **Document Control**

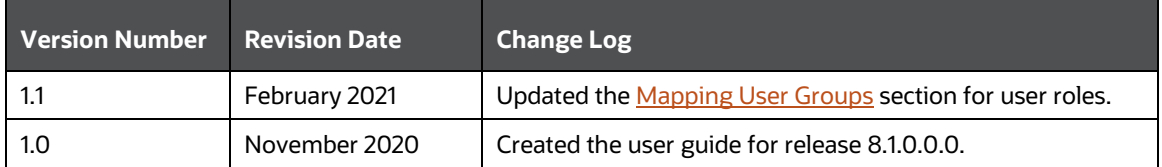

# **Table of Contents**

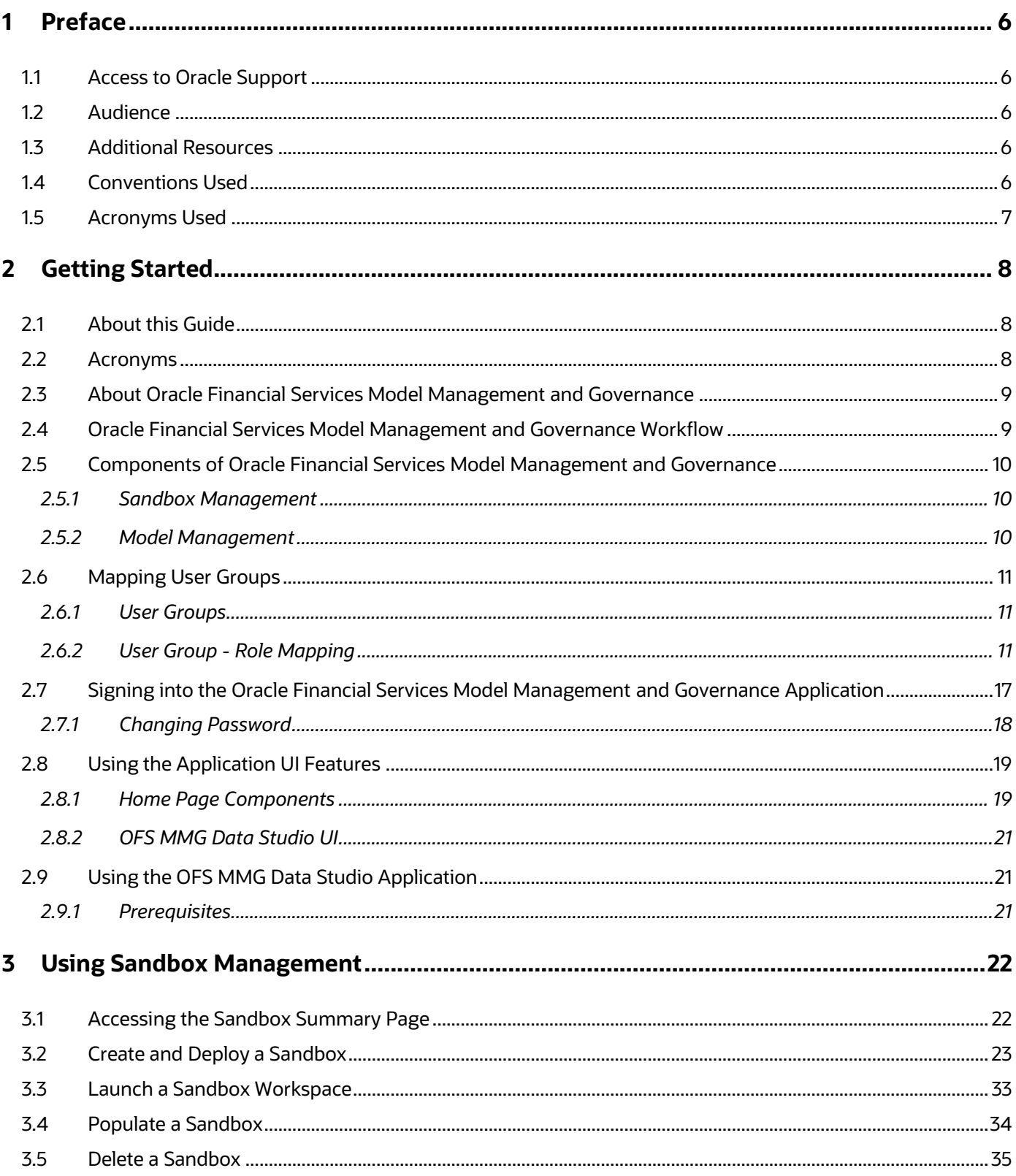

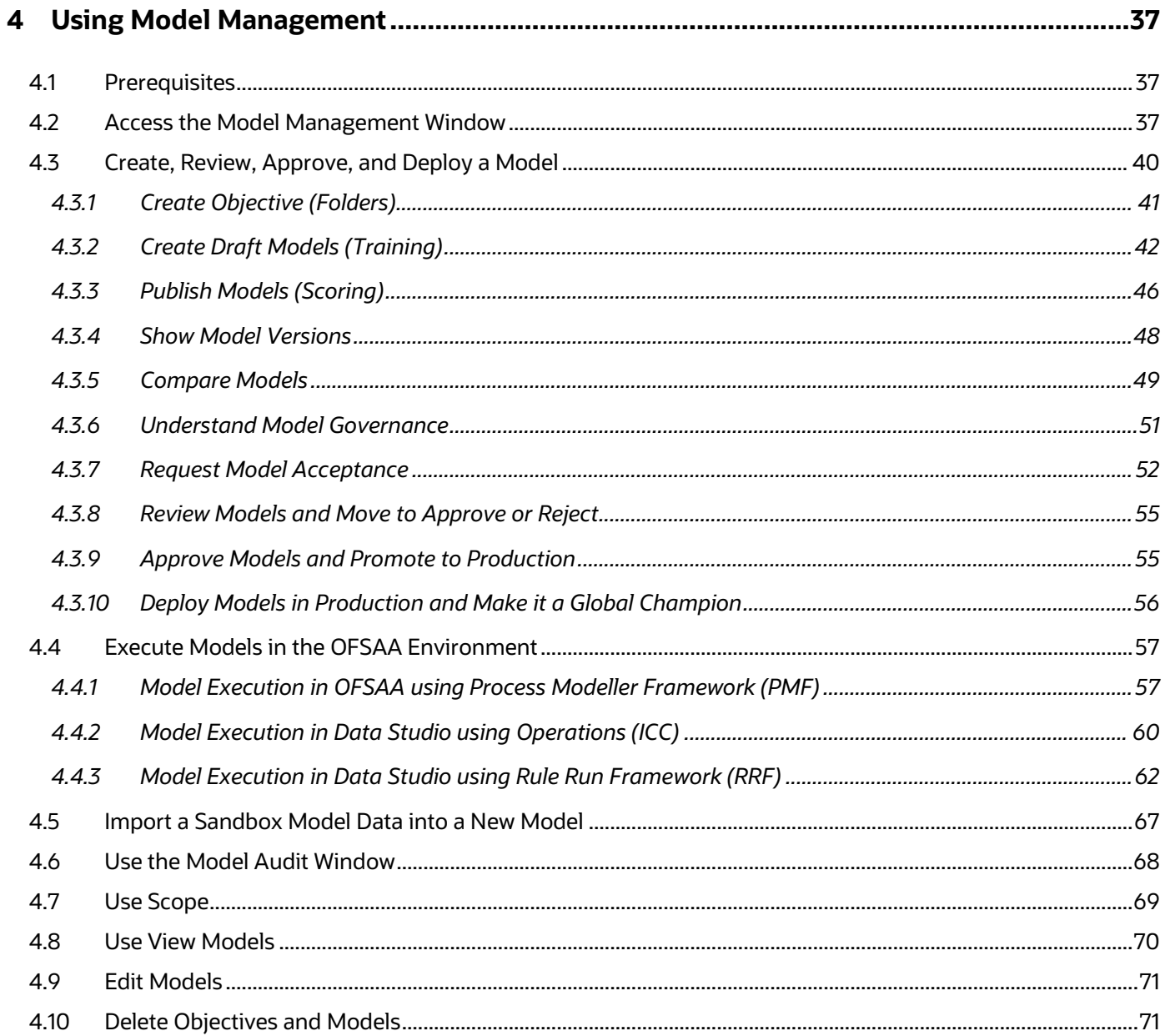

# <span id="page-5-0"></span>**1 Preface**

This preface provides information for the Oracle Financial Services Model Management and Governance application (OFS MMG) User Guide.

**Topics**:

- [Access to Oracle Support](#page-5-1)
- [Audience](#page-5-1)
- **•** [Additional Resources](#page-5-3)
- [Conventions Used](#page-5-4)

### <span id="page-5-1"></span>**1.1 Access to Oracle Support**

Oracle customers have access to electronic support through My Oracle Support. For information, visit:

- <http://www.oracle.com/pls/topic/lookup?ctx=acc&id=info>
- <http://www.oracle.com/pls/topic/lookup?ctx=acc&id=trs> if you are hearing impaired.

### <span id="page-5-2"></span>**1.2 Audience**

This document is intended for the system administrators and users configuring the sandbox and models in OFS MMG.

### <span id="page-5-3"></span>**1.3 Additional Resources**

This section identifies additional resources for the OFS MMG Application Pack. You can access the online documentation for the OFS AAI 8.1.0.0.0 from th[e Oracle Help Center \(OHC\).](https://docs.oracle.com/cd/F29631_01/get_started.htm)

- OFS Advanced Analytical Applications Infrastructure (OFS AAAI) Application Pack Installation and Configuration Guide
- OFS Analytical Applications Infrastructure Administration Guide
- OFS Model Management and Governance Release Notes
- OFS Model Management and Governance Installation Guide

To find additional information about how Oracle Financial Services solves real business problems, see our website at [www.oracle.com/financialservices.](http://www.oracle.com/financialservices)

# <span id="page-5-4"></span>**1.4 Conventions Used**

The following table lists the conventions used in this guide.

**Table 1: Conventions Used in this Guide**

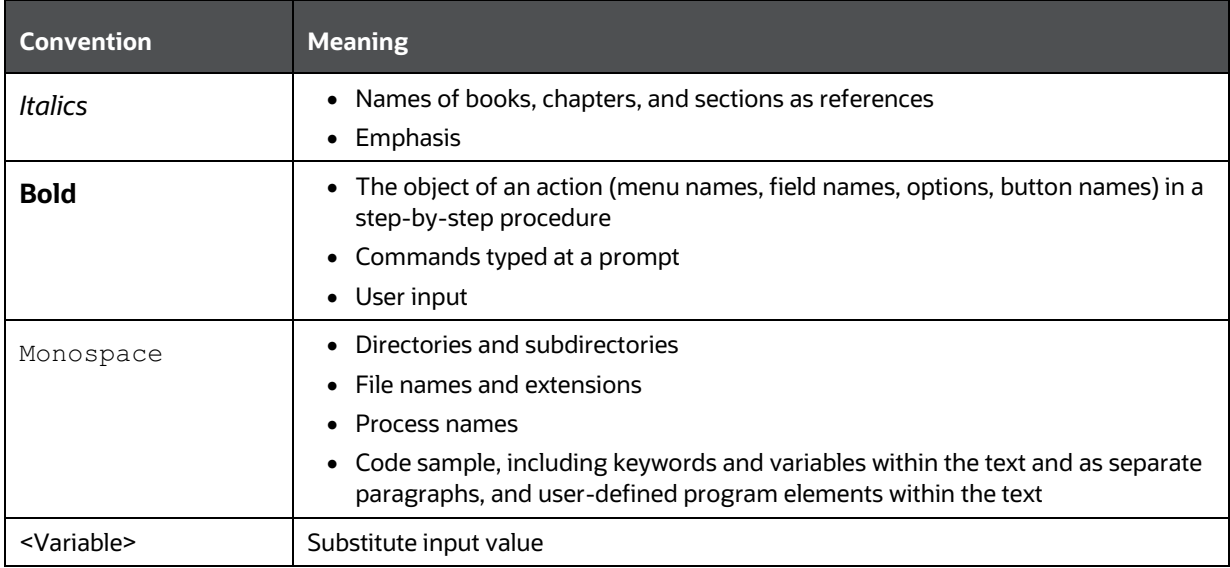

# <span id="page-6-0"></span>**1.5 Acronyms Used**

The following table lists the acronyms used in this guide.

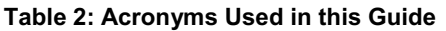

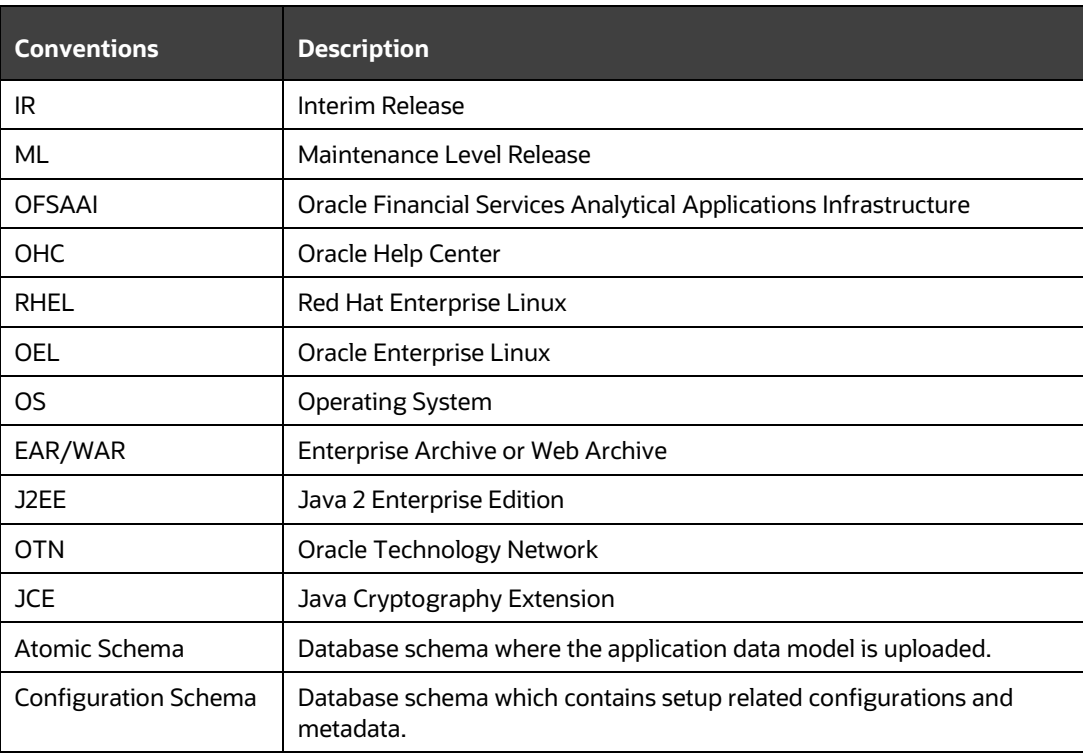

# <span id="page-7-0"></span>**2 Getting Started**

This section gives an introduction to OFS Model Management and Governance and the requirements to use the application.

**Topics:**

- [About this Guide](#page-7-1)
- [Acronyms](#page-7-2)
- [About Oracle Financial Services Model Management and Governance](#page-8-0)
- [Oracle Financial Services Model Management and Governance Workflow](#page-8-1)
- [Components of Oracle Financial Services Model Management and Governance](#page-9-0)
- **[Mapping User Groups](#page-10-0)**
- **[Signing into the Oracle Financial Services Model Management and Governance](#page-16-0) Application**
- **[Using the Application UI Features](#page-18-0)**
- [Using the OFS MMG Data Studio Application](#page-20-1)

# <span id="page-7-1"></span>**2.1 About this Guide**

This guide has information about configuring and publishing sandboxes using the OFS Model Management and Governance application. The further sections in this guide provide information for the creation and deployment of models into production. Use it for information about sandbox and model management or help with the processes in the application. For other products such as OFS AAI, see the [Additional Resources](#page-5-3) section.

### <span id="page-7-2"></span>**2.2 Acronyms**

The following table describes the acronyms commonly used in this application.

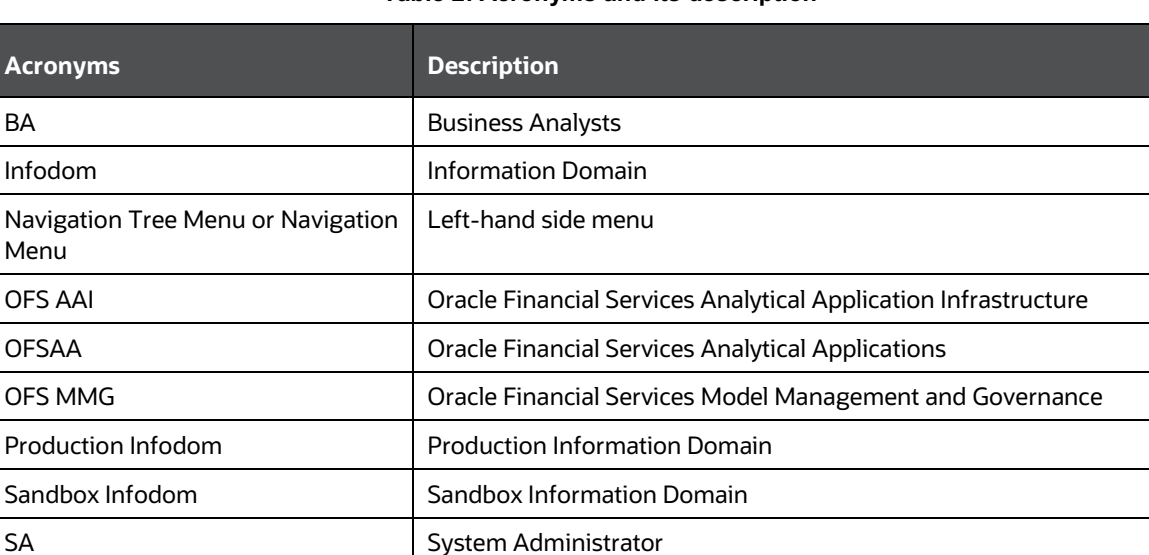

#### **Table 2: Acronyms and its description**

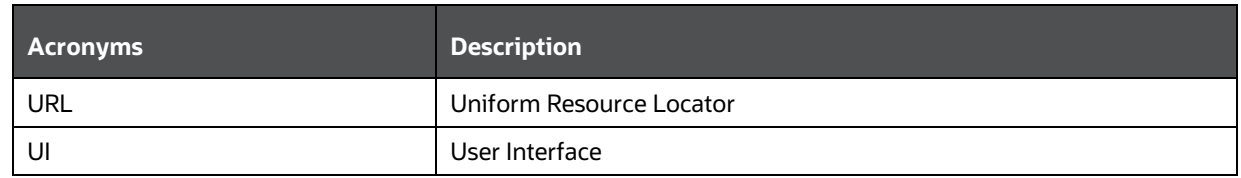

# <span id="page-8-0"></span>**2.3 About Oracle Financial Services Model Management and Governance**

Financial institutions require models that work on traditional statistical techniques, modern machinelearning methods, computational and simulation models. Oracle Financial Services Model Management and Governance leverage the Data Studio environment to develop, deploy, and manage models at the enterprise level.

The OFS Model Management and Governance application enables institutions to implement their IT policies while providing flexibility and freedom that Data Scientists and Statistical Modelers desire. OFS MMG's design facilitates financial institutions to manage external regulatory and internal governance policies by building testing models in a sandbox environment. A sandbox is provisioned and authorized for use (usually by an administrator) before making it available to modelers. Administrative users grant analysts and modelers access to sandboxes along with a subset of production data to build models. Validated and approved models can then be promoted from sandboxes to the enterprise model repository. Models in the repository can then be woven into analytical application flows crafted by mixing data management tasks, model execution, and deterministic business logic.

# <span id="page-8-1"></span>**2.4 Oracle Financial Services Model Management and Governance Workflow**

The workflow involves the creation of Sandboxes and the creation of Models mapped to the Sandboxes. Models are then configured as training models that you can use to perform model visualizations and test for the outcomes. You can then publish a model into production and make it available to users after you have determined that the models and the parameters used to construct the models meet the requirements of your business logic.

**Figure 1: Oracle Financial Services Model Management and Governance Workflow**

COMPONENTS OF ORACLE FINANCIAL SERVICES MODEL MANAGEMENT AND GOVERNANCE

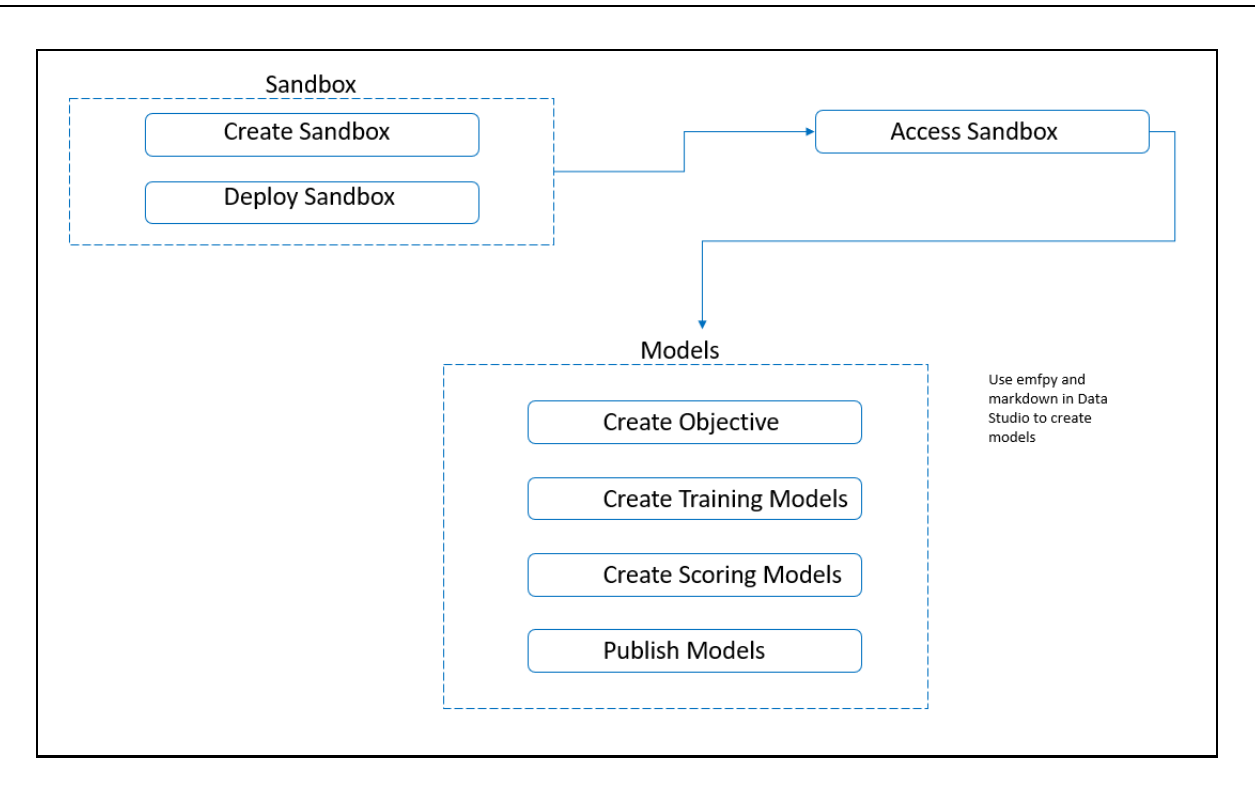

## <span id="page-9-0"></span>**2.5 Components of Oracle Financial Services Model Management and Governance**

The following are the components of Oracle Financial Services Model Management and Governance application:

- [Sandbox Management](#page-20-2)
- Model Management

### <span id="page-9-1"></span>**2.5.1 Sandbox Management**

Sandbox Management is where the Sandbox Administrators define datasets and make them available to modelers in Oracle Financial Services Model Management and Governance. It is an environment where the data is prepared for modelers to use in their modeling creation activity.

Sandboxes are provisioned with the data required for modeling by administrators, who configure sandboxes with subsets of production data. The data in the sandbox is made available to modelers using datasets, who then build models with the dataset without any exposure being provided to the physical data tables and columns in the database. In effect, the data is ready for the modelers and they do not have to undergo the arduous task of accessing and querying the database. See the Using [Sandbox Management](#page-20-2) section for information on how to use Sandbox Management in the application.

### <span id="page-9-2"></span>**2.5.2 Model Management**

Modeling refers to the process of designing a prototype based on a structured data model, for statistical analysis and to simulate real events and processes. Models in a sandbox can be created or modified by a user with access to the sandbox. Model versions are preserved in the sandbox along with execution and output histories. Once a model has been validated in the sandbox and considered fit for use, modelers can request to push the model into the production environment.

[Use Model Management](#page-32-1) to create models from pre-defined models to predict business trends and validate the existing models with the help of Data Studio.

# <span id="page-10-0"></span>**2.6 Mapping User Groups**

Users must be mapped to User Groups that are mapped to the required roles to access OFS MMG. The following subsections provide information about the user groups and roles required in addition to the information about configuring the user groups.

**Topics:**

- User Groups
- User Group [Role Mapping](#page-10-2)

### <span id="page-10-1"></span>**2.6.1 User Groups**

The following table gives details about the User Groups in the Oracle Financial Services Model Management and Governance application. See the **Oracle Financial Services Analytical Applications** [Infrastructure Administration Guide](https://docs.oracle.com/cd/F29631_01/PDF/8.1.0.x/8.1.0.0.0/OFSAAI_Administration_Guide_8.1.x.pdf) for more information.

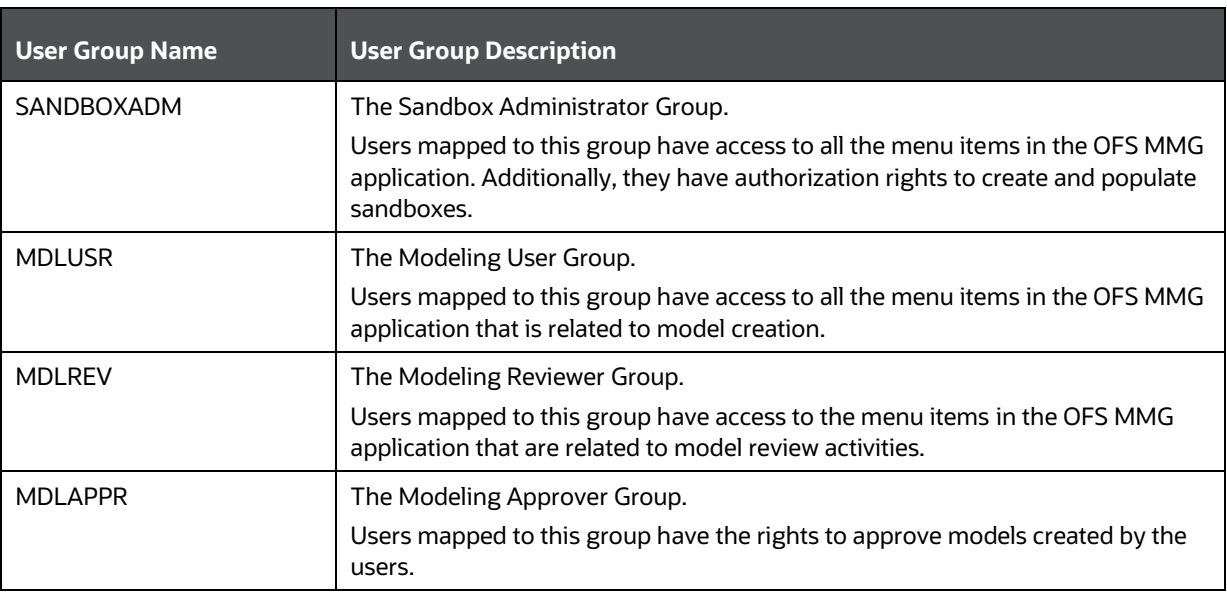

#### **Table 3: User Groups**

### <span id="page-10-2"></span>**2.6.2 User Group - Role Mapping**

Map the user groups in the application to the roles in the following table to enable access to the OFS MMG application.

#### **NOTE** Map the MMGACC role to the User Groups so that the OFS MMG application tile is accessible to users.

#### **Table 4: User Group to Role Mapping**

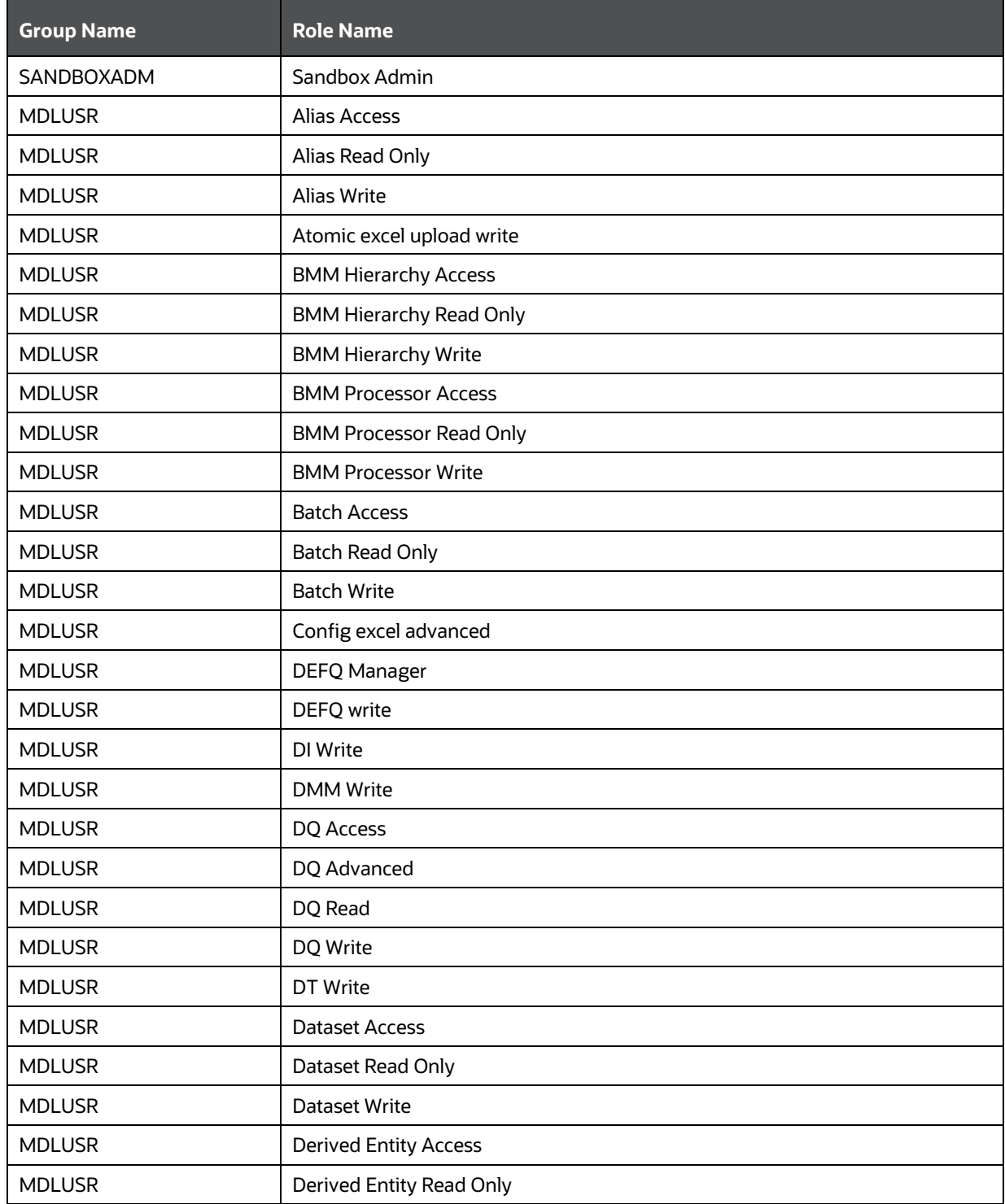

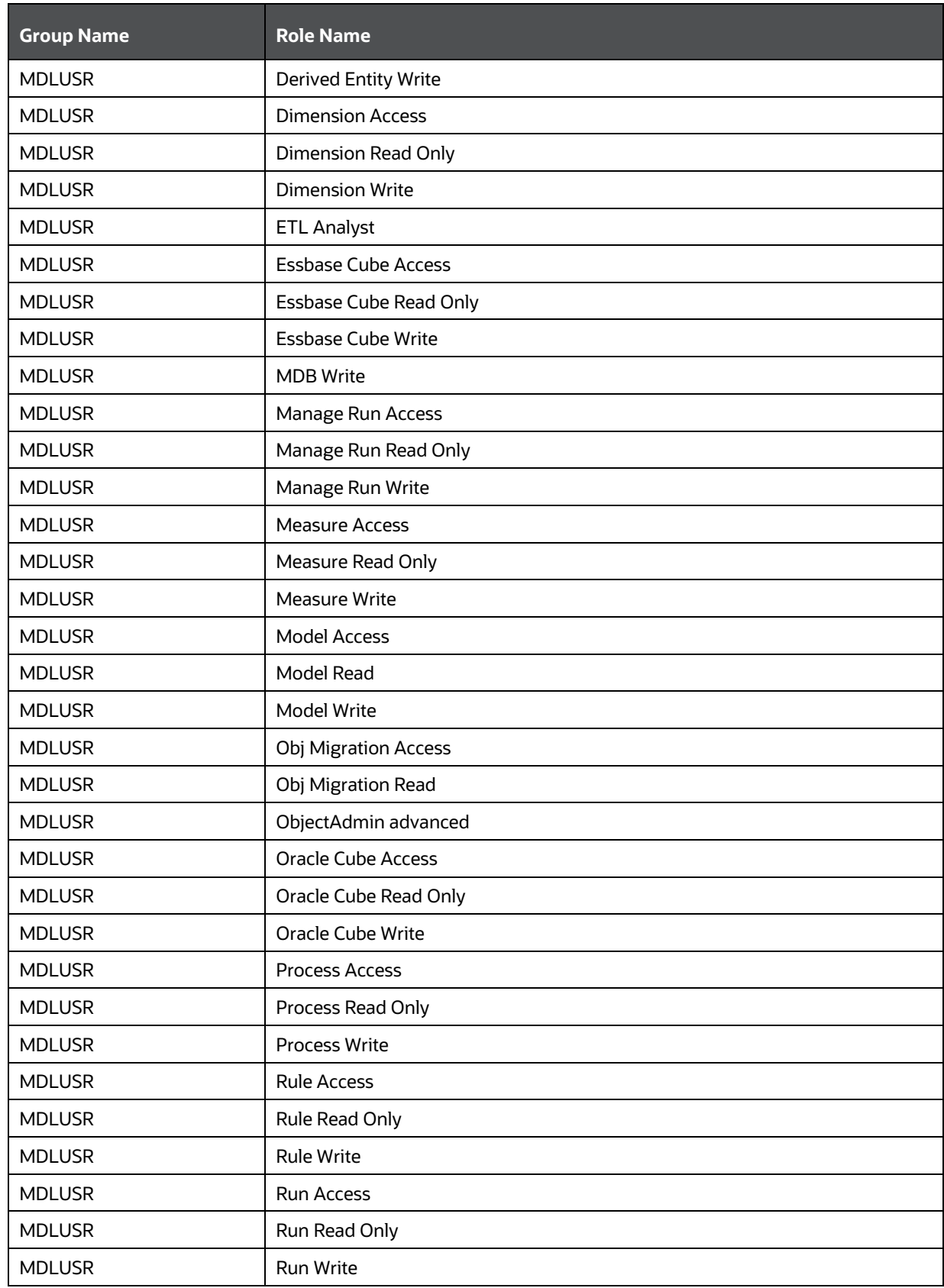

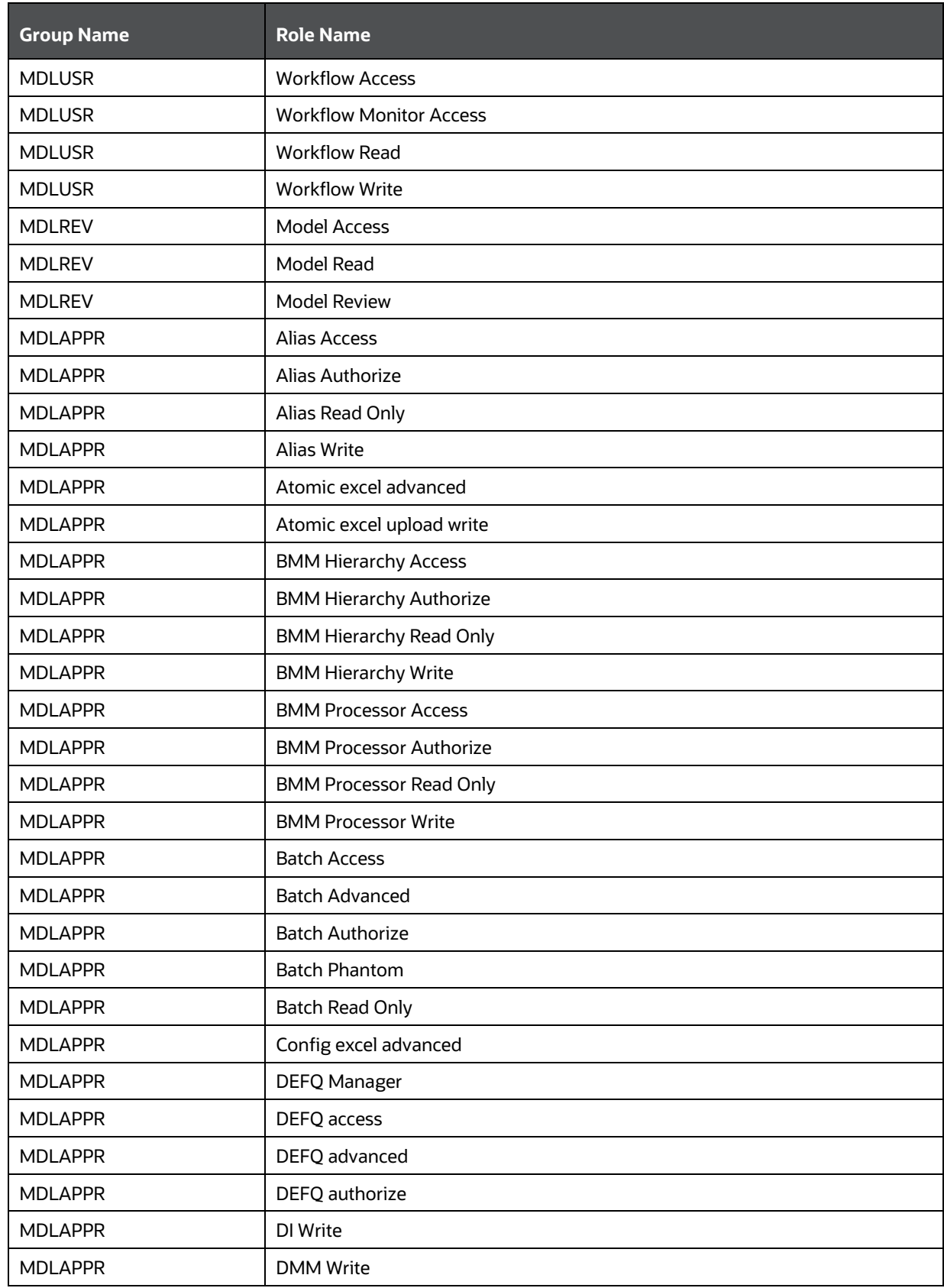

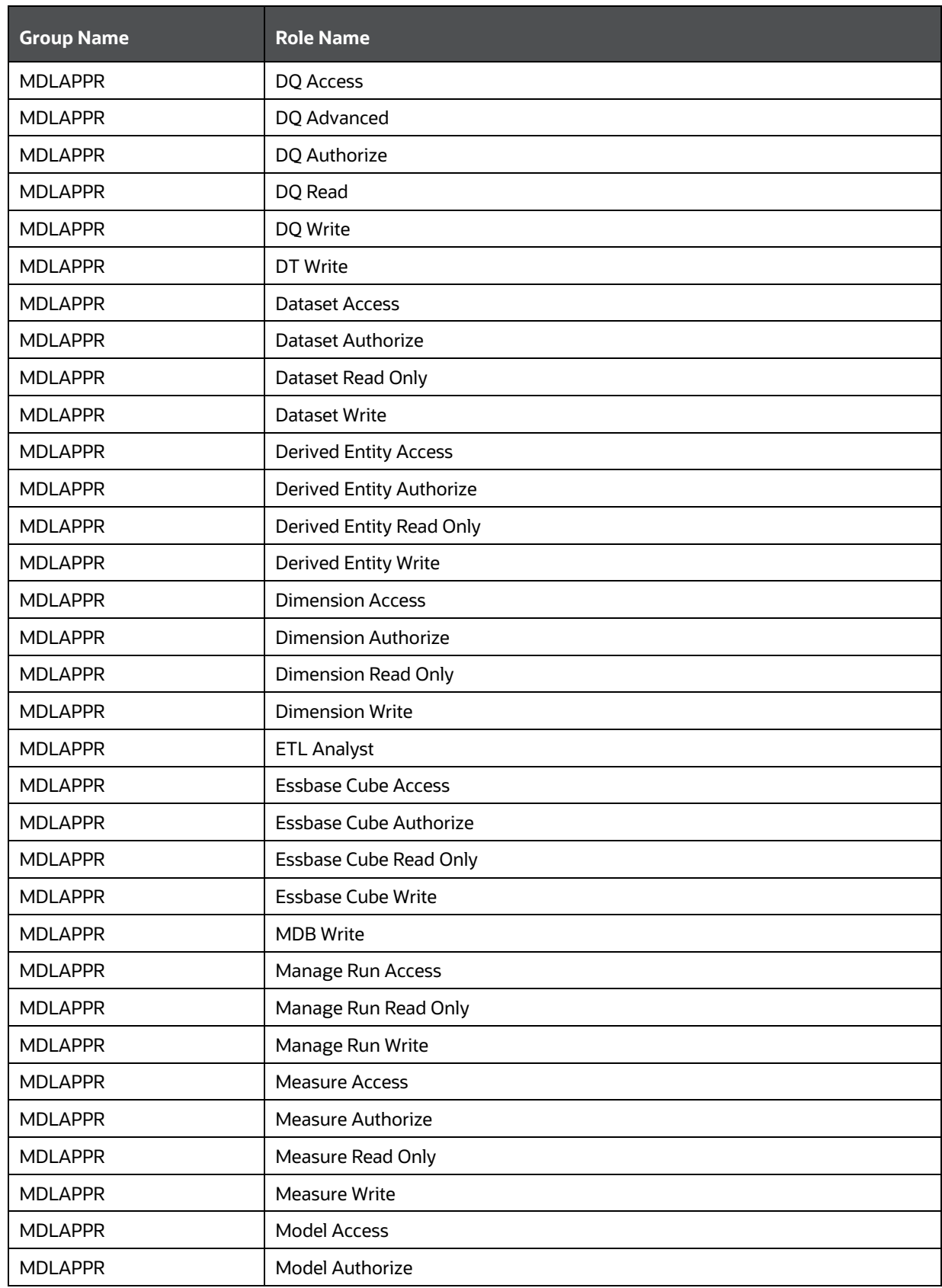

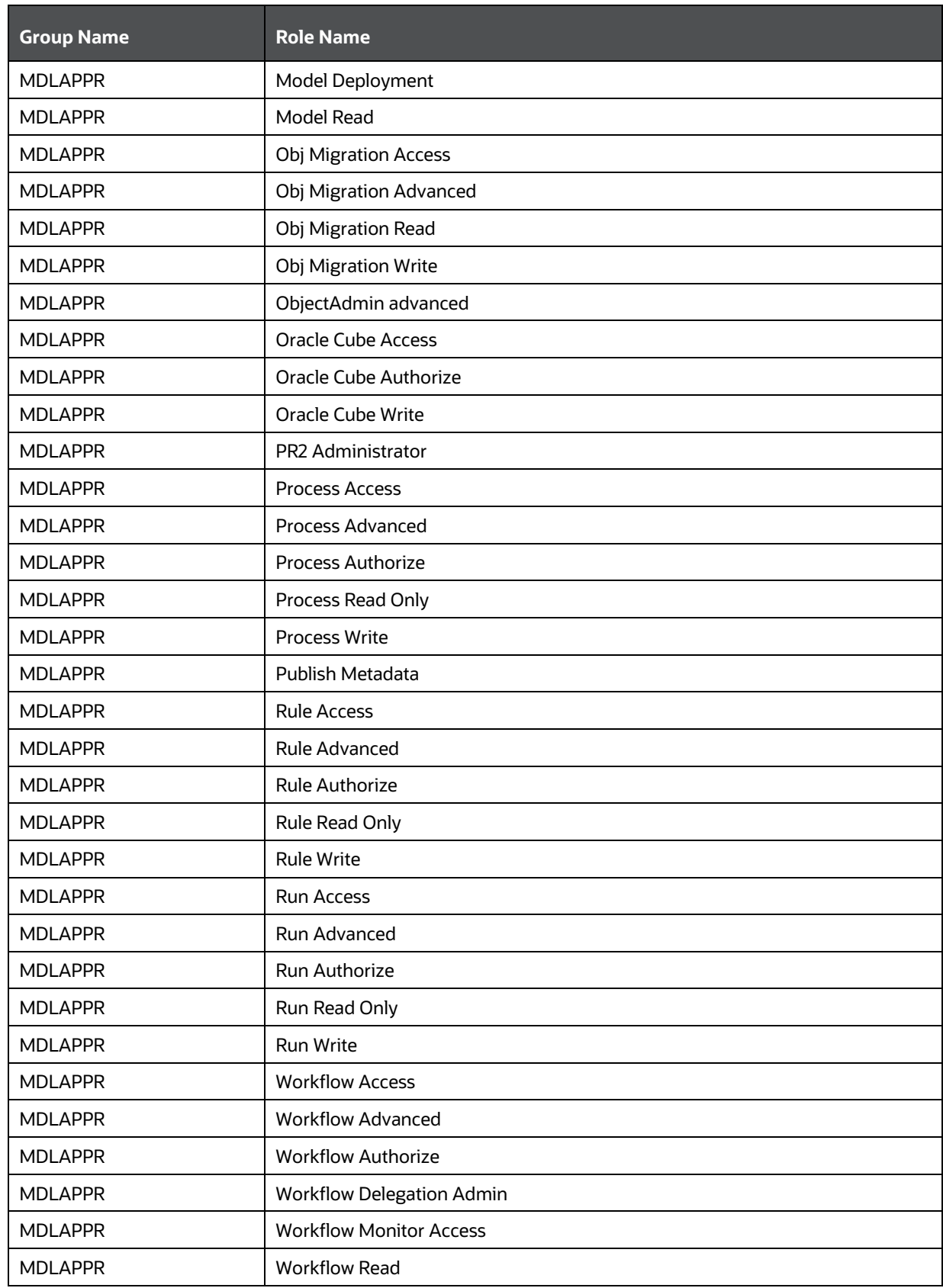

SIGNING INTO THE ORACLE FINANCIAL SERVICES MODEL MANAGEMENT AND GOVERNANCE APPLICATION

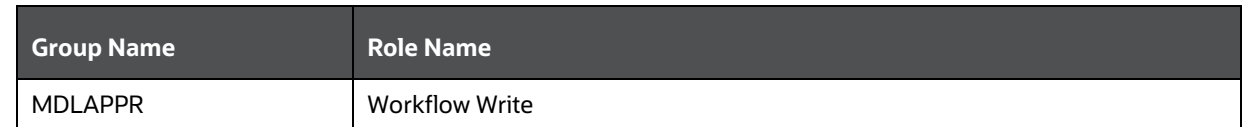

### <span id="page-16-0"></span>**2.7 Signing into the Oracle Financial Services Model Management and Governance Application**

After the application is installed and configured, you can access the Oracle Financial Services Model Management and Governance application.

To access Oracle Financial Services Model Management and Governance, follow these steps:

**1.** Enter the OFSAAI URL in your browser. The **Login** page is displayed.

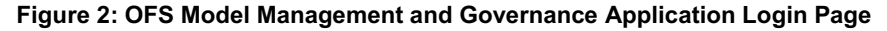

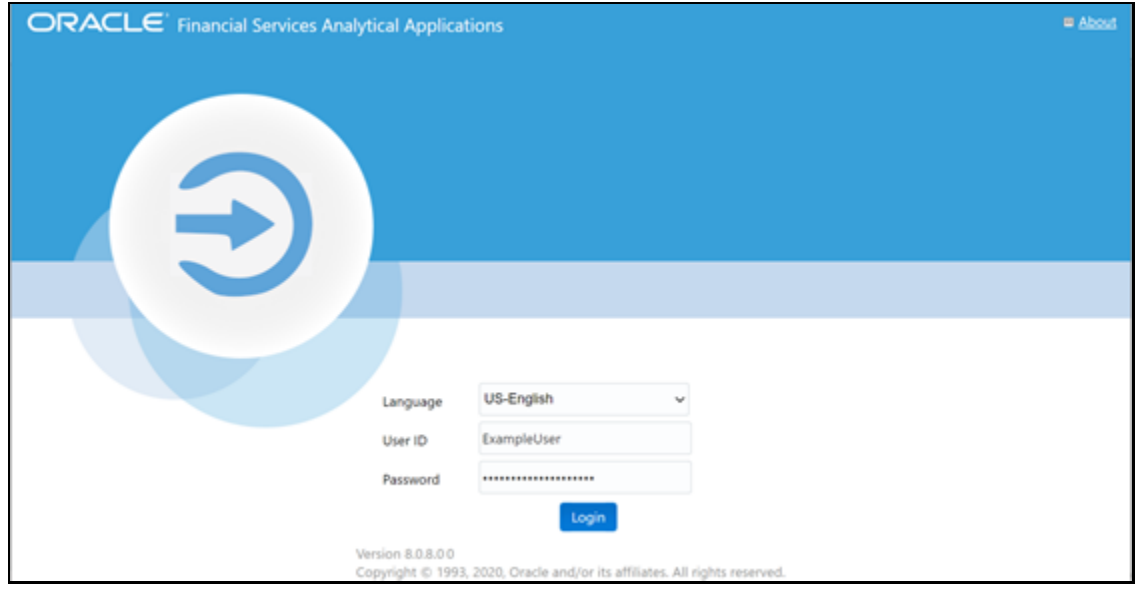

- **2.** Select **Language**.
- **3.** Enter your **User ID** and **Password**.
- **4.** Click **Login**.
- **5.** Click **Applications follogie from the Header** to display the applications in a **Tiles** menu.

**Figure 3: Model Management and Governance Application Selection** 

SIGNING INTO THE ORACLE FINANCIAL SERVICES MODEL MANAGEMENT AND GOVERNANCE APPLICATION

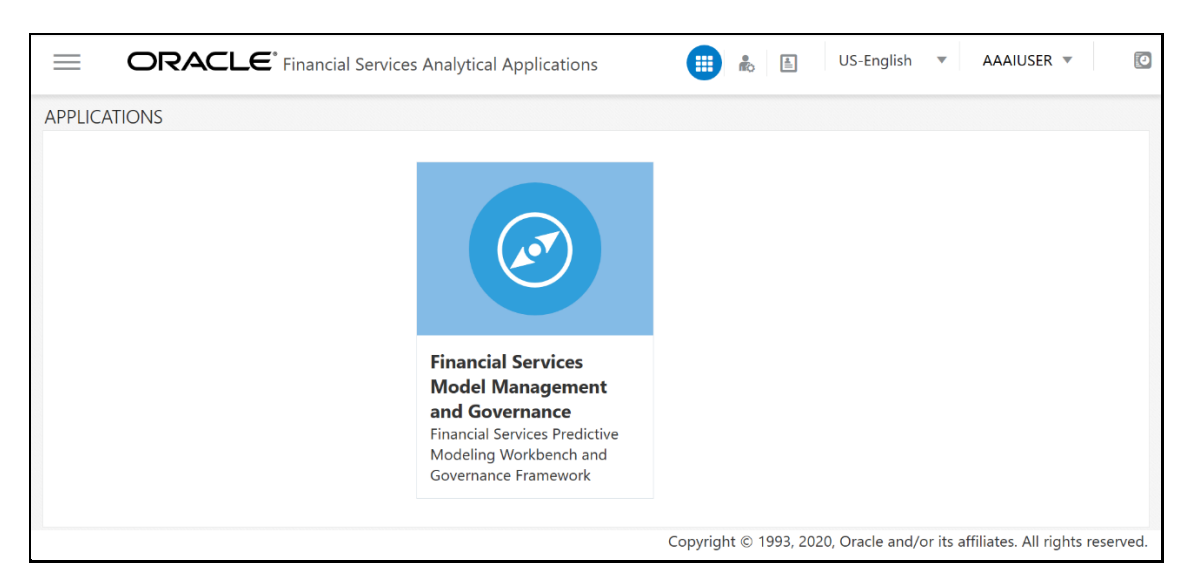

**6.** Select the **Financial Services Model Management and Governance** application to display the **Sandbox Summary** page.

### <span id="page-17-0"></span>**2.7.1 Changing Password**

The first time you log in to the application, the **Change Password** page is displayed. Alternatively, you can also choose to change the password at any time, but Oracle recommends that you change the password after the first login

To change a password, follow these steps:

**1.** Click the **User Name** drop down and select **Change Password** from the **Header** at the top to display the **Change Password** page.

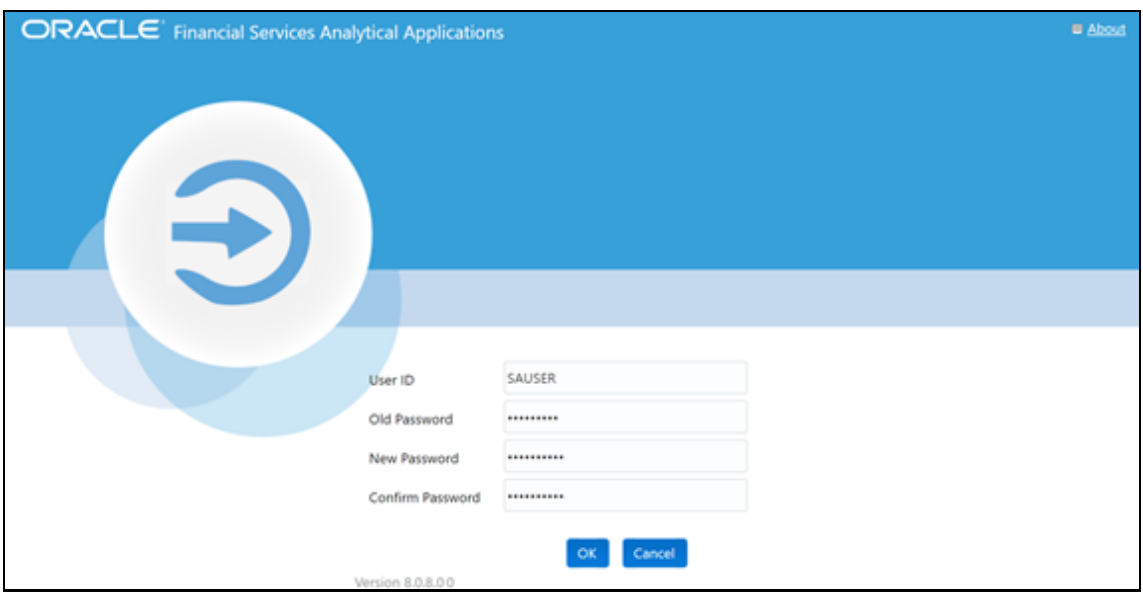

**Figure 4: Change Password Page**

- **2.** Enter the **User ID**.
- **3.** Enter the **Old Password**.
- **4.** Enter **New Password** and re-enter in the **Confirm Password** field.
- **5.** Click **OK**.

# <span id="page-18-0"></span>**2.8 Using the Application UI Features**

This section describes the user-interface of the Oracle Financial Services Model Management and Governance application. These are the common features that are found across the modules of Oracle Financial Services Model Management and Governance. It describes the organization of the user interface and provides step-by-step instructions for navigating through the application.

#### **Topics**:

- [Home Page Components](#page-18-1)
- **[OFS MMG Data Studio UI](#page-20-0)**

### <span id="page-18-1"></span>**2.8.1 Home Page Components**

The Home Page contains the following sections:

- Header
- **•** Applications
- Administration
- Navigation Tree List
- Tab Bar

#### **Figure 5: Home Page**

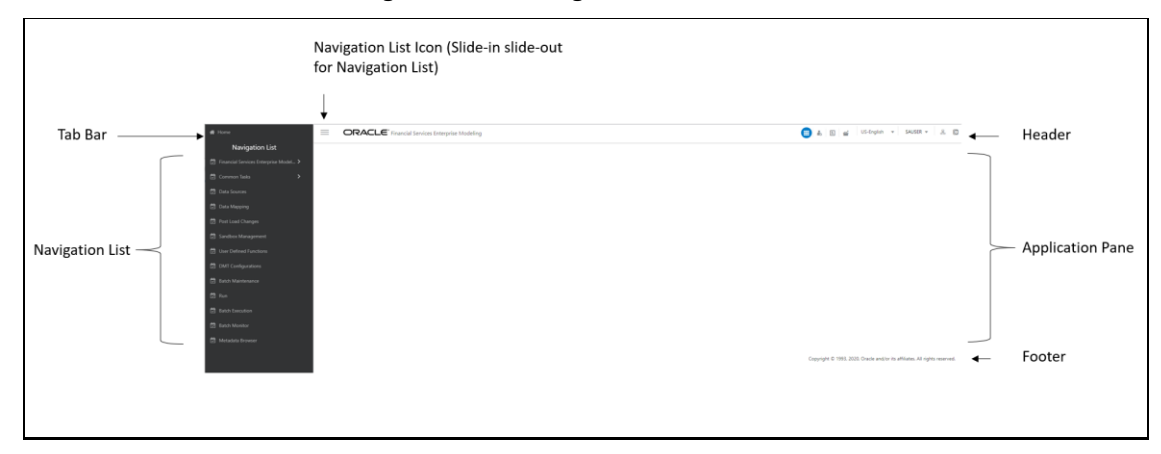

#### **Figure 6: Alternate View of Home Page**

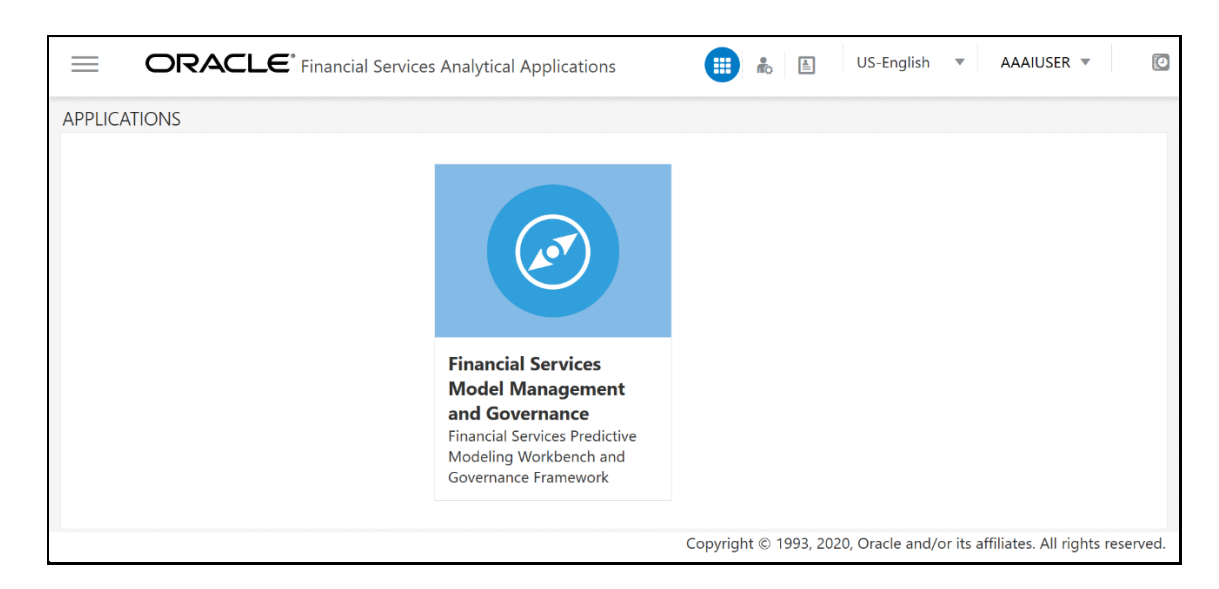

#### **2.8.1.1 Header**

The Header displays icons, buttons, and text for generic information and access to the OFSAA application's features. The following user-interface elements are displayed for OFS MMG:

- **Applications :** Click this icon to display applications in a **Tiles** menu on the content page.
- **Administration :** Click this icon to display administration tools in a **Tiles** menu on the content page.
- **Language:** Displays the selected language. Click to select from the options in the drop-down list.
- **User Name:** Displays the logged-in user name. Click to select from the following options in the drop down list:
	- **Preferences:** Select to set the Home page.
	- **About:** Select to view the copyrights and third-party information.
	- **Change Password:** Select to change the password on the **Change Password** page.
	- **Logout:** Select to log out of the application.
- **Last login date and time, and last failed login date and time:** Click to view the last login date and time, and the last failed login date and time.
- **Discover/Explore OFSAA Apps:** Click to view the OFSAA applications web page for more details.

### **2.8.1.2 Applications**

The applications available are displayed in a **Tiles** menu on the content page. Click the **Tiles** to open the selected application. For more information on other applications, see the [Oracle Financial Services](https://docs.oracle.com/cd/F29631_01/get_started.htm)  [Analytical Applications Infrastructure User Guide.](https://docs.oracle.com/cd/F29631_01/get_started.htm)

### **2.8.1.3 Administration**

The administration feature displays in the **Tiles** menu. Click the Tiles to navigate further. For more information, see the [Oracle Financial Services Analytical Applications Guides](https://docs.oracle.com/cd/F29631_01/get_started.htm).

### **2.8.1.4 Navigation Tree List**

The Navigation Tree List is a slide-in slide-out UI element that appears on clicking the **Menu** (three lines) icon. This element displays a list of links in a menu based on the application selected from the Applications menu and the access rights assigned to the logged-in user. Click on the various links in the list to navigate further and open in the content page. For more details, see the [Oracle Financial](https://docs.oracle.com/cd/F29631_01/get_started.htm)  [Services Analytical Application Infrastructure User Guide.](https://docs.oracle.com/cd/F29631_01/get_started.htm)

#### **2.8.1.5 Tab Bar**

The Tab bar contains icons and text to navigate to specific OFSAA application modules. Click the **Home** button in Tabs to navigate to the Applications page on the content page. The elements displayed in Tabs are dependent on the OFSAA application logged into and the access roles assigned to the user.

### <span id="page-20-0"></span>**2.8.2 OFS MMG Data Studio UI**

The model creation uses the Notebook scripting interface from OFS MMG Data Studio, which is based on the OFS FCC Studio application. See the [OFS FCC Studio User Guides](https://docs.oracle.com/cd/E91852_01/homepage.htm) for details.

### <span id="page-20-1"></span>**2.9 Using the OFS MMG Data Studio Application**

The OFS MMG application displays windows and pages that are interconnected to the OFS AAI and Data Studio. Primarily, you will create Sandboxes and deploy them. Within these Sandboxes, you will create models, compare them for the best fit, and promote one to production.

Use the information in the following topics to create the sandboxes and models:

- **[Using Sandbox Management](#page-21-0)**
- [Using Model Management](#page-36-0)

### <span id="page-20-2"></span>**2.9.1 Prerequisites**

The prerequisites for OFS MMG are as follows:

- To create a sandbox, your user profile must be mapped to the Sandbox Administrator role. For more information, see the [User Groups](#page-10-1) section.
- To use a sandbox to create models, your user profile must be mapped to the Sandbox User role (such as a modeler). For more information, see the User Group - [Role Mapping](#page-10-2) section.

# <span id="page-21-0"></span>**3 Using Sandbox Management**

Sandbox management allows you to create and manage sandboxes in the Financial Services Model Management and Governance application.

Sandboxes can be in the production environment (deployed) or they can exist in a separate instance on their own (on local for testing purposes) with a copy of data that comes from the desired data source (production or external data source).

**Topics**:

- **[Accessing the Sandbox Summary Page](#page-21-1)**
- [Create and Deploy A Sandbox](#page-22-0)
- [Launch A Sandbox Workspace](#page-32-0)
- [Populate A Sandbox](#page-33-0)
- [Delete A Sandbox](#page-34-0)

## <span id="page-21-1"></span>**3.1 Accessing the Sandbox Summary Page**

The Sandbox Summary page gives access to the various sandbox functions such as create and delete.

**NOTE** Users Groups must be mapped to the SBADMIN role to access the Sandbox Summary page.

To access the Sandbox Summary page, follow these steps:

**1.** Click **Applications i** from the **Header** to display the applications in the **Tiles** menu.

**Figure 7: Sandbox Summary Page**

**2.** Select the **Financial Services Model Management and Governance** application to display the **Sandbox Summary** page. The page displays sandbox records in a table.

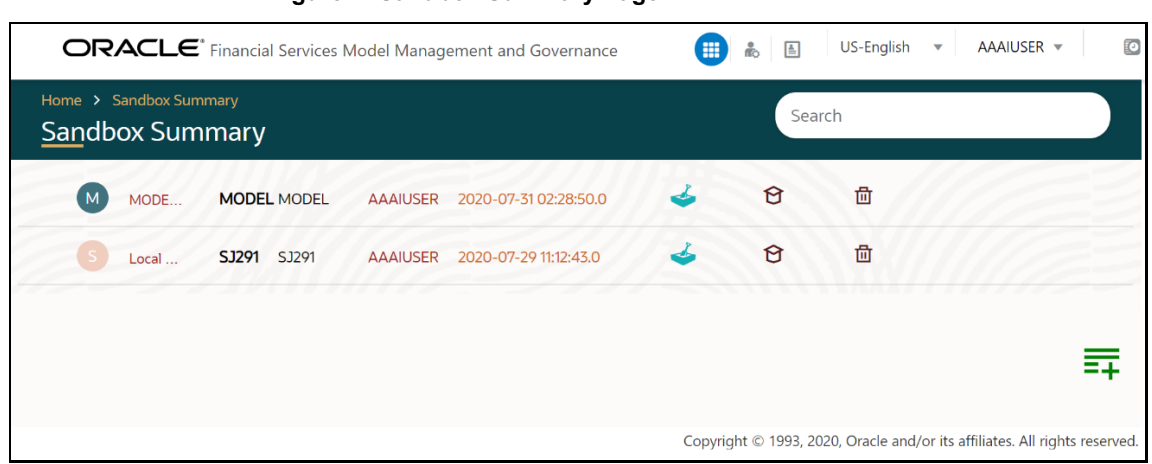

The following table provides descriptions for the fields and icons on the **Sandbox Summary** page.

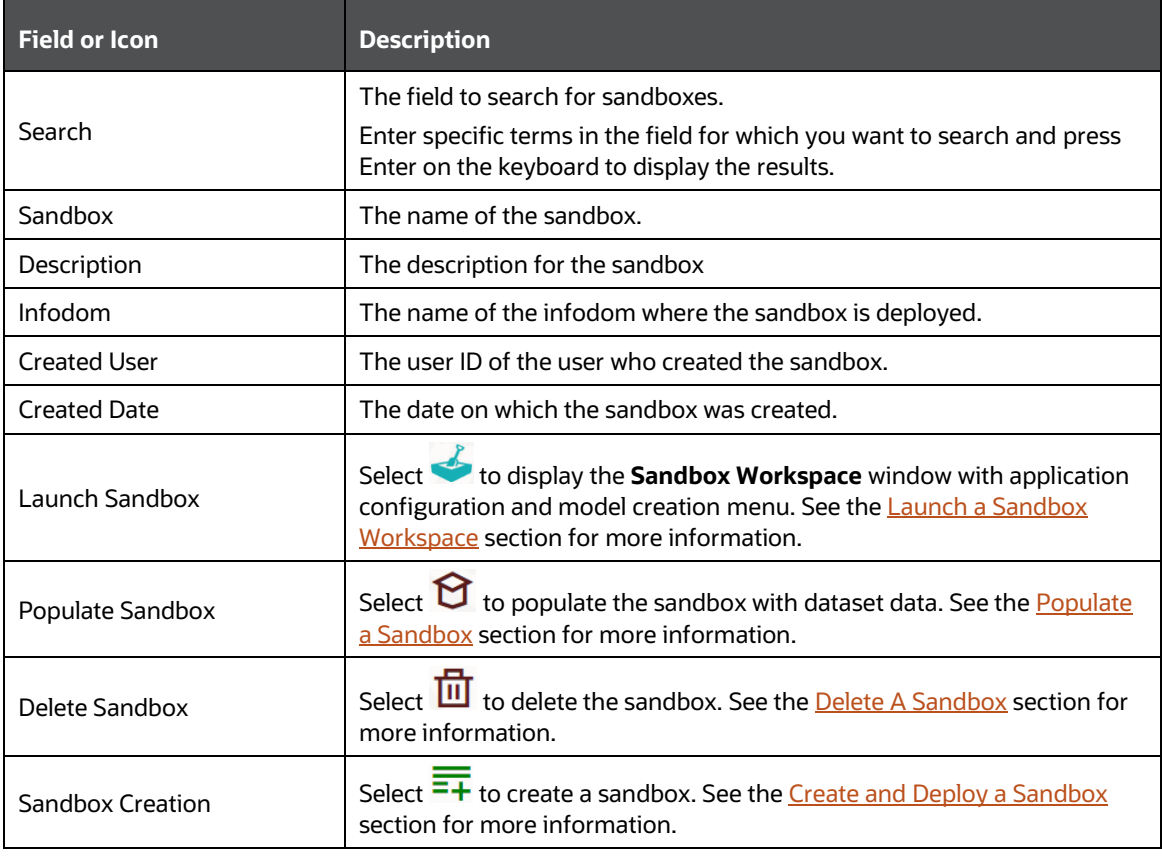

# <span id="page-22-0"></span>**3.2 Create and Deploy a Sandbox**

The Sandbox creation requires entry of the source of dataset, validation, and deployment. Besides, the OFS MMG application may require users of different function groups to create and approve a sandbox. In other words, a user associated with the modeler function group creates a sandbox and the approval and deployment are done by a user associated with the modeling administrator function group. See the [Mapping User Groups](#page-10-0) section for more information.

To create and deploy a Sandbox, follow these steps:

- **1.** Click **Applications** from the **Header** to display the applications in the **Tiles** menu.
- **2.** Select the **Financial Services Model Management and Governance** application. The Navigation Tree displays a menu.
- **3.** Click **Sandbox Management** to display the **Sandbox Summary** page. The page displays sandbox records in a table.
- **4.** Select  $\frac{1}{\sqrt{1 + \frac{1}{\sqrt{1}}}}$  to create a sandbox in the **Sandbox Creation** window.

**Figure 8: Sandbox Creation Window**

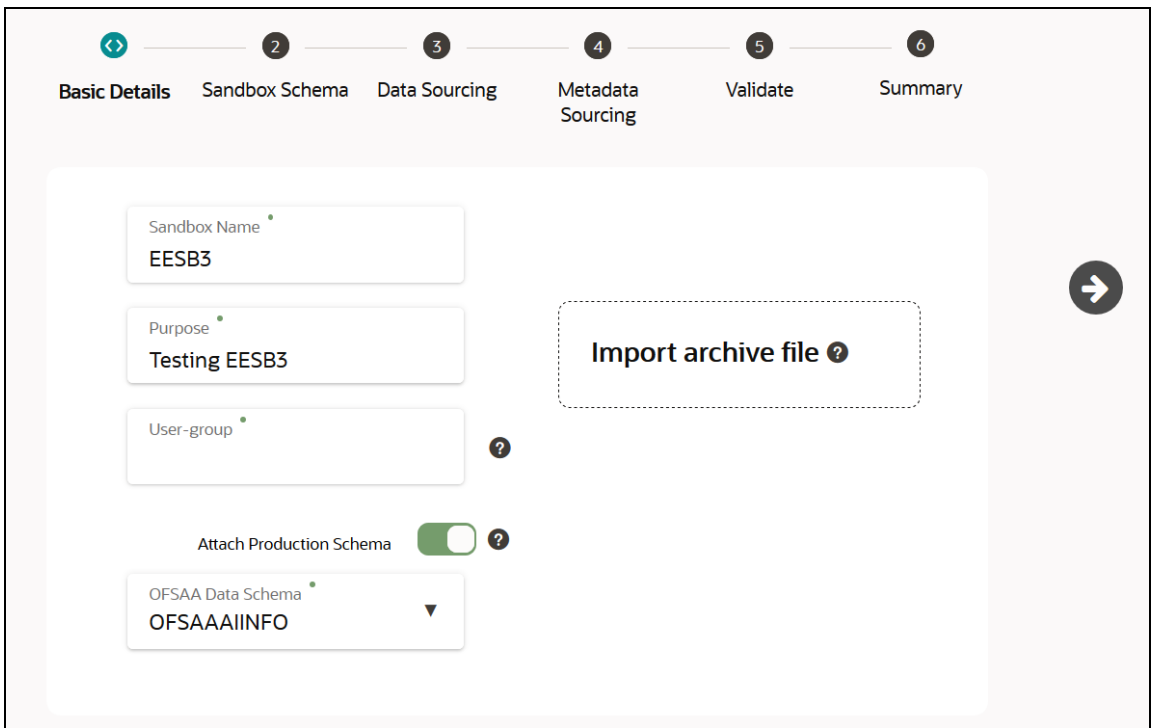

The window displays a progress indicator at the top that indicates the active window where you

are entering details. Click **Previous** to go back a step and click **Next** to go to the next step.

The following steps show the various phases from sandbox creation to deployment:

- **a.** [Configure Basic Details](#page-23-0)
- **b.** [Configure Sandbox Schema](#page-25-0)
- **c.** [Configure Data Sourcing](#page-26-0)
- **d.** [Configure Metadata Sourcing](#page-28-0)
- **e.** [Validate Sandbox](#page-30-0)
- **f.** [Display Summary](#page-31-0) of Deployment
- **g.** [Configure Resource Reference for Data Population](#page-32-1)

**NOTE** You may require approval from an approver to validate and deploy the sandbox.

### <span id="page-23-0"></span>**3.2.1 Configure Basic Details**

Enter basic configuration details in this window.

**Figure 9: Configure Basic Details**

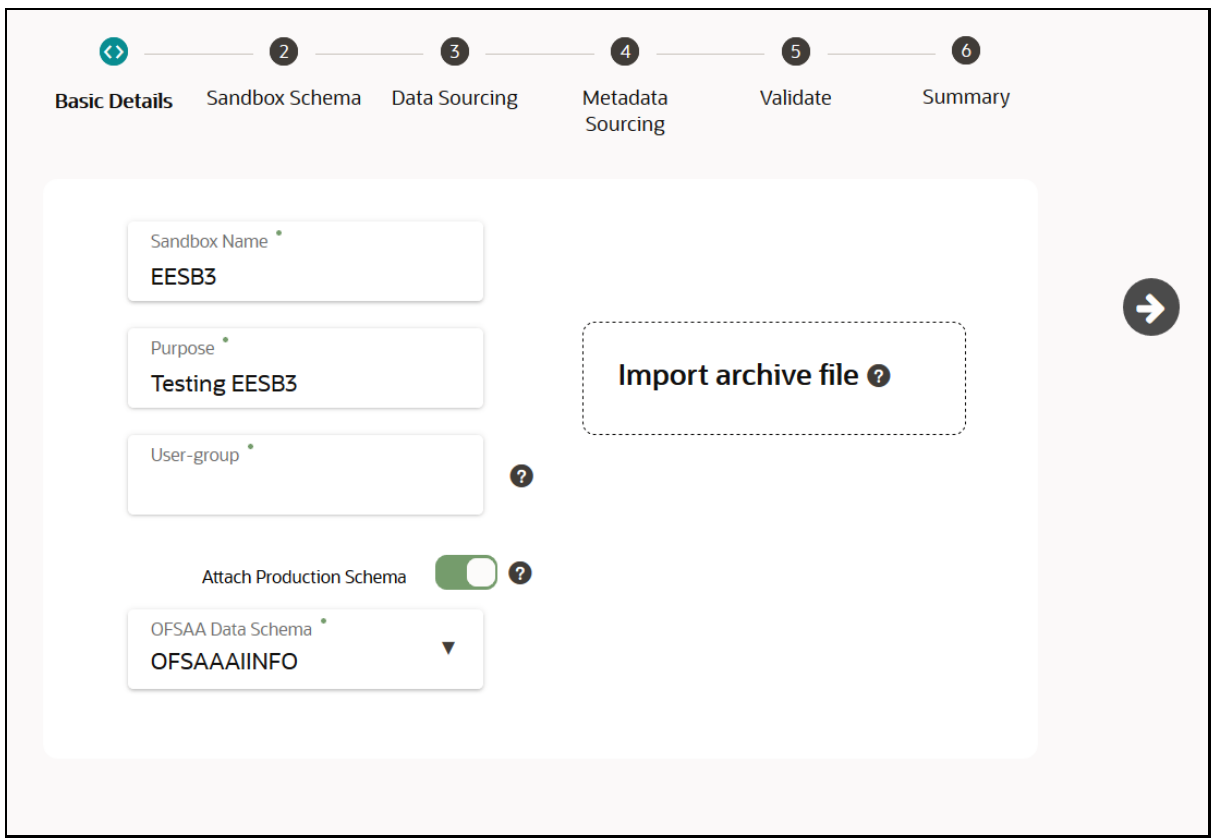

To configure the basic details for the sandbox, follow these steps:

**1.** Enter the required details in the **Basic Details** pane as shown in the following table.

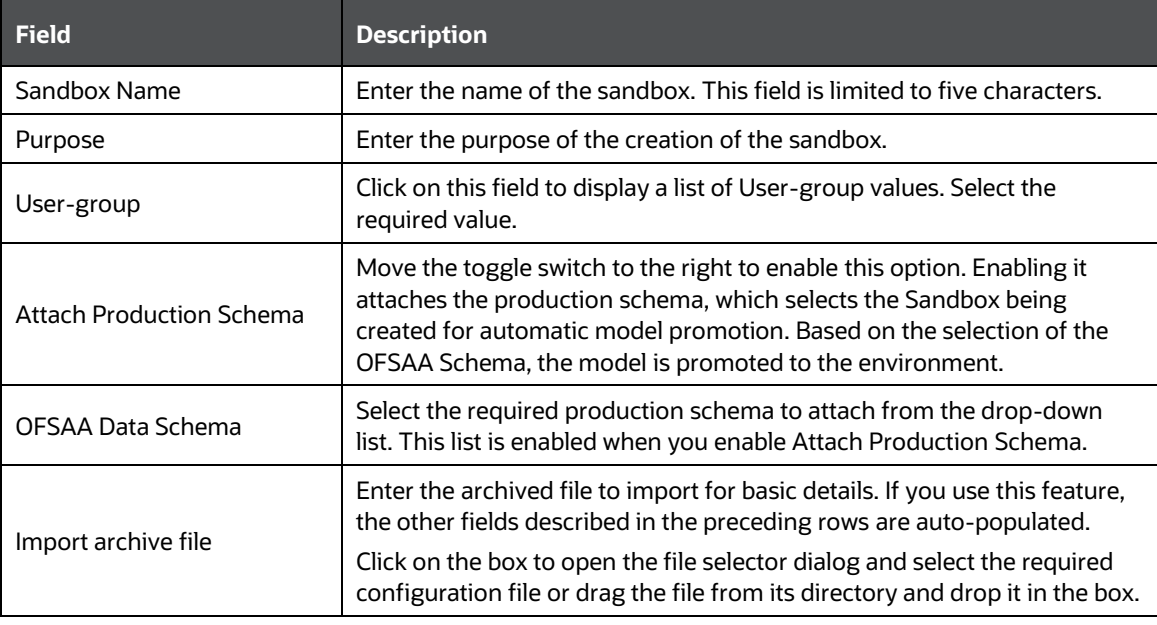

**2.** Click **b** to go to the next step.

### <span id="page-25-0"></span>**3.2.2 Configure Sandbox Schema**

Select the schema operation and enter connection details.

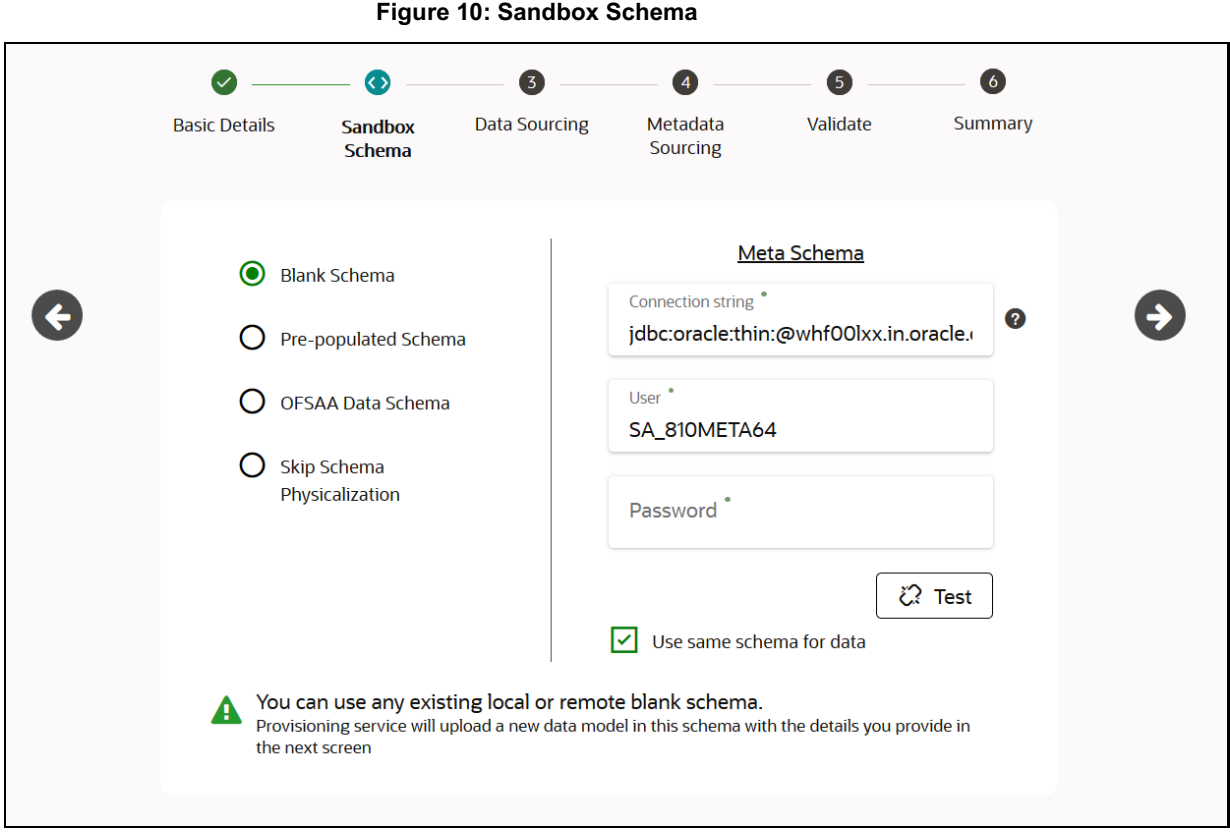

To configure the sandbox schema, follow these steps:

**1.** Select one from the options and enter the required details in the **Sandbox Schema** pane as shown in the following table.

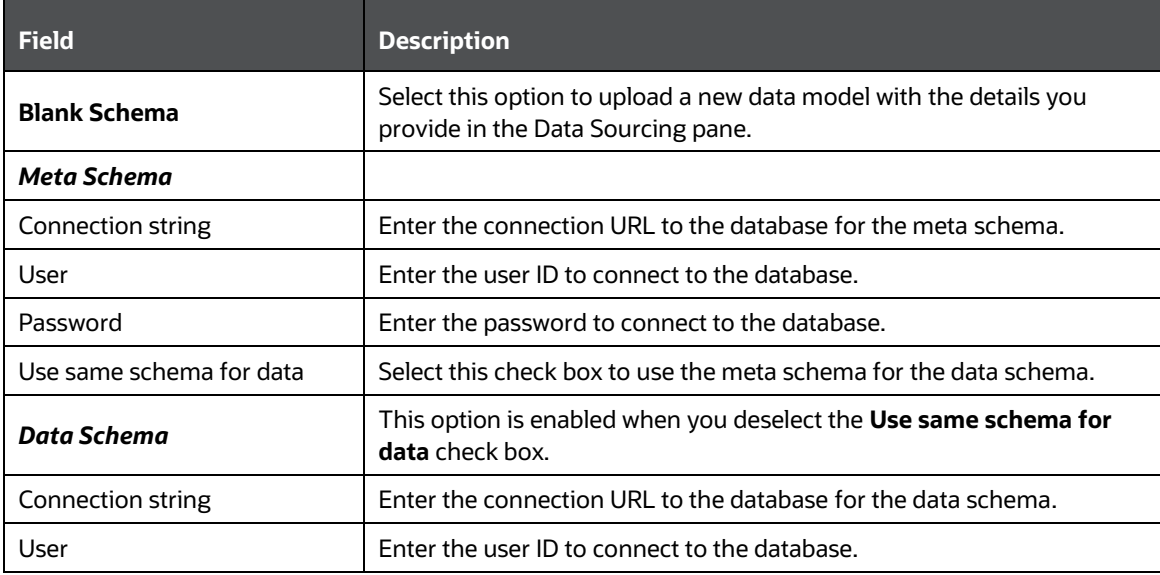

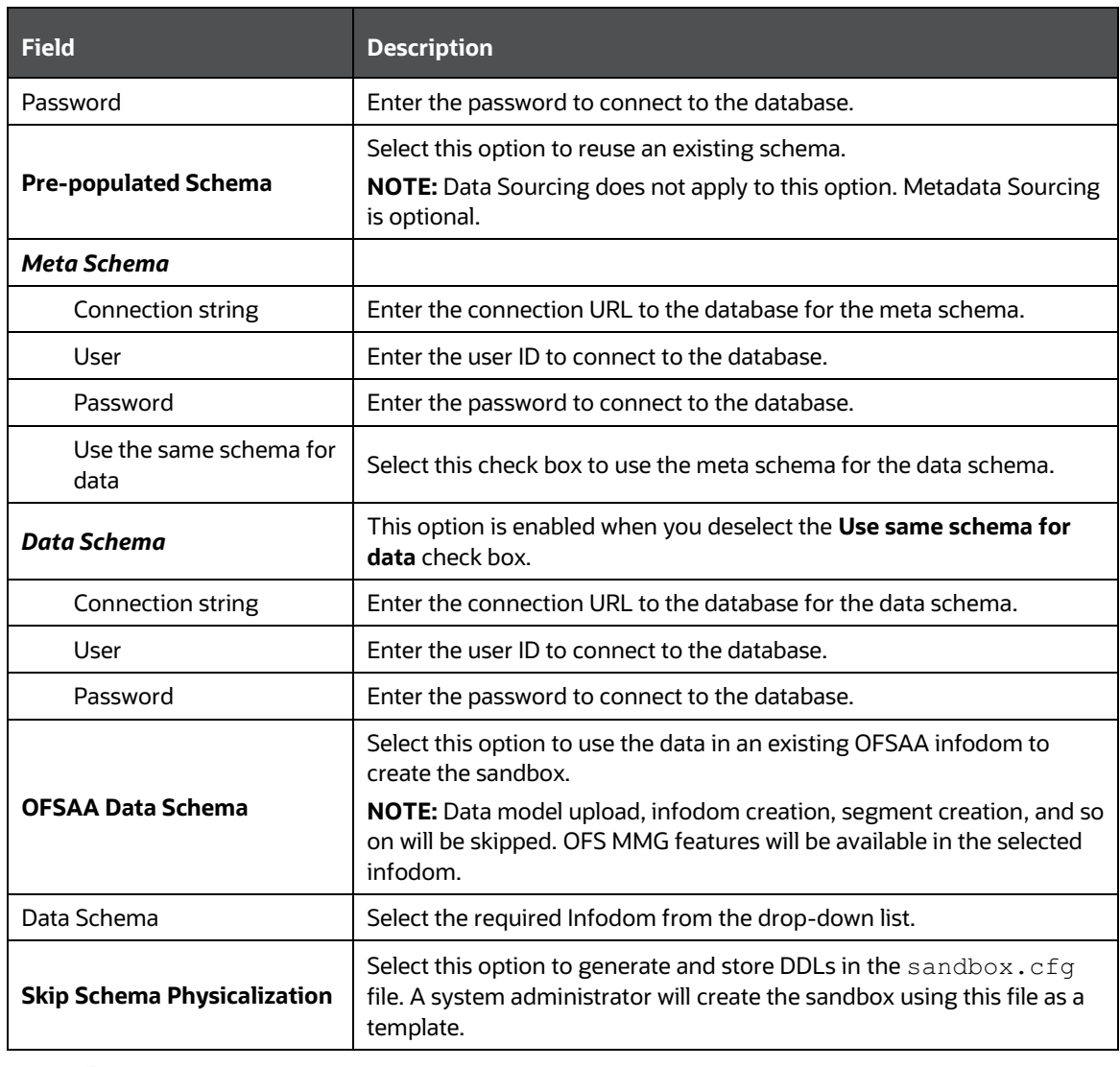

**2.** Click  $\bullet$  to go to the next step.

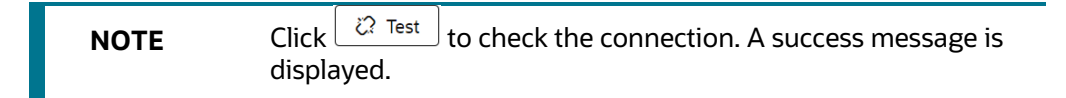

### <span id="page-26-0"></span>**3.2.3 Configure Data Sourcing**

The schema type selected in the previous step requires the definition of database objects to be used for model creation. Enter the details in this window.

**NOTE** This step does not apply to the prepopulated schema and OFSAA Infodom options in [Sandbox Schema.](#page-25-0)

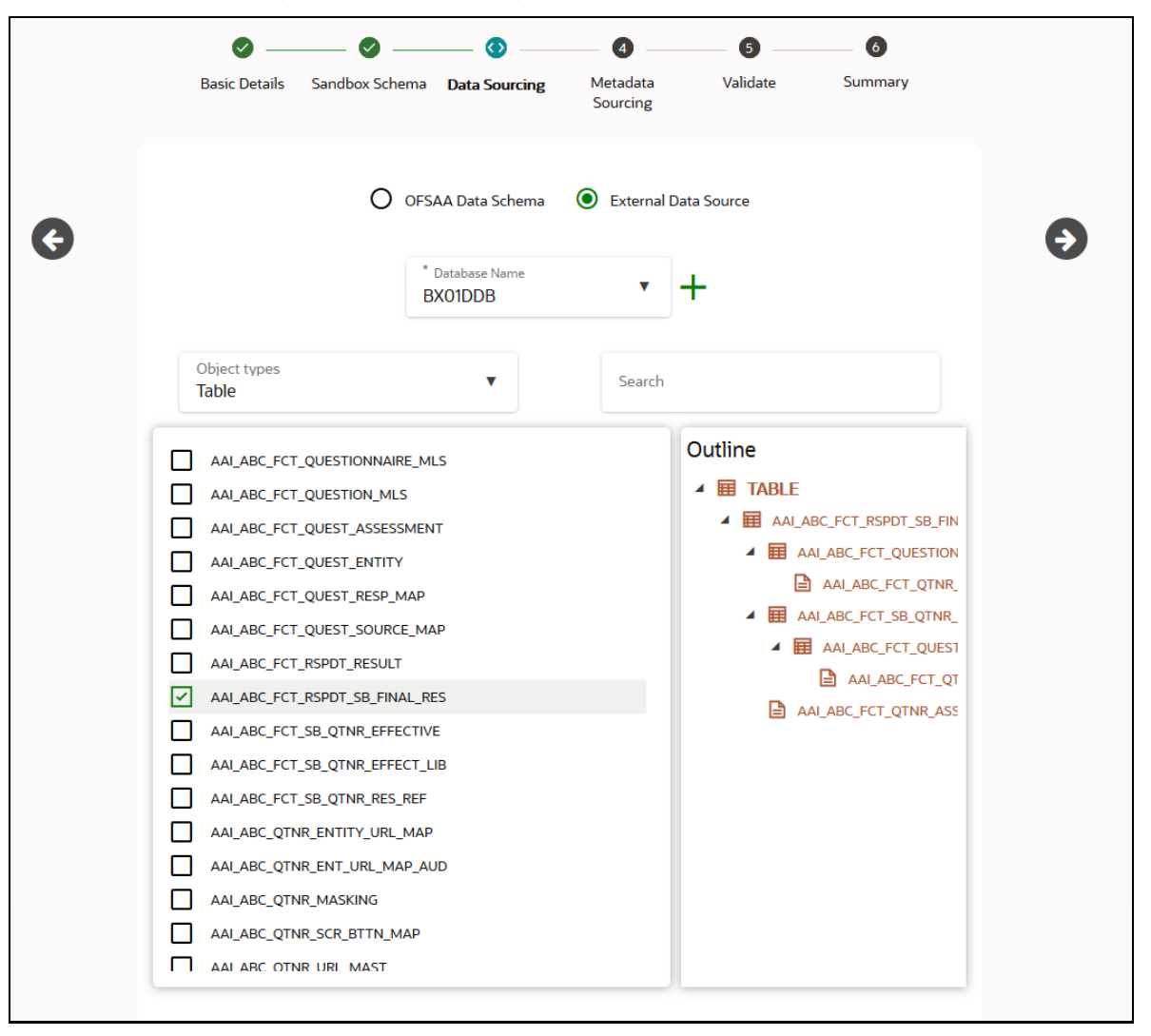

**Figure 11: Data Sourcing - External Data Source**

To configure Data Sourcing, follow these steps:

**1.** Enter the required details in the **Data Sourcing** pane as shown in the following table.

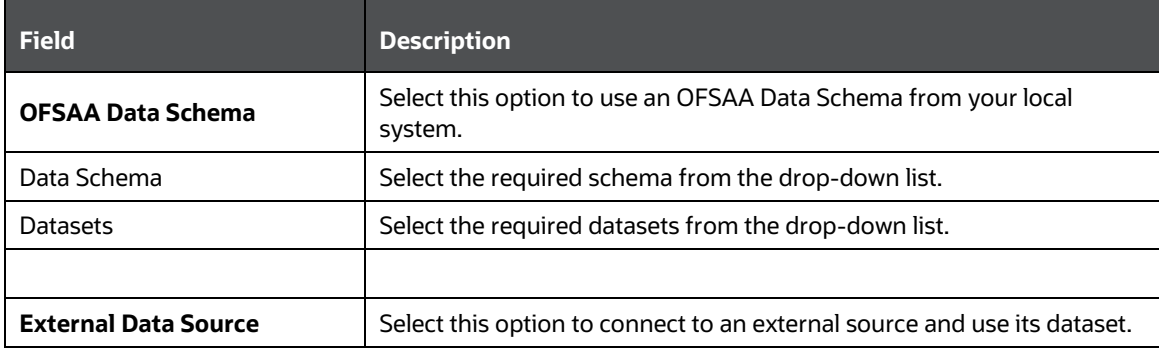

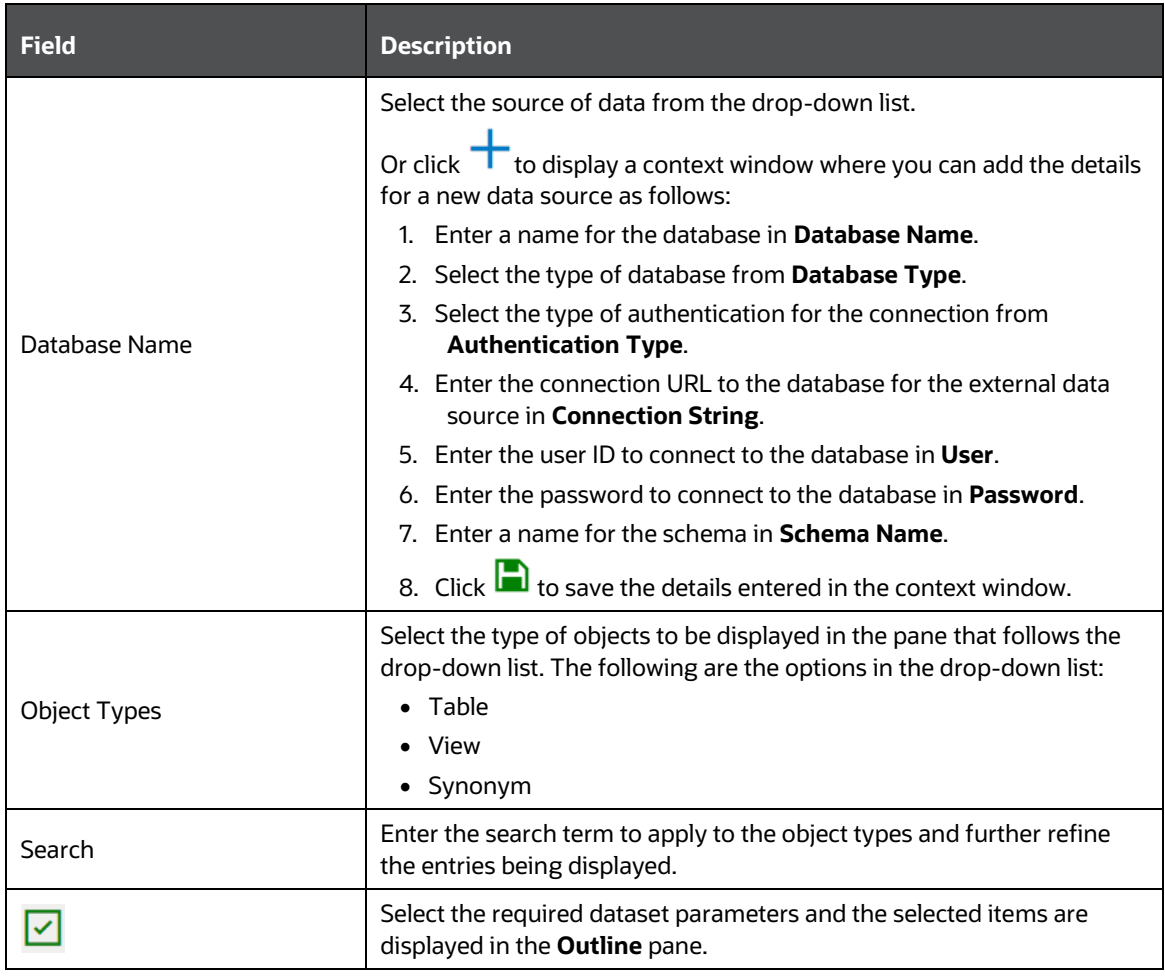

**2.** Click  $\bullet$  to go to the next step.

## <span id="page-28-0"></span>**3.2.4 Configure Metadata Sourcing**

The database objects selected in the previous step can be added with metadata for selected objects.

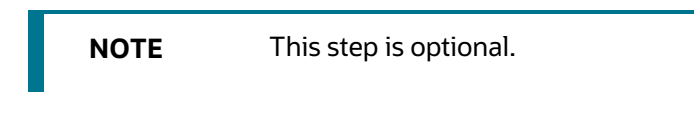

**Figure 12: Configure Metadata Sourcing**

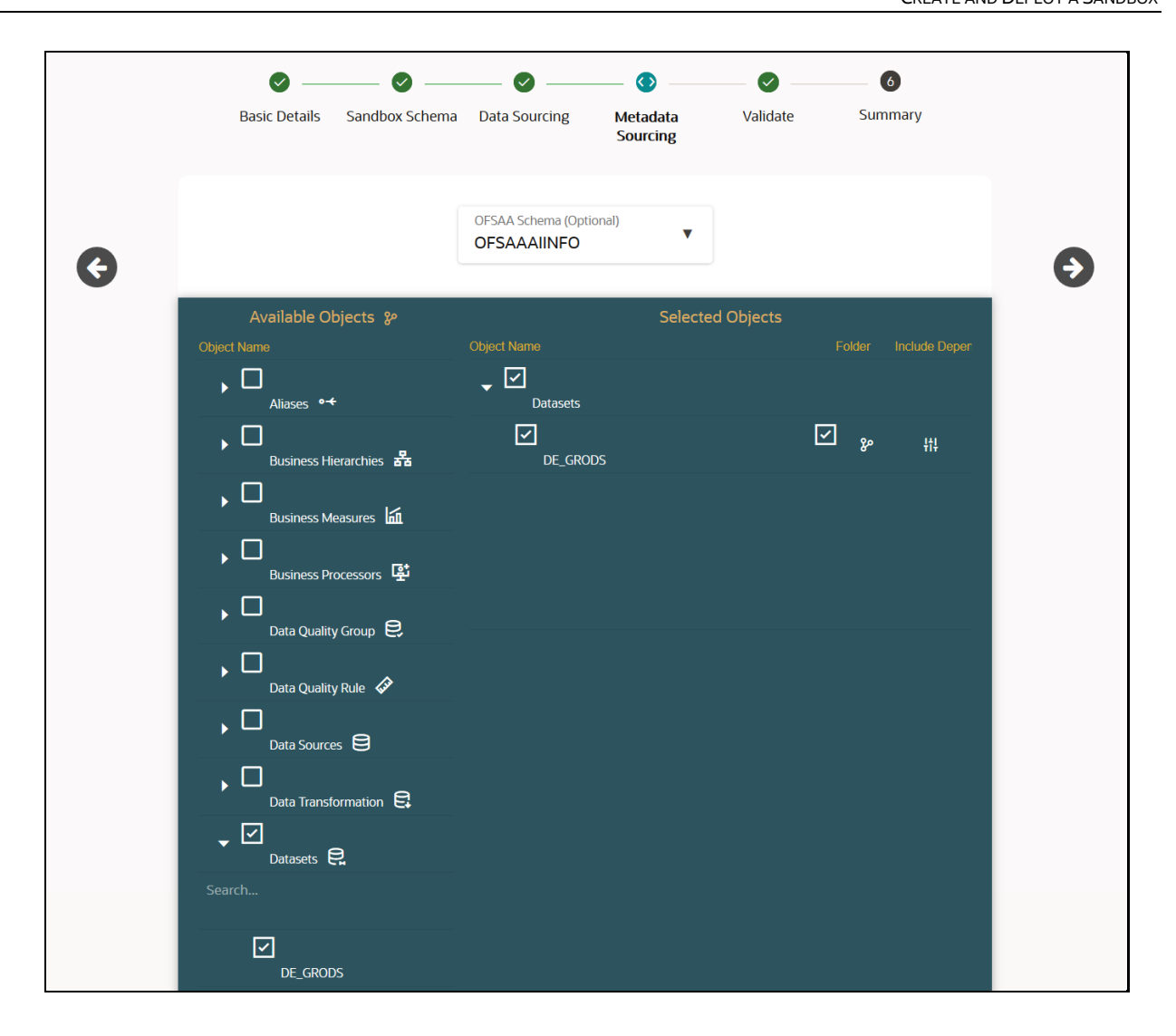

To configure Metadata Sourcing, follow these steps:

- **1.** Select the required schema from the **OFSAA Schema (Optional)** drop-down list. The **Available Objects** and **Selected Objects** pane is displayed.
- **2.** Select **Object Name** from **Available Objects** or use the **Filter Search Criteria** to filter and select.

To use the **Filter Search Criteria**, follow these steps:

**a.** Click  $\delta^{\circ}$  from **Available Objects** to display the **Filter Search Criteria** dialog box.

**Figure 13: Filter Search Criteria Dialog box**

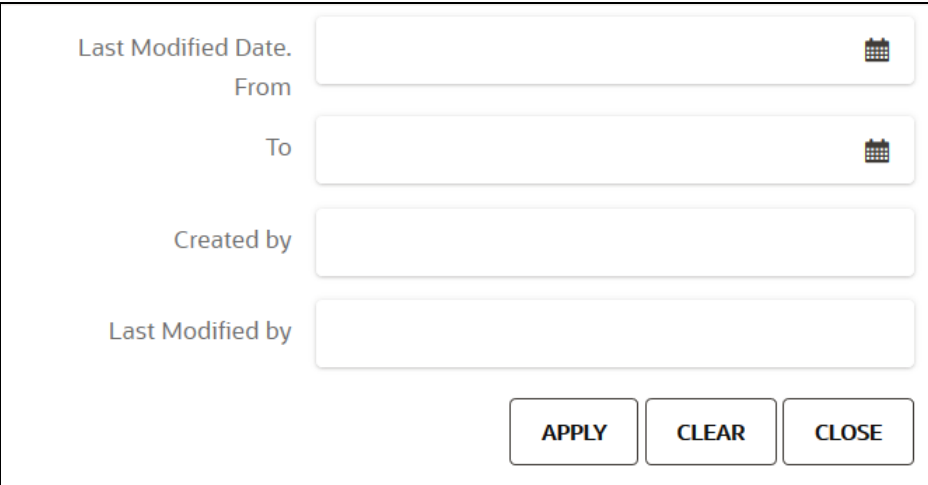

Enter the required details in the **Filter Search Criteria** dialog box as shown in the following table.

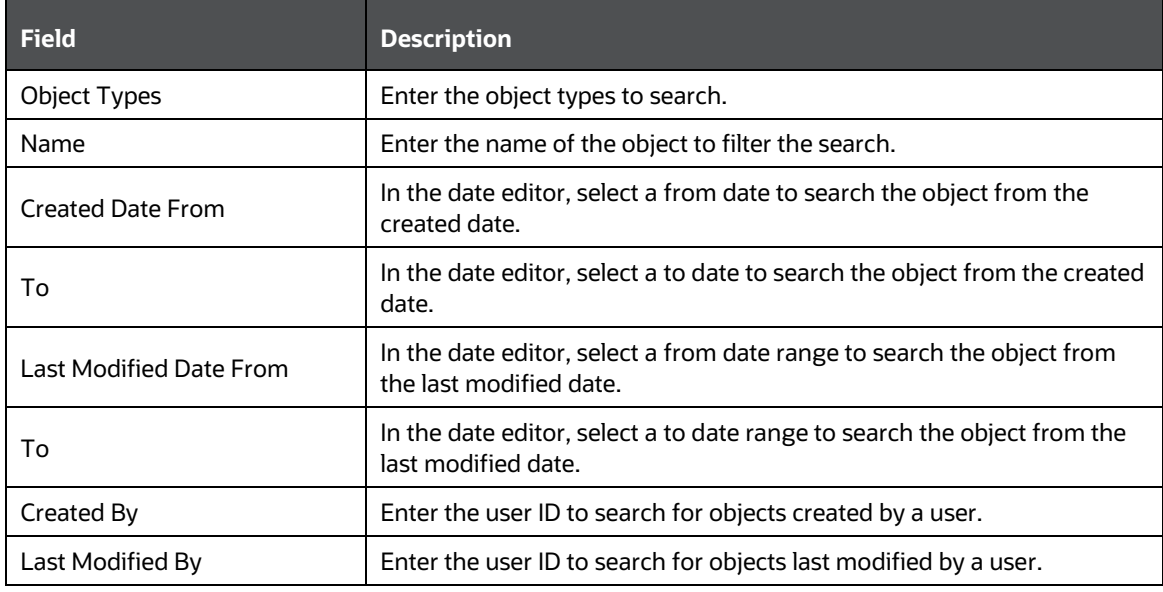

- **b.** Click **Apply** to search. To remove entered values, click **Clear**. To close the dialog box, click **Close**.
- **3.** Move the selected objects from **Available Objects** to **Selected Objects**. Click to view the associated dependencies for the selected objects. Click  $\frac{1}{11}$  to view additional parameters.
- **4.** Click  $\bullet$  to go to the next step.

### <span id="page-30-0"></span>**3.2.5 Validate Sandbox**

The **Validate** pane displays a preview of the configuration values entered in the previous panes.

**NOTE** You may require approval from an approver to deploy a sandbox or only a user with a modeling administrator function role can deploy.

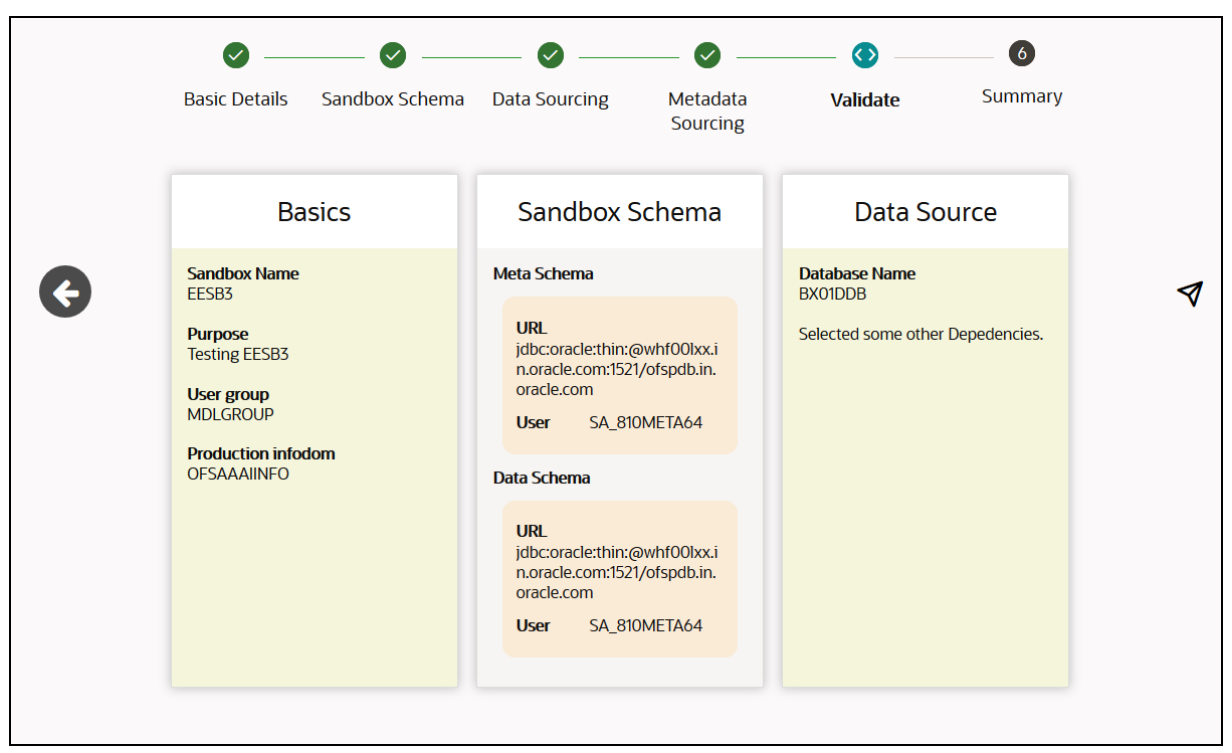

**Figure 14: Validate Sandbox**

To validate the sandbox and deploy, follow these steps:

- **1.** Review the details in the **Validate** pane.
- **2.** Click **Deploy**  $\mathcal{A}$  to deploy the Sandbox.
- **3.** Click  $\bullet$  to go to the next step.

### <span id="page-31-0"></span>**3.2.6 Display Summary of Deployment**

The **Summary** pane displays the status of the sandbox creation.

**Figure 15: Sandbox Deployment Summary** 

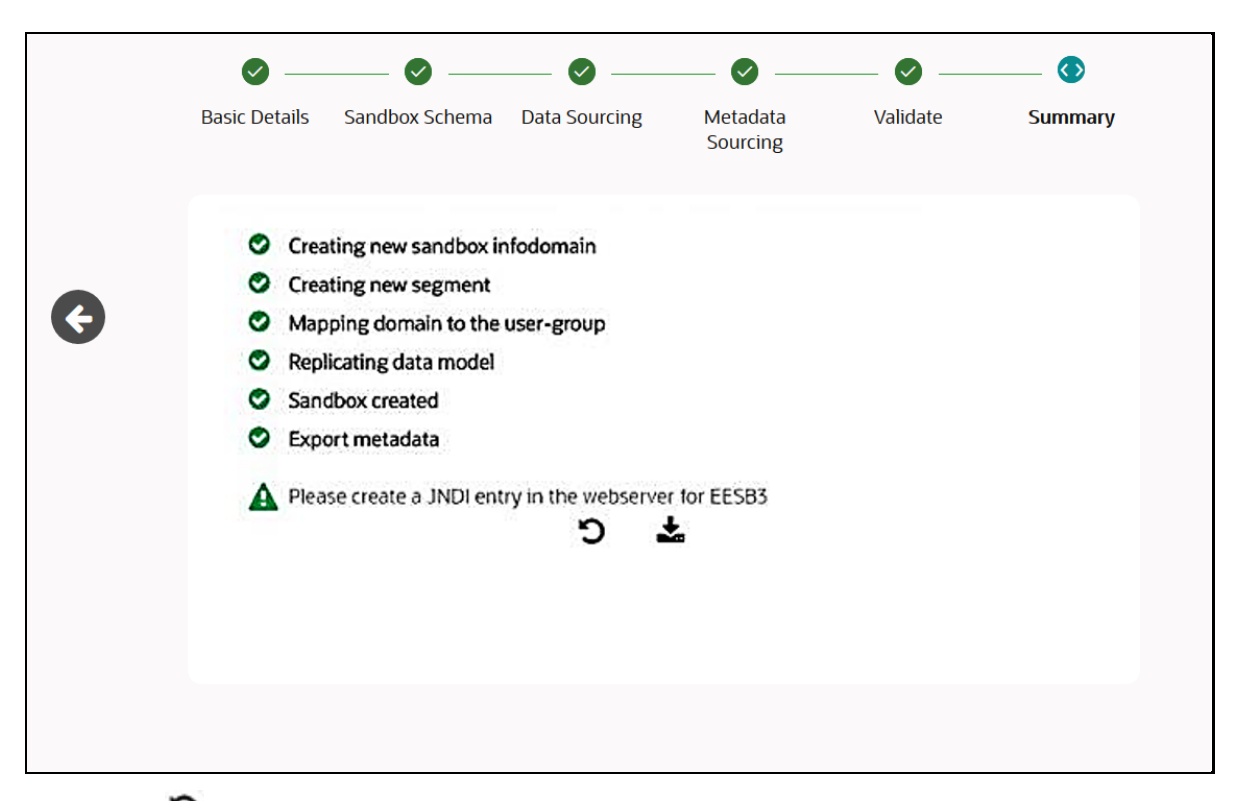

- $\bullet$  Click  $\bullet$  on the **Summary** window to roll back the creation of the Sandbox.
- Click  $\triangleq$  to download the deployment report.

### <span id="page-32-1"></span>**3.2.7 Configure Resource Reference for Data Population**

After the Sandbox deployment, create a JNDI entry in the webserver. See the *Configuring Resource Reference in Web Application Servers* section in the OFS [MMG Installation Guide](https://docs.oracle.com/cd/F29631_01/PDF/8.1.0.x/8.1.0.0.0/OFS_Model_Management_Governance_Installation_Guide_8.1.0.0.0.pdf) for details.

### <span id="page-32-0"></span>**3.3 Launch a Sandbox Workspace**

The launching of the Sandbox displays the **Sandbox Workspace** window. The workspace displays a menu for Sandboxes and an application configuration and model creation submenu as shown in the following list:

- Data Model Maintenance
- Data Management Framework
- Unified Analytical Metadata
- Model Management
- Process Management Operations

**Figure 16: Sandbox Workspace Window**

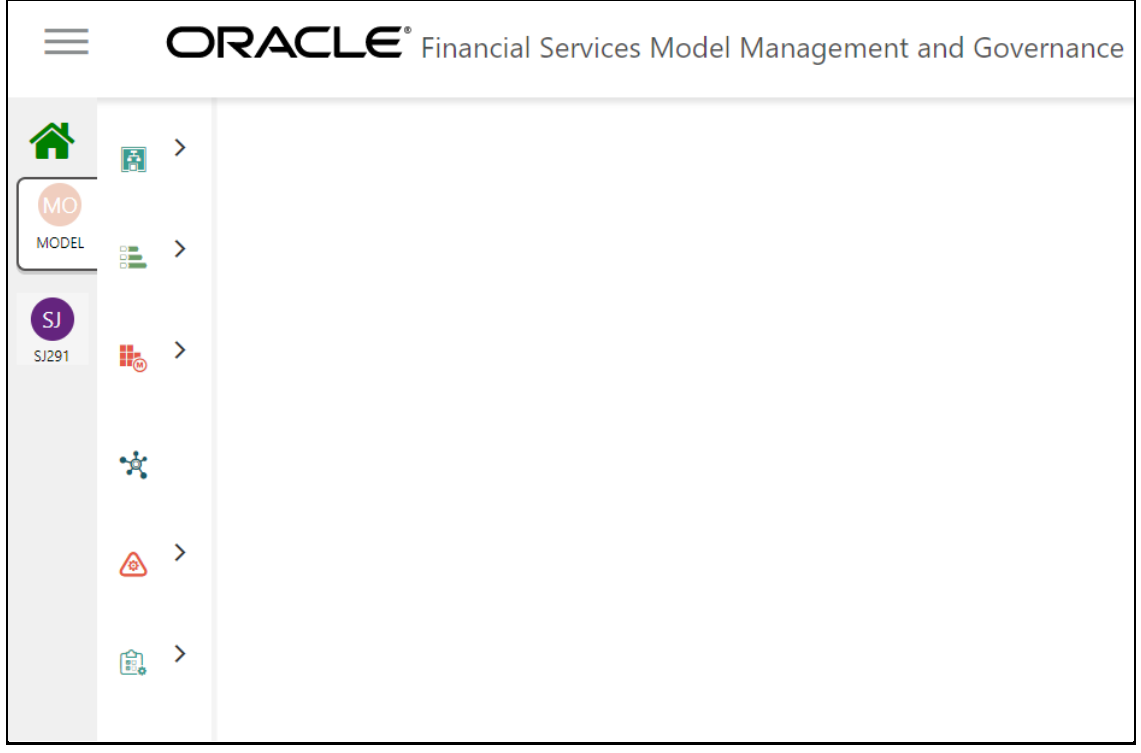

**NOTE** For information on how to use the features in the submenus other than Model Management, see the [OFS AAI User Guide.](https://docs.oracle.com/cd/F29631_01/get_started.htm) For information on how to use Model Management, see the [Using Model Management](#page-36-0) section in this guide.

### <span id="page-33-0"></span>**3.4 Populate a Sandbox**

The sandbox is populated with data from the datasets in OFS AAI.

To populate the sandbox, follow these steps:

- **1.** Click **Applications** from the **Header** to display the applications in the **Tiles** menu.
- **2.** Select the **Financial Services Model Management and Governance** application to display the **Sandbox Summary** page. The page displays sandbox records in a table.
- **3.** Select  $\Theta$  to populate the sandbox with data from a dataset data in the **Populate Sandbox** window.

**Figure 17: Populate Sandbox Window**

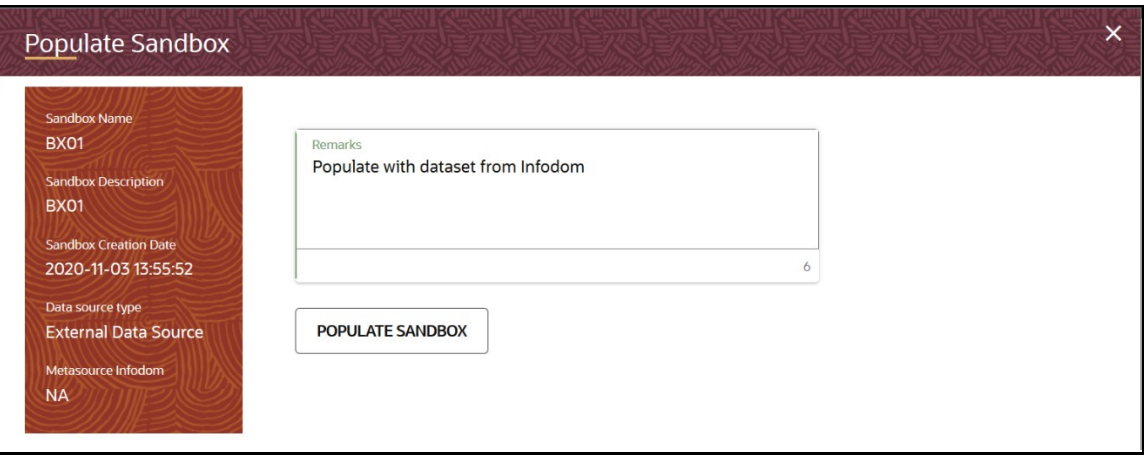

The following table provides descriptions for the fields in the **Populate Sandbox window**.

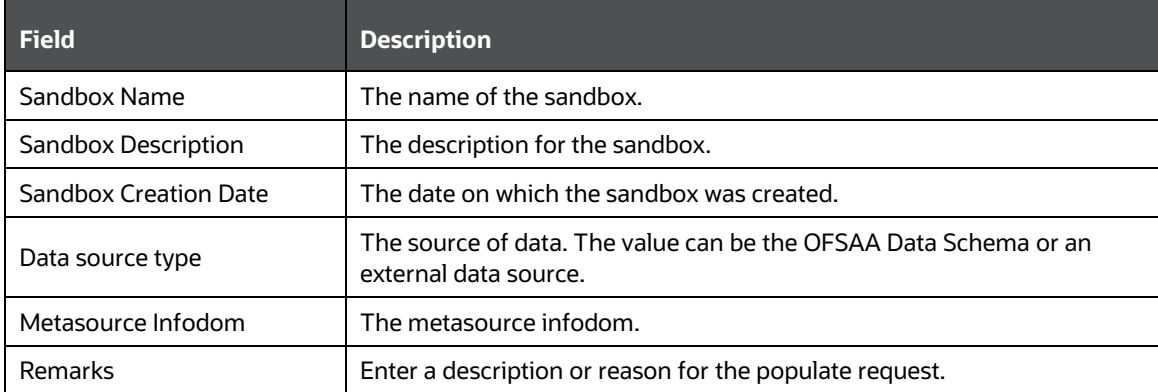

**4.** Click **POPULATE SANDBOX** to start the process.

**NOTE** You may require approval from an approver to populate the sandbox.

### <span id="page-34-0"></span>**3.5 Delete a Sandbox**

To delete a Sandbox, follow these steps:

- **1.** Click **Applications** from the **Header** to display the applications in the **Tiles** menu.
- **2.** Select the **Financial Services Model Management and Governance** application. The Navigation Tree displays a menu.
- **3.** Click **Sandbox Management** to display the **Sandbox Summary** page. The page displays sandbox records in a table.
- **4.** Select  $\overline{10}$  to delete the sandbox in the **Delete Sandbox** window.

**Figure 18: Delete Sandbox Window**

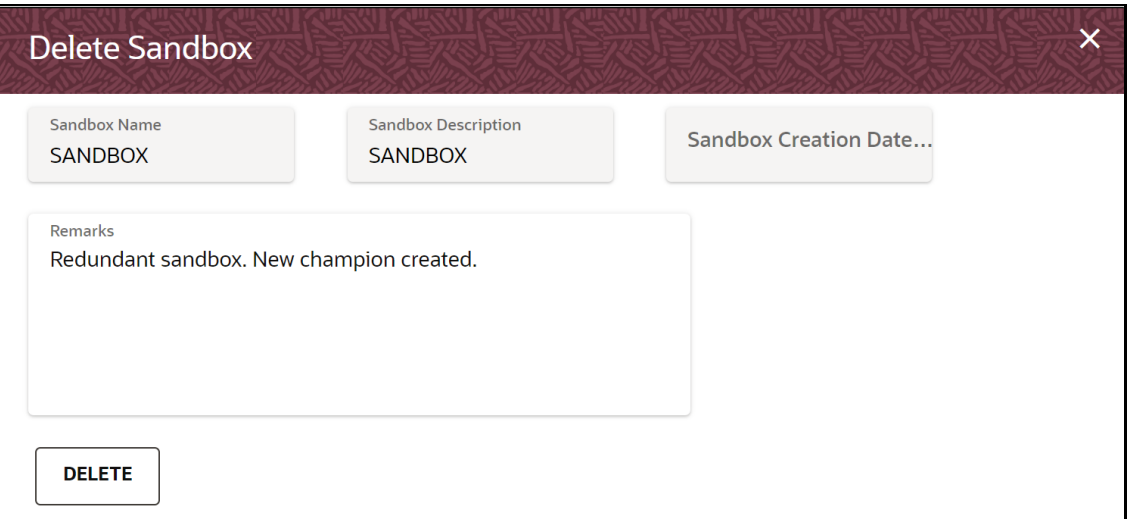

The following table provides descriptions for the fields in the **Delete Sandbox** window.

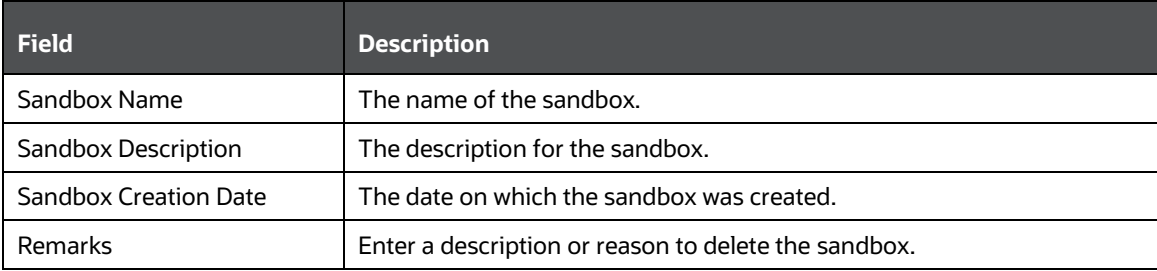

**5.** Click **Delete**. Click **OK** on the confirmation dialog box to confirm or click **Cancel** to cancel.

**NOTE** You may require approval from an approver to delete a sandbox.
# **4 Using Model Management**

Model management allows you to create and publish models based on the sandboxes created from datasets in the database. The published models are then deployed in production to be consumed by users. Modelers create models by using the Notebooks in the Data Studio. The Notebooks are used to create training models and the iterations of comparison between various models lead to the elimination of undesired models and filters a few robust ones that can be considered for deployment in production. Modelers then use their better judgement to consolidate their choice and fix on one model - the champion model. The champion model is also called the scoring model or the actual model in this document.

#### **Topics:**

- **[Prerequisites](#page-36-0)**
- [Access the Model Management Window](#page-36-1)
- **[Create, Review, Approve, and Deploy a Model](#page-39-0)**
- **[Execute Models in the OFSAA Environment](#page-56-0)**
- [Import a Sandbox Model Data into](#page-66-0) a New Model
- [Use the Model Audit Window](#page-67-0)
- [Use Scope](#page-68-0)
- [Use View Models](#page-69-0)
- [Edit Models](#page-70-0)
- [Delete Objectives and Models](#page-70-1)

## <span id="page-36-0"></span>**4.1 Prerequisites**

The prerequisites for model management are as follows:

- To create a model, your user profile must be mapped to the Modeler Group. For more information, see the [Mapping User Groups](#page-10-0) section.
- To create a model, a Sandbox must be deployed. See the [Create and Deploy a Sandbox](#page-22-0) Section for more information.
- To approve and deploy a model, your user profile must be mapped to the Modeling Administrator Group. For more information, see the [Mapping User Groups](#page-10-0) section.

# <span id="page-36-1"></span>**4.2 Access the Model Management Window**

The Model Management window allows you to create and publish models.

To access the Model Management window, follow these steps:

- **1.** Click **Applications** from the **Header** to display the applications in the **Tiles** menu.
- **2.** Select the **Financial Services Model Management and Governance** application to display the **Sandbox Summary** page. The page displays sandbox records in a table.
- **3.** Select the required Sandbox and click to display the **Sandbox Workspace** window with application configuration and model creation menu.
- **4.** Click to display the **Model Management** window. The window displays folders that contain models and model records in a table.

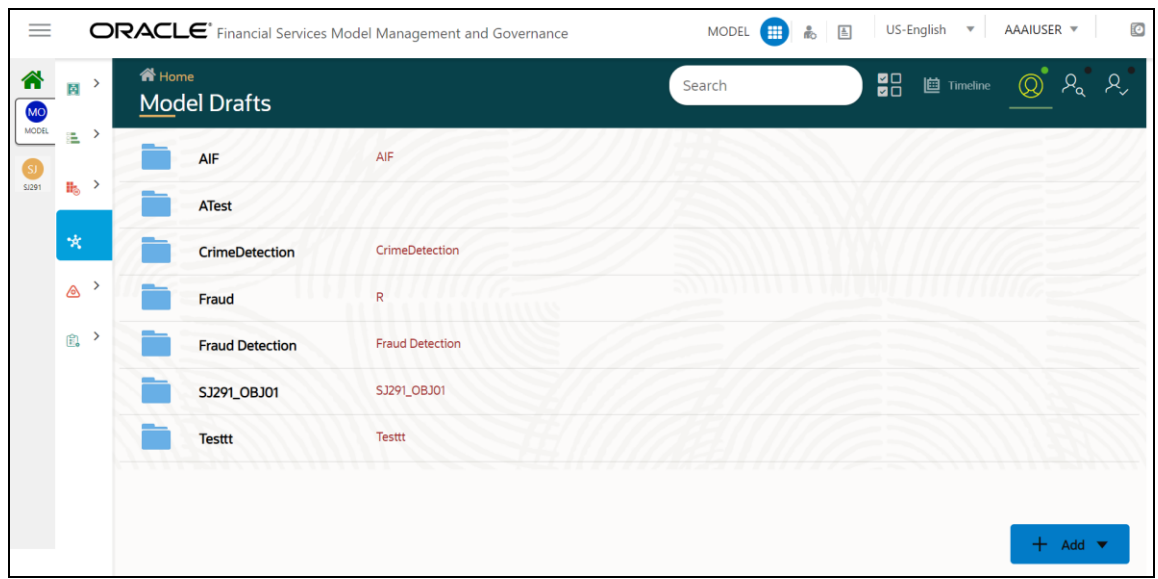

#### **Figure 19: Model Management Page**

The following table provides descriptions for the fields and icons on the **Model Management** page.

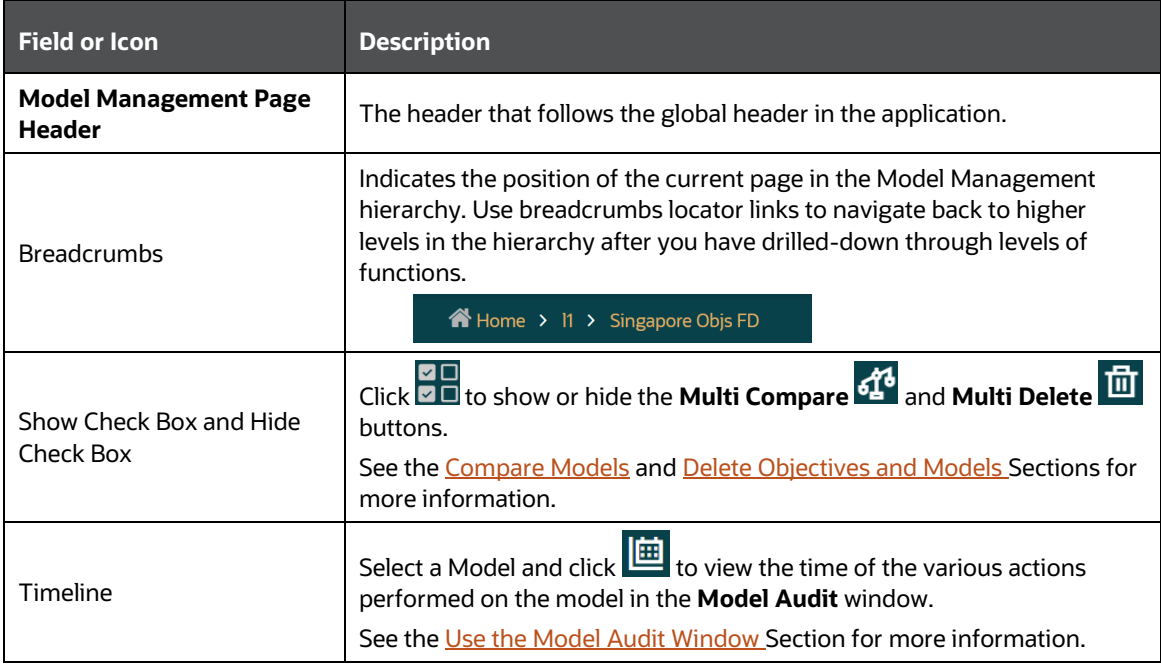

ACCESS THE MODEL MANAGEMENT WINDOW

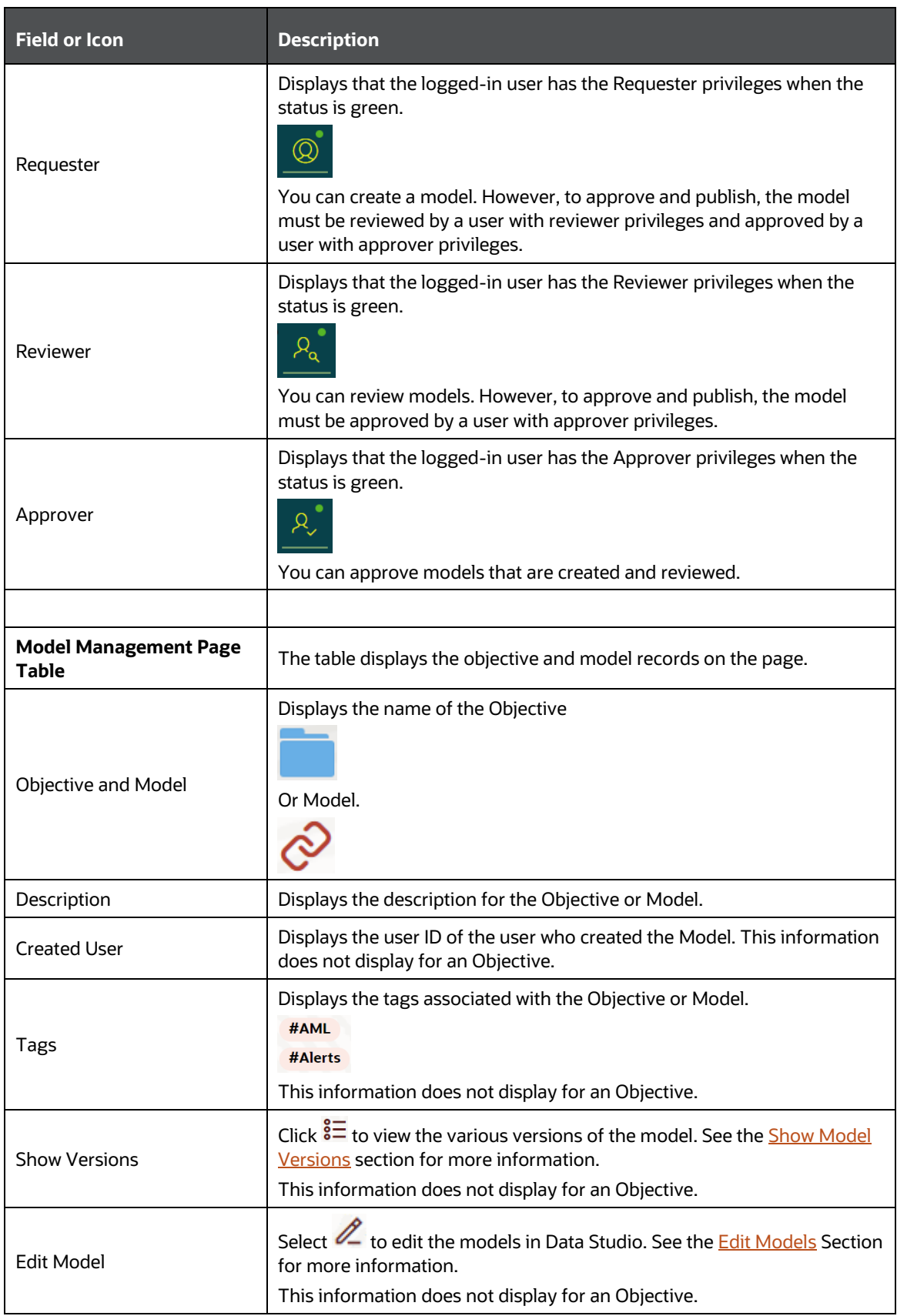

CREATE, REVIEW, APPROVE, AND DEPLOY A MODEL

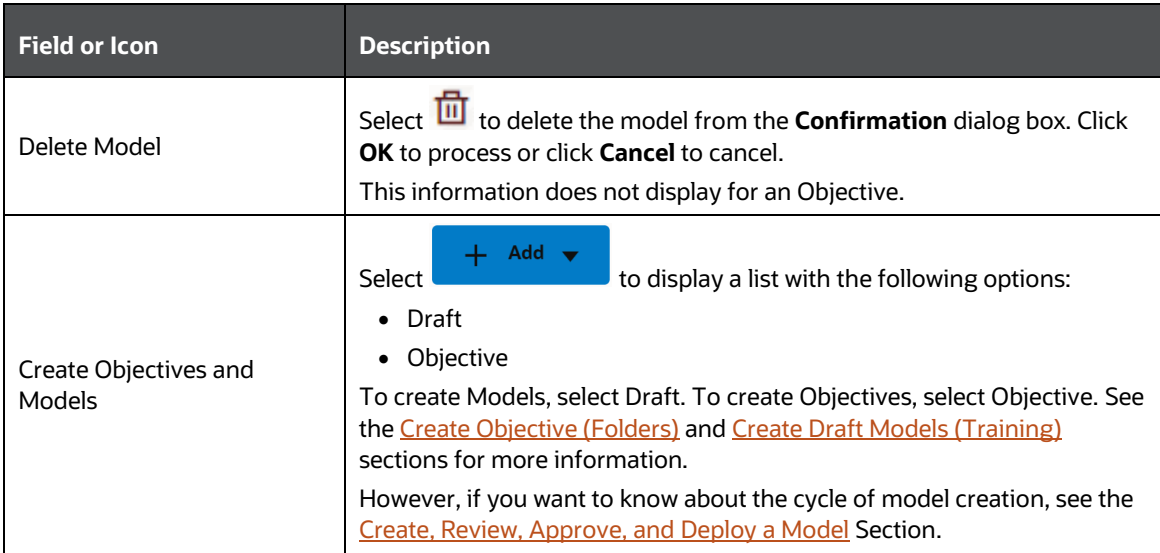

# <span id="page-39-0"></span>**4.3 Create, Review, Approve, and Deploy a Model**

Model creation and deployment undergoes a workflow of Model Governance where the following types of users in the system have privileges that restrict the activities they can do in the model creation and deployment workflow.

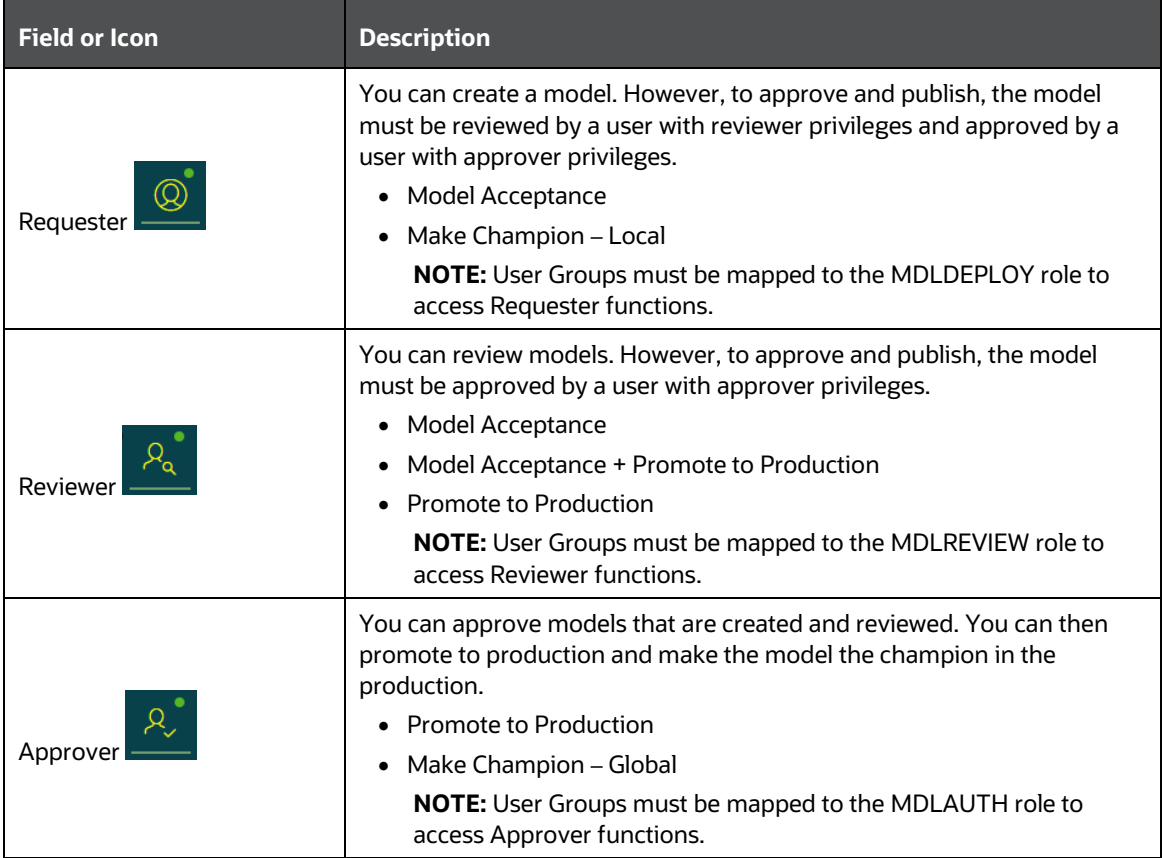

The following sections in this topic provide details for the cycle of creation of a model, review, approval, and deployment:

- **1.** [Create Objective \(Folders\)](#page-40-0)
- **2.** [Create Draft Models](#page-41-0) (Training)
- **3.** [Publish Models \(Scoring\)](#page-45-0)
- **4.** [Show Model Versions](#page-47-0)
- **5.** [Compare Models](#page-48-0)
- **6.** [Understand Model Governance](#page-50-0)
- **7.** [Request Model Acceptance](#page-51-0)
- **8.** [Review Models and Move to Approve or Reject](#page-54-0)
- **9.** [Approve Models and Promote to Production](#page-54-1)
- **10.** [Deploy Models in Production and Make it a Global Champion](#page-55-0)

## <span id="page-40-0"></span>**4.3.1 Create Objective (Folders)**

Create folders called Objectives within which you can create Models.

To create an Objective, follow these steps:

- **1.** Click **Applications i** from the **Header** to display the applications in the **Tiles** menu.
- **2.** Select the **Financial Services Model Management and Governance** application to display the **Sandbox Summary** page. The page displays sandbox records in a table.
- **3.** Select the required Sandbox and click to display the **Sandbox Workspace** window with application configuration and model creation menu.
- **4.** Click to display the **Model Management** window. The window displays folders that contain models and model records in a table.

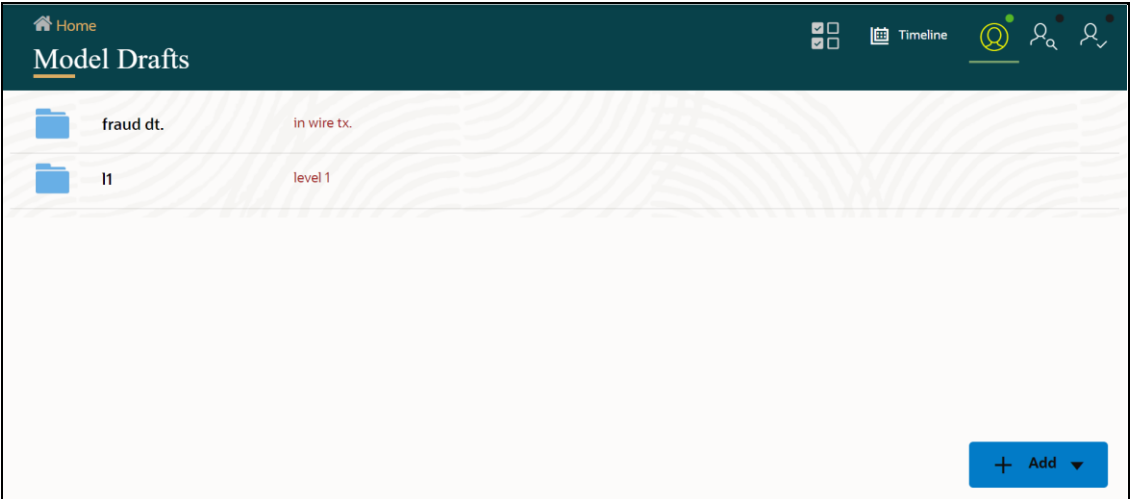

#### **Figure 20: Create Model Objectives**

**5.** Click **Add** and select **Objective** from the list to display the **Objective Details** dialog box.

```
Figure 21: Select Objective from Add
```
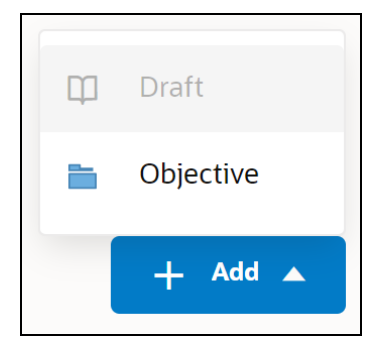

**6.** Enter details for **Name** and **Description** fields in the **Objective Details** dialog box.

**Figure 22: Objective Details Dialog box**

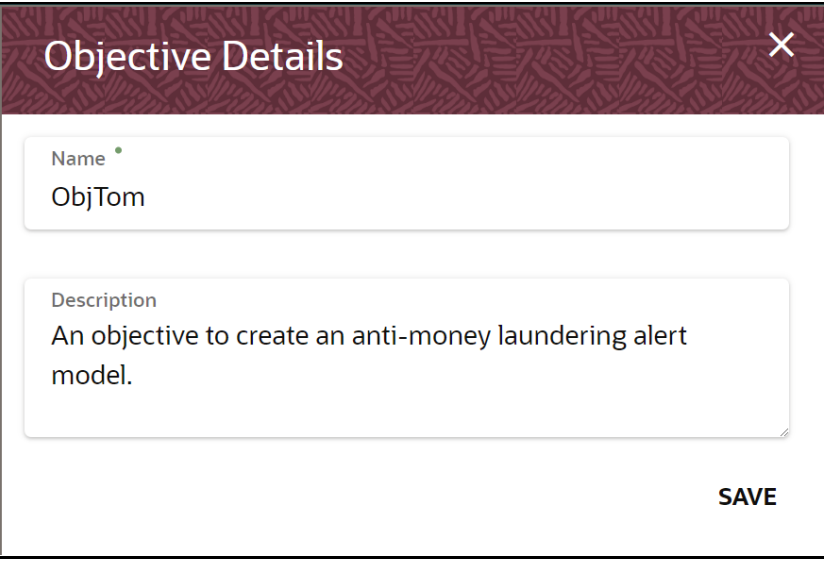

**7.** Click **SAVE**.

## <span id="page-41-0"></span>**4.3.2 Create Draft Models (Training)**

Create Models that are classified as training models. These models will be reviewed before being sent for Scoring.

To create a Model, follow these steps:

- **1.** Click **Applications in** from the **Header** to display the applications in the **Tiles** menu.
- **2.** Select the **Financial Services Model Management and Governance** application to display the **Sandbox Summary** page. The page displays sandbox records in a table.
- **3.** Select the required Sandbox and click to display the **Sandbox Workspace** window with application configuration and model creation menu.

**4.** Click to display the **Model Management** window. The window displays folders that contain models and model records in a table.

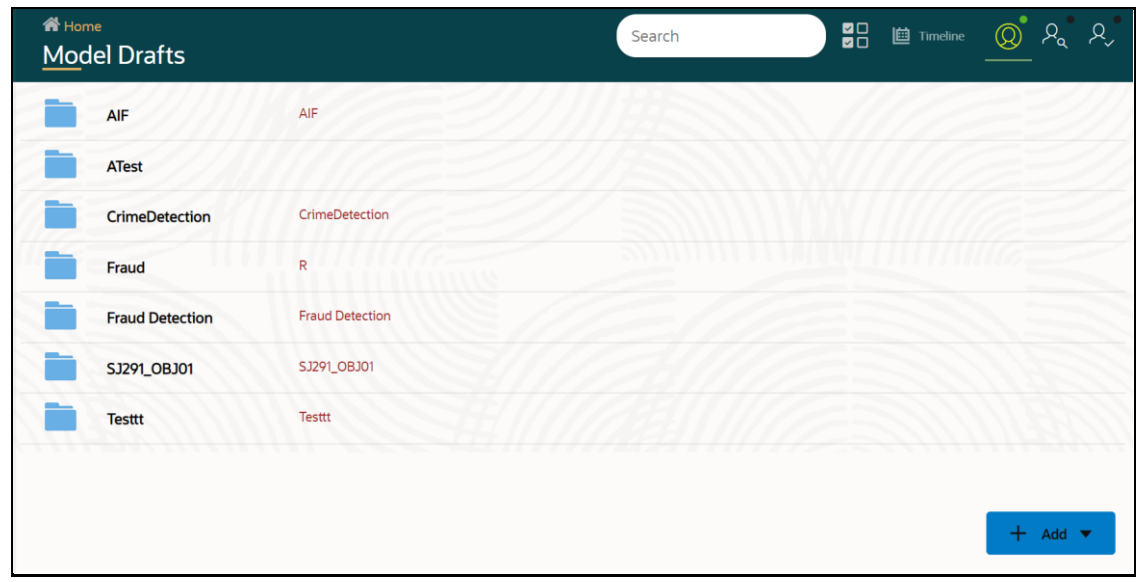

**Figure 23: Create Training Model**

- **5.** Click an Objective to open it.
- **6.** Click **Add** and select **Draft** from the list to display the **Objective Details** dialog box.

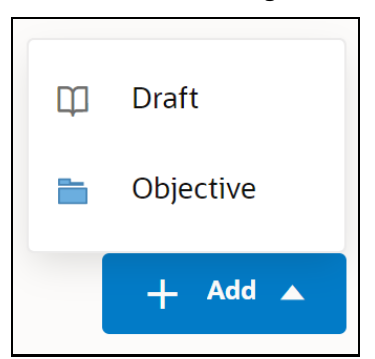

#### **Figure 24: Create Training Model - Draft**

**7. Create New Model** is the default setting in the **Model Details** dialog box. Drag the toggle button to select **Import Dump**. Use Create New Model to start from a blank Notebook in Data Studio. Import Dump lets you drag and drop an existing file with model data and modify it. To import a model data dump from another model, see the *Import a Sandbox Model Data into a* [New Model](#page-66-0) section.

To create a new model, follow these steps:

**a.** Enter details for **Name** and **Description**.

**Figure 25: Model Details - Create New Model**

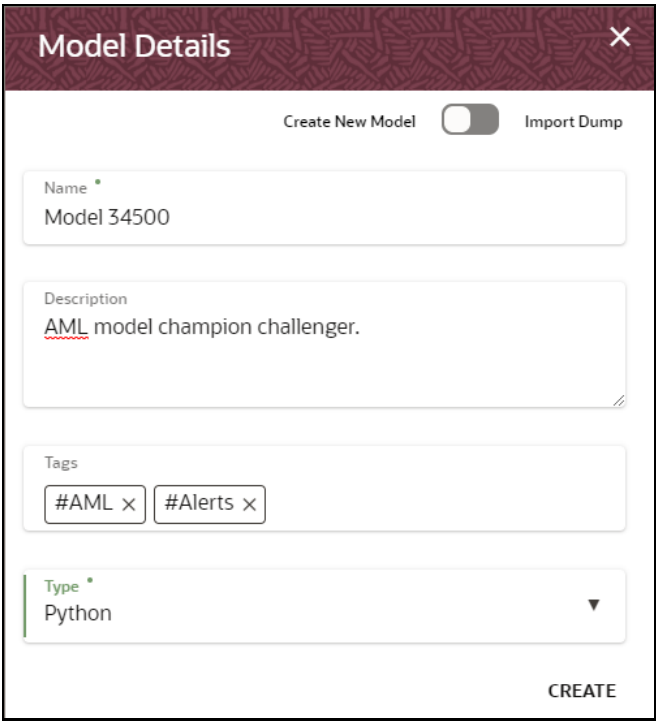

- **b.** Enter a tag and press the **Enter** key to add it in the **Tags** field.
- **c.** Select **Default** as the type of scripting language to create the Model in the Data Studio from the options available.

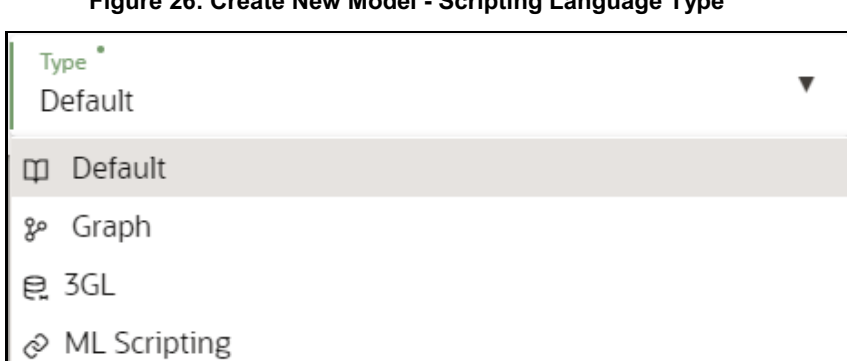

#### **Figure 26: Create New Model - Scripting Language Type**

**d.** Click **CREATE** to display to launch the Data Studio window for model creation. For more details, see the [Create Paragraphs in Data Studio Notebooks](#page-43-0) section.

### <span id="page-43-0"></span>**4.3.2.1 Create Paragraphs in Data Studio Notebooks**

After creating the Models in the SandBox, create Paragraphs in the Data Studio window. To create Paragraphs, you must have a working knowledge of scripting and Python.

The following types of paragraph creation are supported for model creation:

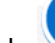

Add emfpy Paragraph: To create Model building scripts in Python.

 Add Markdown Paragraph: To add documentation to provide information for the Python scripts.

| <b>■</b> fraud dt. > test ø                                                                                                    |  | $D$ $\circ$ $\bullet$ |  |                  |                    |  |                   |                                                                                                    | $\mathbb{R}^{\times}$ |
|----------------------------------------------------------------------------------------------------|--|-----------------------|--|------------------|--------------------|--|-------------------|----------------------------------------------------------------------------------------------------|-----------------------|
| Ofsa Publish $\circlearrowright$                                                                                                    |  |                       |  | Layout $\square$ | Default Template / |  | Default <b>EB</b> |                                                                                                    | Show Panel $\square$  |
|                                                                                                    |  |                       |  |                  |                    |  |                   |                                                                                                    |                       |
| %emfpy<br>print ('Hello World')                                                                                                    |  |                       |  |                  |                    |  |                   | $\triangleright\quad \text{h}\quad \bullet\quad \text{v}^{\pi}\quad \text{v}^{\pi}\quad \text{v}^{\pi}\quad \text{O}\quad \text{v}^{\pi}\quad \text{v}$ |                       |
| ■ 3 3 4 4<br>Hello World                                                                                                    |  |                       |  |                  |                    |  |                   |                                                                                                    |                       |
| %emfpy<br>$2 + 2$                                                                                                    |  |                       |  |                  |                    |  |                   |                                                                                                    |                       |
| $\overset{\neg\triangleright}{\circ\!\!\!\!\!\!\!\!\!\ {}^{\circ\!\!\!\!\!\!\ {}^{\circ\!\!\!\!\!\!\ {}^{\circ\!\!\!\!\!\ {}^{\circ\!\$<br>$\lbrack \mathbb{B} \rbrack$<br>$\Delta$ |  |                       |  |                  |                    |  |                   |                                                                                                    |                       |
| T                                                                                                    |  |                       |  |                  |                    |  |                   |                                                                                                    |                       |

**Figure 27: Create Training Models in Data Studio Notebooks**

To create Paragraphs in the Data Studio Notebooks, follow these steps:

- **1.** Open Data Studio in OFS MMG. Follow the instructions in the [Create Draft Models \(Training\)](#page-41-0) section to open it.
- **2.** Click in Data Studio to add a Paragraph in the Notebook and add the scripting instruction to fetch connection objects in the following format. This creates a cx\_oracle based connection object to the datadom of the infodom being passed:

conn = mmg.getConnection(<infodom name>)

**NOTE** The fetch connection objects function works only with %Python interpreters and requires an Oracle client installed on the server that runs Data Studio.

Click  $\mathbb P$  to run the script and display the Notebook ID and the Model Objective ID.

- **3.** Click in Data Studio to add a Paragraph in the Notebook and add in the following format to fetch current Notebook and Model Objective details:
	- Notebook Id: **currentNotebookId**
	- Model Objective: **objectiveId**

Click  $\mathbb P$  to run the script and display the Notebook ID and the Model Objective ID.

**4.** Click in Data Studio to add a Paragraph in the Notebook and fetch the runtime parameters supported in Data Studio runtime as shown in the following example. This is available for all the interpreters.

For example, enter as follows:

%python print('threshold value is : \${[threshold]}')

Click  $\mathbb F$  to run the script and display.

After the Training Models are created, publish the Notebooks to create Scoring Models. See the [Publish Models \(Scoring\)](#page-45-0) section for more information.

## <span id="page-45-0"></span>**4.3.3 Publish Models (Scoring)**

After creating the Training Models, publish the Notebooks which have the Model script.

To create a Scoring Model, follow these steps:

**1.** Create a Training Model. See the [Create Draft Models \(Training\)](#page-41-0) section for more information.

**2.** Click **ofsa Publish Computer** in the Data Studio Notebooks page to display the **Publish** dialog box.

CREATE, REVIEW, APPROVE, AND DEPLOY A MODEL

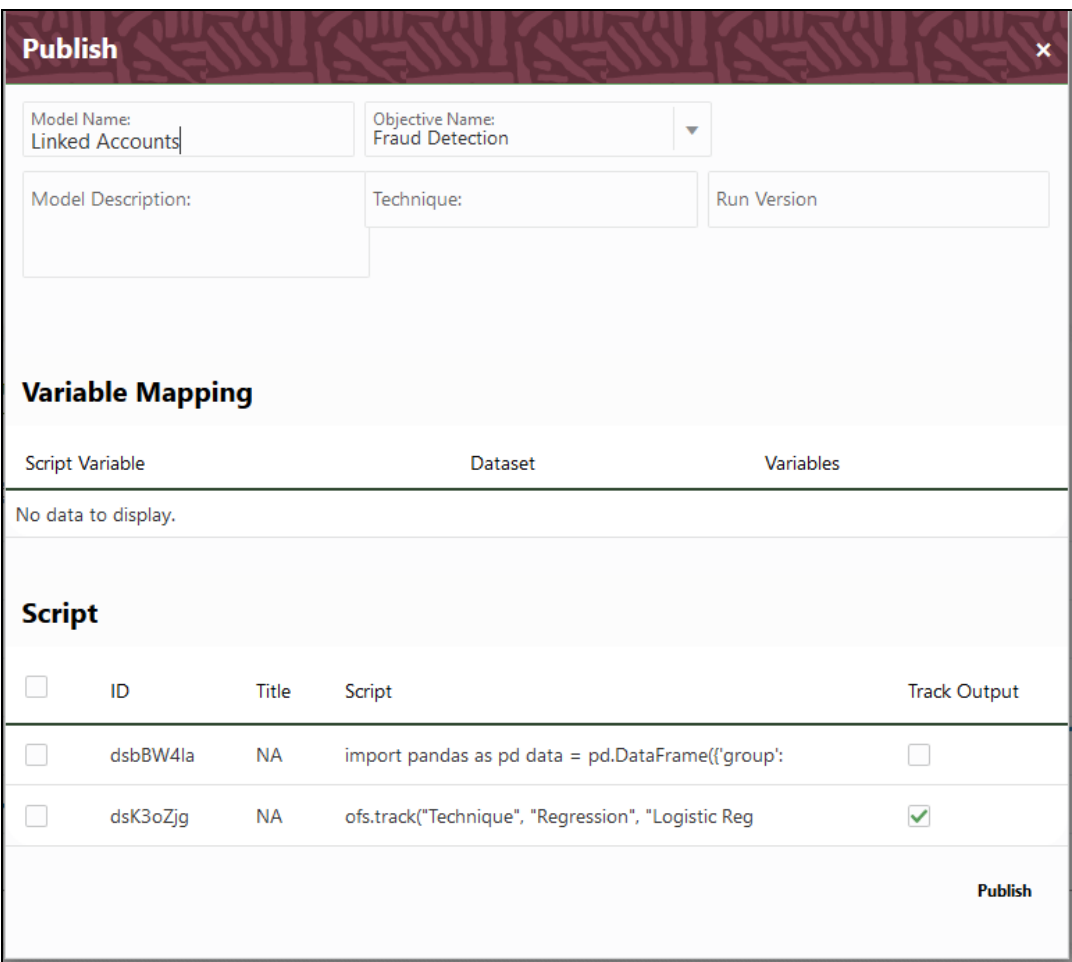

**3.** Enter the details as shown in the following table.

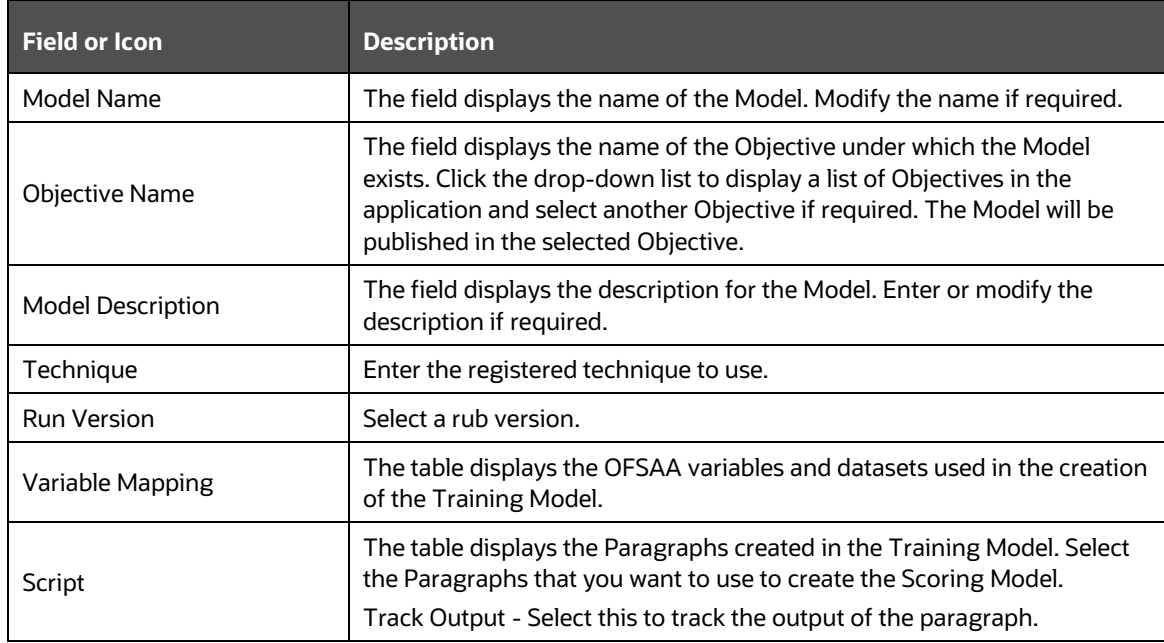

**4.** Click **Publish**.

## <span id="page-47-0"></span>**4.3.4 Show Model Versions**

Show model versions displays information for deployed models, models that require approval, and so on.

To show model versions, follow these steps:

- **1.** Click **Applications i** from the **Header** to display the applications in the **Tiles** menu.
- **2.** Select the **Financial Services Model Management and Governance** application to display the **Sandbox Summary** page. The page displays sandbox records in a table.
- **3.** Select the required Sandbox and click to display the **Sandbox Workspace** window with application configuration and model creation menu.
- **4.** Click **to display the Model Management** window. The window displays folders that contain models and model records in a table.
- **5.** Click  $\frac{2}{5}$  and the record expands to display information for the versions and current status of the model.

**Figure 28: Expand to Display Models and their Current Status**

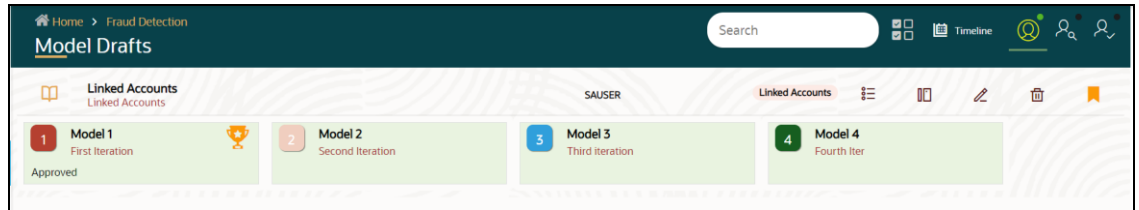

- $\blacksquare$  icon in the model record in the Show Versions draw-down indicates that the model is deployed in production.
- The  $\sum$  icon indicates that Model 1 is the champion
- **6.** Hover over the model records to view the various icons.

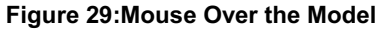

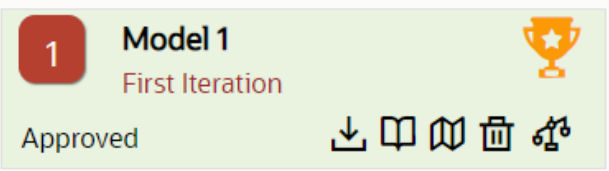

The icon actions are listed in the following:

- **a.** Download Model Data. See the [Import a Sandbox Model Data into a New Model](#page-66-0) section for more details.
- **b.**  $\Box$  View Model Details Opens the model scripts in the OFS MMG Data Studio. See the [Use View Models](#page-69-0) section for more details.
- **c. IV** View Scope Details Opens the details for the scope of the model in OFS MMG. See the [Use Scope](#page-68-0) section for more details.
- **d.** Delete Model. See the **Delete Objectives and Models** section for more details.
- **e.** Compares Models (By default, compares with the Champion model if available, or with a model selected by you). See th[e Compare Models](#page-48-0) section for more details.

### <span id="page-48-0"></span>**4.3.5 Compare Models**

Compare models that exist within an objective and review the attributes to promote or dissociate a deployed model.

To compare models, follow these steps:

- **1.** Click **Applications i** from the **Header** to display the applications in the **Tiles** menu.
- **2.** Select the **Financial Services Model Management and Governance** application to display the **Sandbox Summary** page. The page displays sandbox records in a table.
- **3.** Select the required Sandbox and click to display the **Sandbox Workspace** window with application configuration and model creation menu.
- **4.** Click to display the **Model Management** window. The window displays folders that contain models and model records in a table.
- **5.** Click **Show Check Box** to show the **Multi Compare** button.
- **6.** Select two or more models from the records in the objective to compare. If a model is a champion, the  $\mathbf{E}$  icon is displayed on it.

#### **Figure 30: Select Records to Compare**

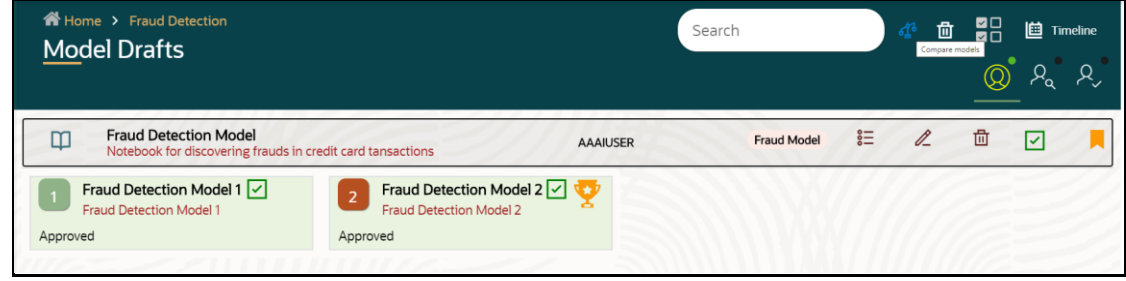

**7.** Click from the header to display the **Models Details** window with details for the selected models in side-by-side comparison mode.

#### **Figure 31: Compare Models in Model Details Window**

CREATE, REVIEW, APPROVE, AND DEPLOY A MODEL

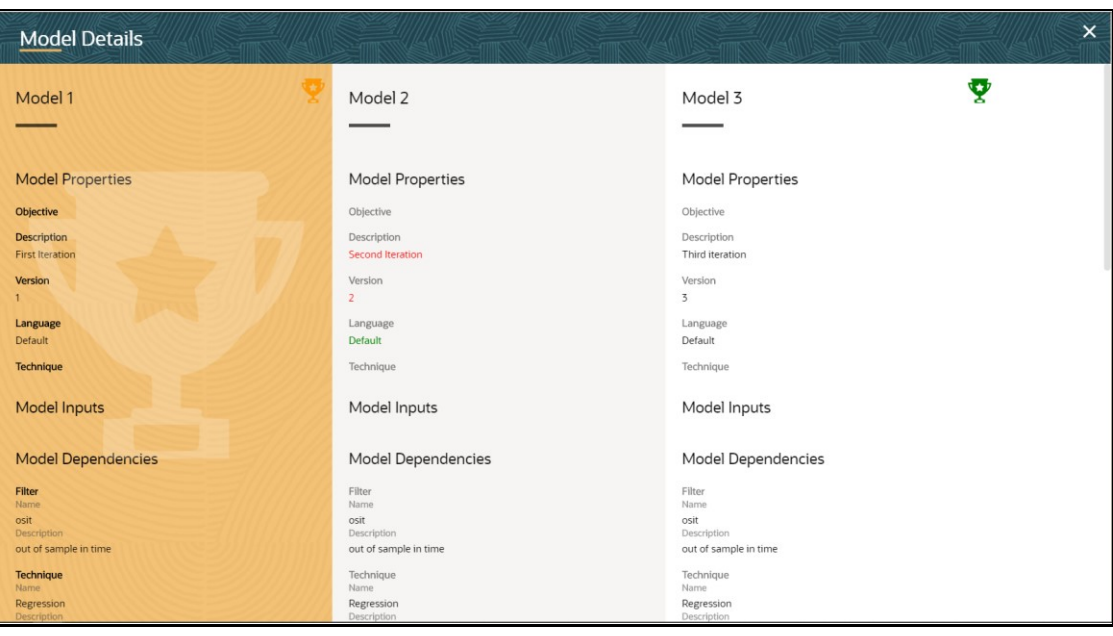

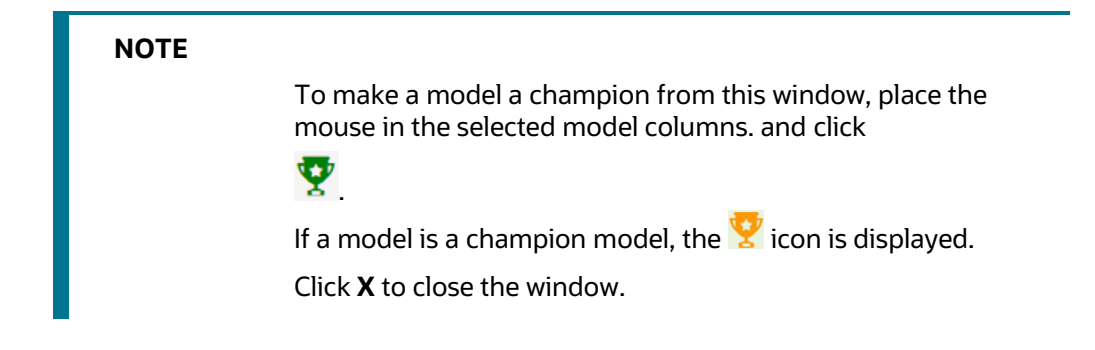

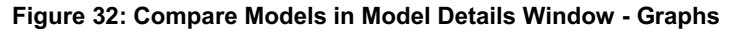

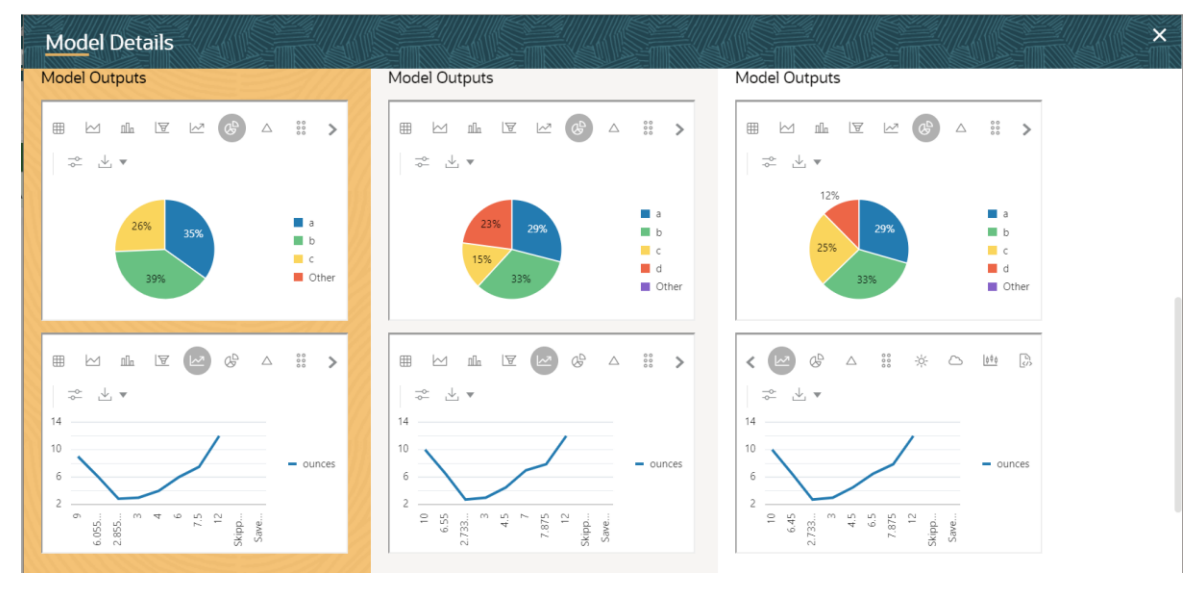

**Figure 33: Compare Models in Model Details Window - More Details**

#### CREATE, REVIEW, APPROVE, AND DEPLOY A MODEL

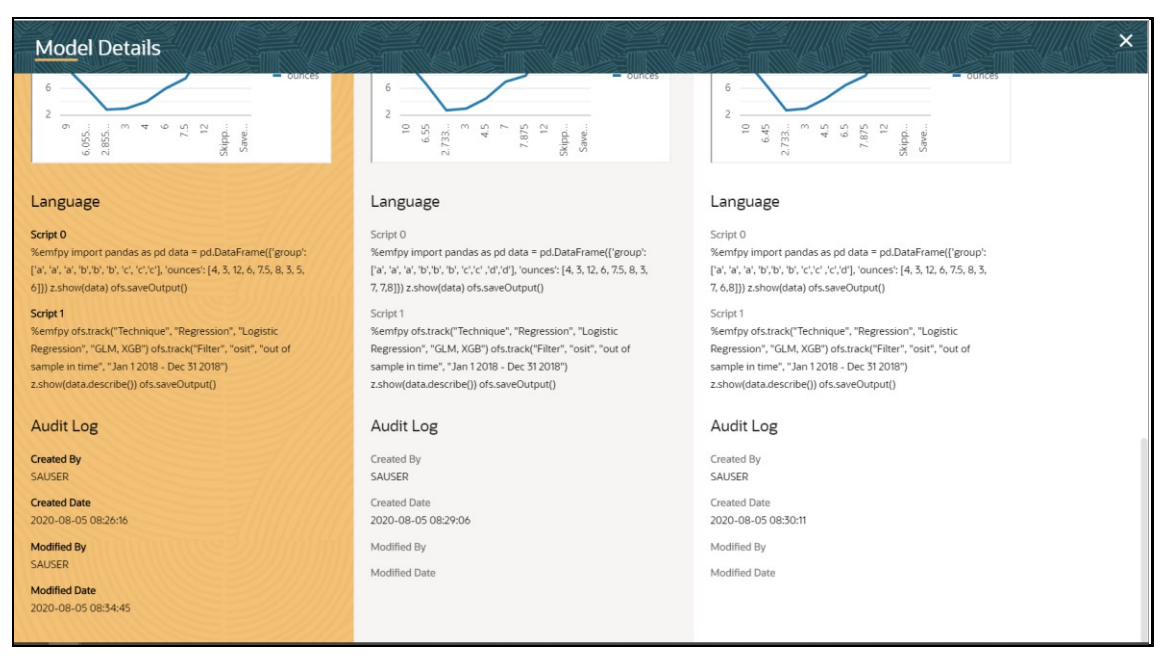

**8.** Compare the models and if required, select a new champion. If you select a new champion, the model.

### <span id="page-50-0"></span>**4.3.6 Understand Model Governance**

After [comparing models,](#page-48-0) you must understand the Model Governance system in OFS MMG. The Model Governance has an impact on how the application functions with the various user types and the requests they can place from the Model Details window. You require to understand Model Governance before you request model acceptance, review models, or approve models for production.

As discussed earlier, the users are of three types:

- **1.** Requester
- **2.** Reviewer
- **3.** Approver

The request consists of the following phases in the Request drop-down list (see the Request Model [Acceptance](#page-51-0) section for how to access the drop-down list in the Model Details window):

- **1.** Model Acceptance
- **2.** Model Acceptance + Promote to Production
- **3.** Promote to Production
- **4.** Make Champion Global
- **5.** Make Champion Local

#### **Figure 34: The Request Drop-down List**

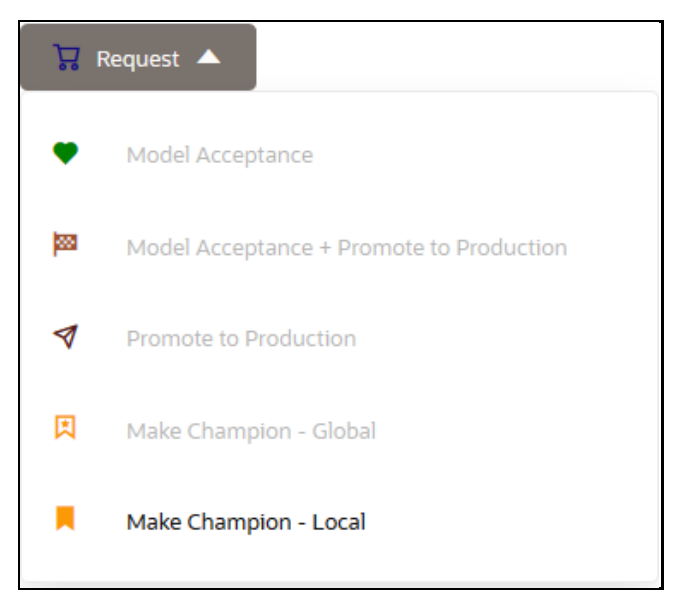

The values in the drop-down list are active based on the type of user (Requester, Reviewer, or Approver) and the phase that the model is in (accepted, promoted to production, global champion, and so on). Let us look at these with a few examples.

#### **Example 1:**

Assume that you are a user with Requester privileges and you create a model. Now you can request for the model to be accepted on the Model Details window from the **Request** drop-down list. The values enabled for selection are **Model Acceptance** and **Model Acceptance + Promote to Production**. Let us proceed and assume that you select Model Acceptance, then a user with Reviewer privileges forwards your model to a user with Approver privileges. At this stage, the Approver can choose to reject or accept your model acceptance request. A rejection would bring the model back to the initial state with comments on the updates required before it can be requested for acceptance again. However, if the Approver accepts your model, then the **Make Champion - Local** selection is enabled when you log in. You can create many models and send them for acceptance. After acceptance, any model that is accepted can be made the champion on your local sandbox at any time replacing the earlier local champion.

#### **Example 2:**

Assume that in the previous example, you selected **Model Acceptance + Promote to Production**, then a Reviewer forwards it to the Approver. The Approver, at this stage, chooses to promote the model to production by selecting **Promote to Production**. The model is now available in the production environment and the Approver can choose at any time to select a model from these models in production and select **Make Champion - Global**. If there exists a Champion model in the production environment, then it will be replaced by the new global champion. However, the earlier champion will still be available in the production environment along with other models and the Approver can choose to make it the global champion again at any time or select any of the other models and make one of them the global champion.

## <span id="page-51-0"></span>**4.3.7 Request Model Acceptance**

After comparing models, move the selected models to acceptance. Only a user with either Requester or Reviewer roles can request for model acceptance. The model moved to acceptance is then available to users with the Approver role, who can promote to production. See th[e Understand Model](#page-50-0)  [Governance](#page-50-0) section before you start here.

To request a model to promote to production, follow these steps:

- **1.** Click **Applications i** from the **Header** to display the applications in the **Tiles** menu.
- **2.** Select the **Financial Services Model Management and Governance** application to display the **Sandbox Summary** page. The page displays sandbox records in a table.
- **3.** Select the required Sandbox and click to display the **Sandbox Workspace** window with application configuration and model creation menu.
- **4.** Click to display the **Model Management** window. The window displays folders that contain models and model records in a table.
- **5.** Click **Show Check Box** to show the **Multi Compare** button.
- **6.** Select two or more models from the records in the objective to compare. If a model is a champion, the  $\sum$  icon is displayed on it.
- **7.** Click from the header to display the **Models Details** window with details for the selected models in side-by-side comparison mode.
- **8.** To make a model a champion from this window, place the mouse in the selected model

columns. and click to display the **Model Details** window. If a model is a champion model, the  $\mathbf{z}'$  icon is displayed.

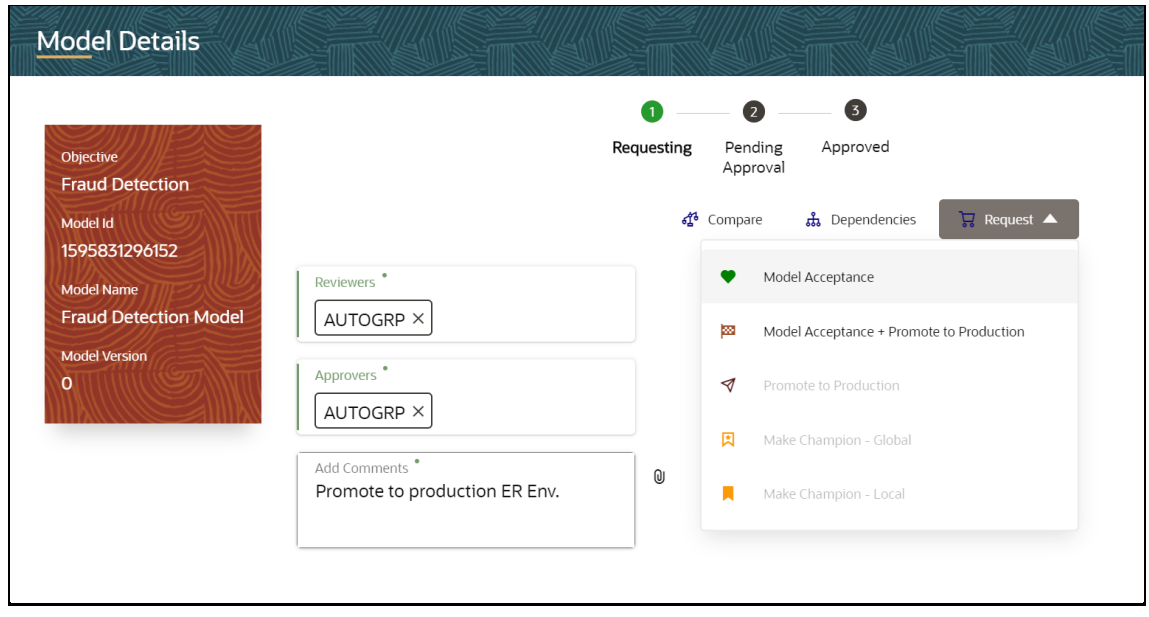

#### **Figure 35: Model Details Window**

- **9.** Select the reviewer group from the **Reviewers** drop-down list.
- **10.** Select the reviewer group from the **Reviewers** drop-down list.
- **11.** Enter comments in **Add Comments** and click  $\mathbf{0}$  to attach files supporting the comments.
- **12.** Use the following features on the window to perform additional actions.
	- View the model status change in the progress indicator. The Progress Indicator displays the various states of progress that the model has been through. Accordingly, you must request, review, or approve models.

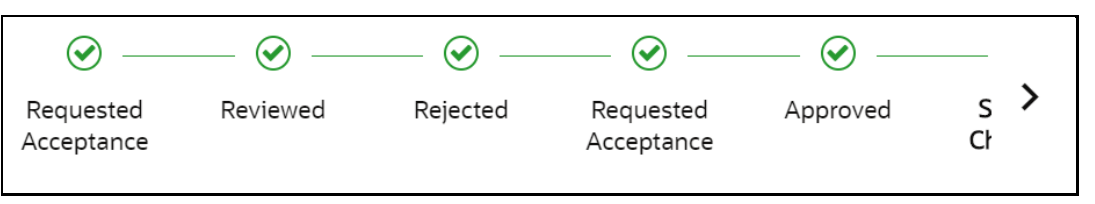

#### **Figure 36: Model Approval Progress Indicator**

- Click to  $\overline{\mathbf{G}}$  compare with the champion model.
- Click  $\overline{ds}$  to view the dependencies associated with the model.
- Click  $\overline{\mathbf{G}}$  to select a type of request from the drop-down list:
	- Model Acceptance: To review and accept the model creation.
	- Model Acceptance + Promote to Production: To review and promote the model to production.
	- Make Champion Local: If the model is not the champion model, select to make it the local champion.
	- Promote to Production:
- Comment History: A record of comments entered in the cycle of model creation and approval with the feature to download attachments.

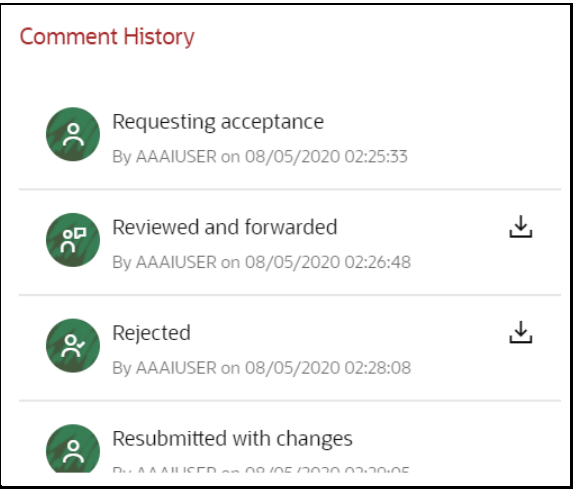

#### **Figure 37: Comment History Pane**

The model sent for acceptance or for promotion to production is now displayed to a Reviewer when signed in, who must either accept the request or reject it.

### <span id="page-54-0"></span>**4.3.8 Review Models and Move to Approve or Reject**

The Reviewer must either accept or reject the request with comments describing the action. If rejected, the model goes back to the Requester to make changes or to delete it. If approved, the model moves further in the workflow and is displayed to an approver. See th[e Understand Model Governance](#page-50-0) section before you start here.

To review a model, follow these steps:

- **1.** Click **Applications** from the **Header** to display the applications in the **Tiles** menu.
- **2.** Select the **Financial Services Model Management and Governance** application to display the **Sandbox Summary** page. The page displays sandbox records in a table.
- **3.** Select the required Sandbox and click to display the **Sandbox Workspace** window with application configuration and model creation menu.
- **4.** Click to display the **Model Management** window. The window displays folders that contain models and model records in a table.
- **5.** Click  $\frac{2}{5}$  and the record expands to display information for the versions and current status of the model.

#### **Figure 38: Models in the Reviewer View**

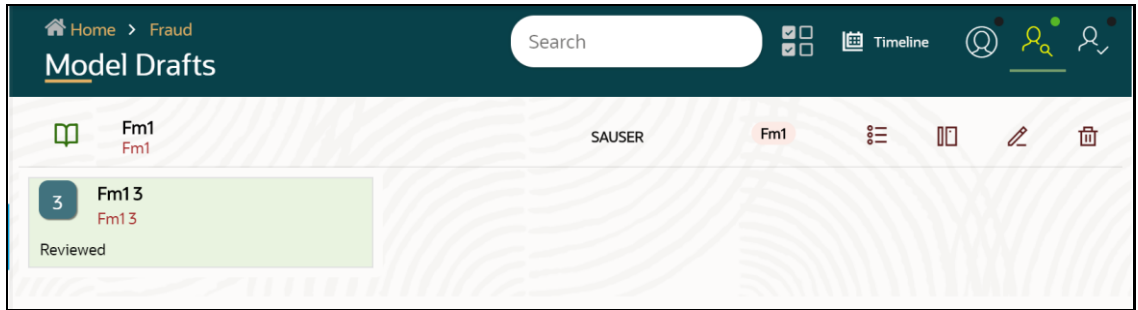

- **6.** Click **to display the Model Details Window.**
- **7.** Review the details and send it back to the Requester for modifications or send it to an Approver.

### <span id="page-54-1"></span>**4.3.9 Approve Models and Promote to Production**

The models reviewed and set to promote to production by either the Requester or Reviewer is displayed to the Approver when signed in. The Approver has to either reject the model and send it back to the requester with supporting comments or approve it for pushing to production. See the [Understand Model Governance](#page-50-0) section before you start here.

To approve or reject models, follow these steps:

- **1.** Click **Applications** from the **Header** to display the applications in the **Tiles** menu.
- **2.** Select the **Financial Services Model Management and Governance** application to display the **Sandbox Summary** page. The page displays sandbox records in a table.
- **3.** Select the required Sandbox and click to display the **Sandbox Workspace** window with application configuration and model creation menu.
- **4.** Click to display the **Model Management** window. The window displays folders that contain models and model records in a table.
- **5.** Select a model from the records in the objective.
- **6.** Click  $\frac{2}{3}$  and the record expands to display information for the versions and current status of the model.
- **7.** Click **to** display the Model Details Window.

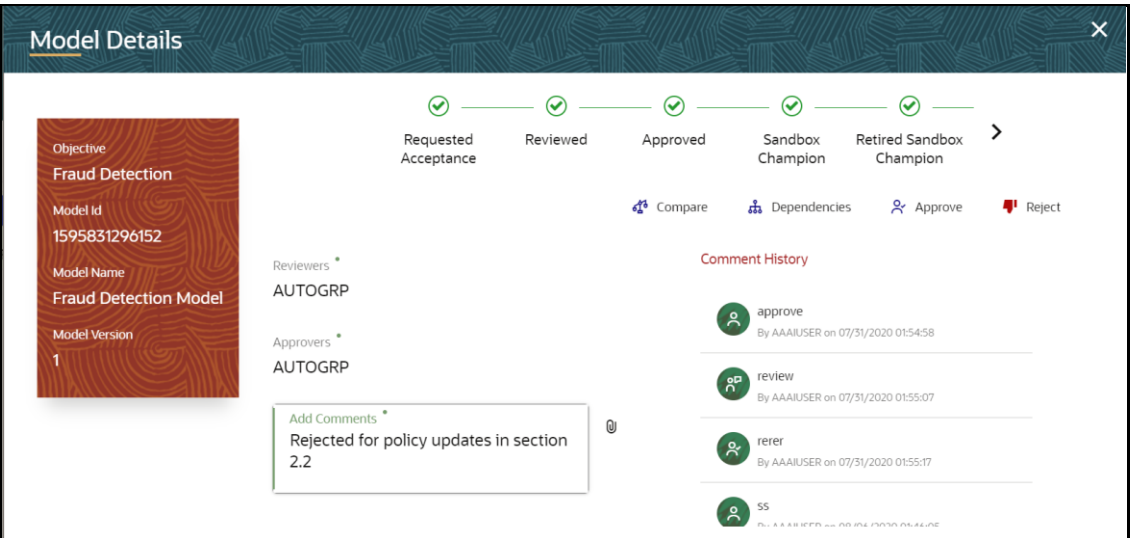

#### **Approver - Approve or Reject Models**

**8.** Click Approve or Reject with appropriate comments.

### <span id="page-55-0"></span>**4.3.10 Deploy Models in Production and Make it a Global Champion**

After approving the models, deploy it to the production environment. You must have an Approver function role and privileges to do this activity.

To deploy Models in production, follow these steps:

- **1.** Click **Applications i** from the **Header** to display the applications in the **Tiles** menu.
- **2.** Select the **Financial Services Model Management and Governance** application to display the **Sandbox Summary** page. The page displays sandbox records in a table.
- **3.** Select the required Sandbox and click to display the **Sandbox Workspace** window with application configuration and model creation menu.
- **4.** Click to display the **Model Management** window. The window displays folders that contain models and model records in a table.
- **5.** Select a model from the records in the objective.

**6.** Select the model to deploy and click **the details** to display the details of the model. If a model is a champion, the  $\overline{a}$  icon is displayed.

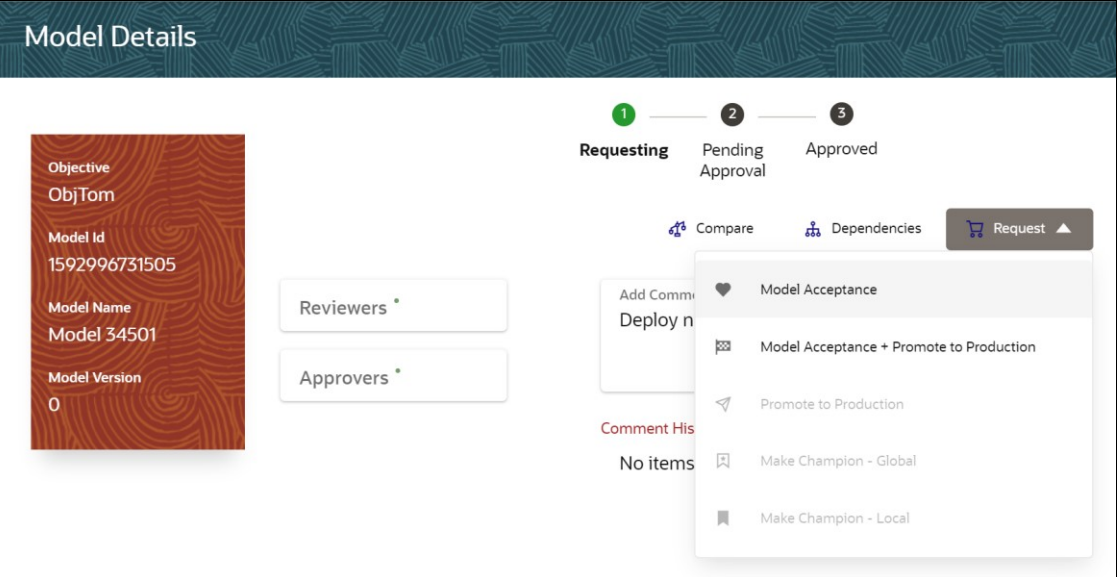

#### **Figure 39: Options in the Request Drop-down List**

## <span id="page-56-0"></span>**4.4 Execute Models in the OFSAA Environment**

The models that you have created require that they are executed in the OFSAA Environment before they can be available to the users of OFSAA applications. This is accomplished through the Operations and Process Management features in OFSAA. The information in this section describes the execution methods specific to OFS MMG. For more information on how these features function in the OFSAA environment, see the [OFS Analytical Applications Infrastructure User Guide.](https://docs.oracle.com/cd/F29631_01/get_started.htm)

The following model execution processes are available for OFS MMG:

- **1.** [Model Execution in OFSAA using Process Modeller Framework \(PMF\)](#page-56-1)
- **2.** Model Execution in [Data Studio using Operations \(ICC\)](#page-59-0)
- **3.** [Model Execution in Data Studio using Rule Run Framework \(RRF\)](#page-61-0)

### <span id="page-56-1"></span>**4.4.1 Model Execution in OFSAA using Process Modeller Framework (PMF)**

The model execution process is run in OFSAA using the PMF, which has an OFSAA Widget built specifically for this purpose. For more details on PMF, see the OFSAA Process Modelling Framework [Orchestration Guide.](https://docs.oracle.com/cd/F29631_01/get_started.htm)

To access the Process Modeling Framework, follow these steps:

**1.** Log in to the OFSAA Application.

- **2.** Click **Administration** from the **Header** to display the administration tasks in the **Tiles** menu.
- **3.** Select the required **Information Domain** from the drop-down list.
- **4.** Select **Process Modeling Framework** to display a submenu.
- **5.** Select **Process Modeler** from the submenu to display the **Process Modeler** window.

#### **Figure 40: The Process Modeler Window**

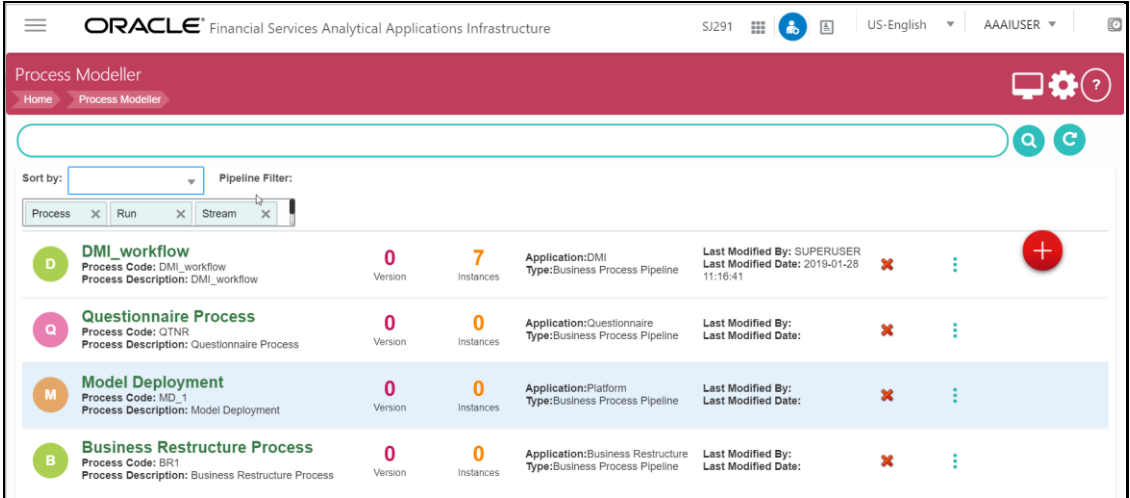

- **6.** Select the **Model Deployment** Process from the list to display the PMF Canvas.
- **7.** Select **OFSAA WIDGETS** from the Navigation Tree to expand the menu.
- **8.** Click **EMFNOTEBOOK** from the menu to display the graphical representation of the process on the canvas.

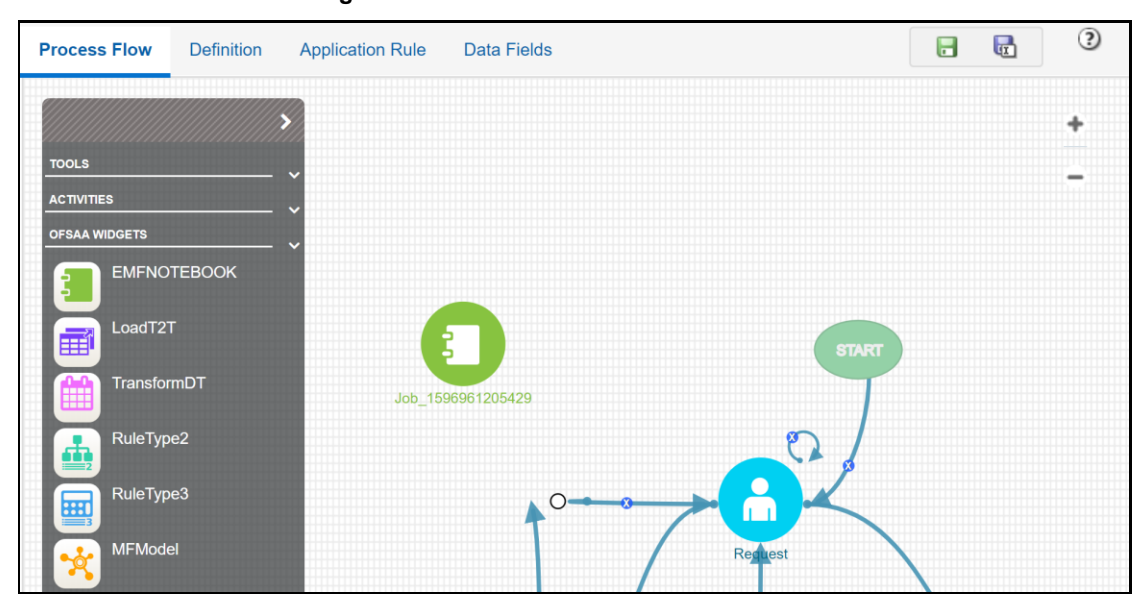

**Figure 41: The PMF Canvas**

- **9.** Double-click anywhere on the canvas to display the **Job** icon.
- **10.** Double-click the **Job** icon to display the Activity Details dialog box.

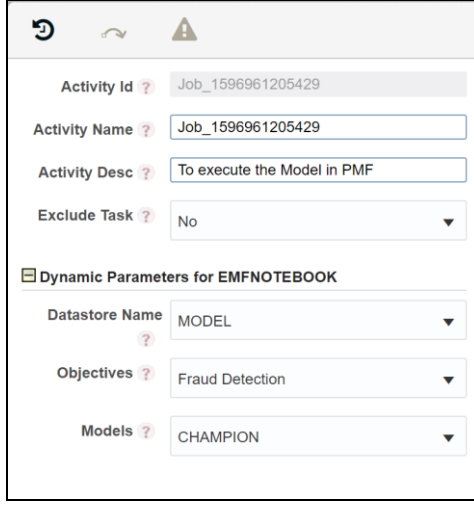

#### **Figure 42: The Activity Details Dialog box**

- **11.** Select the required **Datastore Name**.
- **12.** Select the required Objective from the **Objectives** drop-down list.
- **13.** Select the required model to execute from the **Models** drop-down list.

All the models for the selected Objective are displayed in the drop-down list with the values of CHAMPION and ALL\_CHAMPION as shown in the example in the following illustration.

**Figure 43: The Models Drop-down List in Activity**

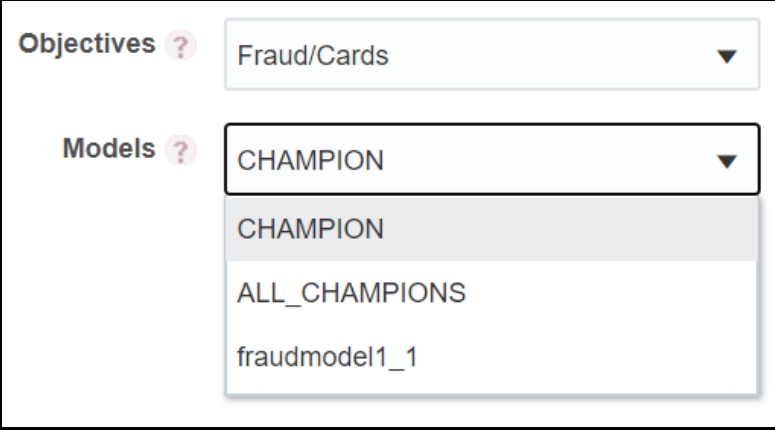

Let us understand how the selection works by elaborating more on the illustration in the preceding example. There are two objectives: Fraud and Cards. Cards is a child objective of the Fraud objective. There may be models in the Fraud objective and the Cards objective. All the models are displayed in the Models drop-down list with the addition of the CHAMPION and ALL\_CHAMPION model selections. Consider that the Fraud objective has a champion model and other models. Similarly, the Cards objective might have a champion model and other models in it.

In the preceding example, if you select the CHAMPION value, the champion model for Cards objective is executed (if you had selected only Frauds in the Objective drop-down list, then the champion model for Frauds would have been executed). If you select the fraudmodel1\_1 value, the fraudmodel1\_1 model (Models that are not champion models from both the objectives are listed) is executed. If you select ALL\_CHAMPIONS, the champion models in both the Fraud and Cards objectives are executed.

- **14.** Click anywhere on the canvas and click **to save the definition**.
- **15.** Execute the model from the PMF Summary window. For more details on PMF Process Execution (Test Process Flow and Execute Run), see the [OFSAA Process Modelling Framework](https://docs.oracle.com/cd/F29631_01/get_started.htm)  [Orchestration Guide.](https://docs.oracle.com/cd/F29631_01/get_started.htm)

## <span id="page-59-0"></span>**4.4.2 Model Execution in Data Studio using Operations (ICC)**

The model execution is also available from the Data Studio integrated with OFSAA. This is possible using the Operations feature in OFSAA that is integrated with OFS MMG.

To access the Operations feature in OFS MMG and execute a model, follow these steps:

- **1.** Click **Applications** from the **Header** to display the applications in the **Tiles** menu.
- **2.** Select the **Financial Services Model Management and Governance** application to display the **Sandbox Summary** page. The page displays sandbox records in a table.
- **3.** Select the required Sandbox and click to display the **Sandbox Workspace** window with application configuration and model creation menu.
- **4.** Click **the Click** to display the Operations menu.
- **5.** Select **Batch Maintenance** to display the Batch Maintenance window.
- **6.** Select the required batch from the **Batch Name** pane to display the **Task Details** pane.
- **7.** Click **Add** to display the **Task Definition** window.

**Figure 44: The Task Definition Window**

EXECUTE MODELS IN THE OFSAA ENVIRONMENT

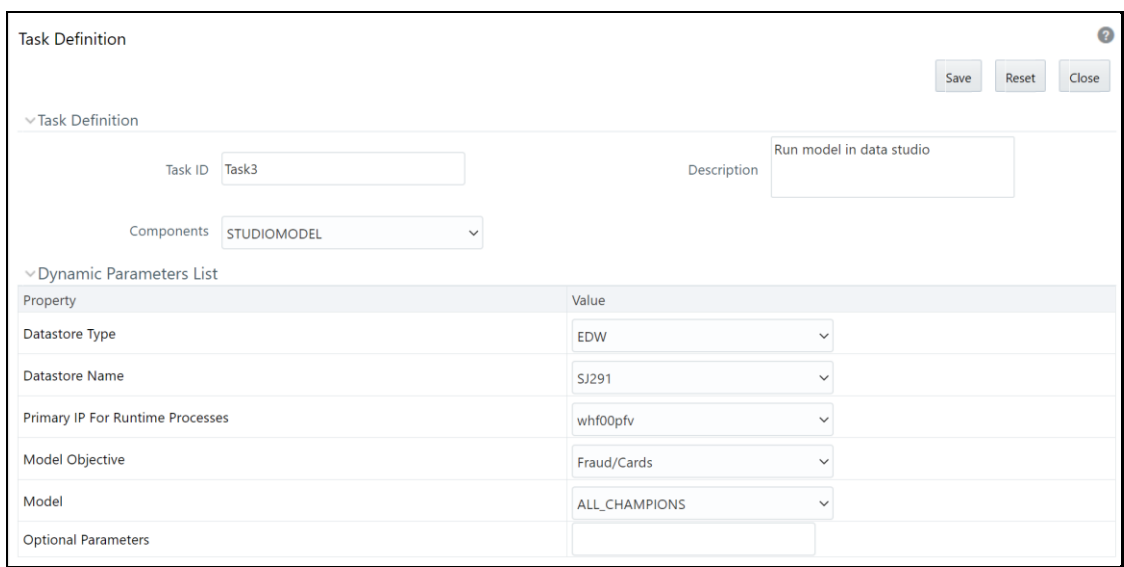

- **8.** The Task ID is an automatically generated and system assigned value. Enter appropriate comments in the **Description** field.
- **9.** Select **STUDIOMODEL** from the **Components** drop-down list to display the Dynamic Parameters List pane.
- **10.** Select the required **Datastore Type** from the drop-down list.
- **11.** Select the required **Datastore Name** from the drop-down list.
- **12.** Select the appropriate **Primary IP Runtime Processes** from the drop-down list.
- **13.** Select the required objective that contains the models from the **Model Objective** drop-down list.
- **14.** Select the required model to be executed from the **Model** drop-down list.
- **15.** Enter the runtime parameters enclosed in square brackets [] in **Optional Parameters**. See the following for an example in ICC. See step 4 in the [Create Paragraphs in Data Studio Notebooks](#page-43-0) section to understand how this parameter is used in the Data Studio.
	- **Pass ICC runtime parameters as follows:**

[threshold]=0.5

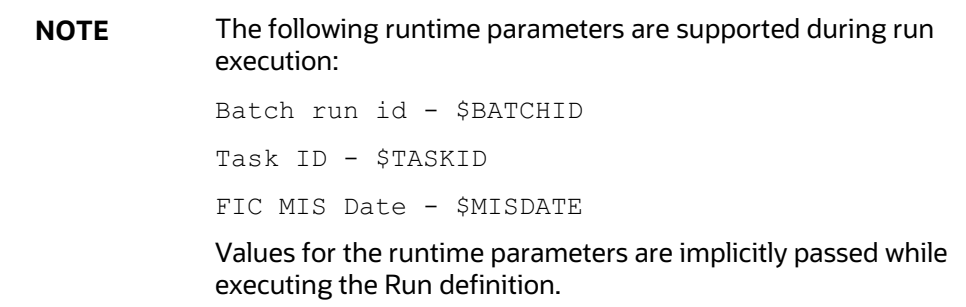

**16.** All the models for the selected Objective are displayed in the drop-down list with the values of CHAMPION and ALL\_CHAMPION as shown in the example in the following illustration.

Model Objective Fraud/Cards Model **Optional Parameters CHAMPION ALL\_CHAMPIONS** fraudmodel1\_1 Audit Panel

**Figure 45: The Models Drop-down List in Dynamic Parameters List**

Let us understand how the selection works by elaborating more on the illustration in the preceding example. There are two objectives: Fraud and Cards. Cards is a child objective of the Fraud objective. There may be models in the Fraud objective and the Cards objective. All the models are displayed in the Models drop-down list with the addition of the CHAMPION and ALL\_CHAMPION model selections. Consider that the Fraud objective has a champion model and other models. Similarly, the Cards objective might have a champion model and other models in it.

In the preceding example, if you select the CHAMPION value, the champion model for Cards objective is executed (if you had selected only Frauds in the Objective drop-down list, then the champion model for Frauds would have been executed). If you select the fraudmodel1\_1 value, the fraudmodel1\_1 model (Models that are not champion models from both the objectives are listed) is executed. If you select ALL\_CHAMPIONS, the champion models in both the Fraud and Cards objectives are executed.

- **17.** Click **Save** to save the model definition.
- **18.** Click **the Container of Click** to display the Operations menu.
- **19.** Select **Batch Execution** to display the Batch Execution window.
- **20.** Select the batch from the Batch Details pane and click **Execute**. All the tasks configured in the

batch are executed. To monitor, click to display the Operations menu. Select **Batch Monitor** to display the Batch Monitor window.

### <span id="page-61-0"></span>**4.4.3 Model Execution in Data Studio using Rule Run Framework (RRF)**

The model execution processes discussed in the previous sections can also be accomplished using the RRF Framework available with the integration with OFSAA. For more information about RRF, see the *Run Rule Framework* section in the [Oracle Financial Services Analytical Applications Infrastructure](https://docs.oracle.com/cd/F29631_01/PDF/8.1.0.x/8.1.0.0.0/OFSAAI_User_Guide_8.1.0.0.0.pdf)  [User Guide.](https://docs.oracle.com/cd/F29631_01/PDF/8.1.0.x/8.1.0.0.0/OFSAAI_User_Guide_8.1.0.0.0.pdf)

To access the RRF feature in OFS MMG and execute a model, follow these steps:

**1.** Click **Applications** from the **Header** to display the applications in the **Tiles** menu.

- **2.** Select the **Financial Services Model Management and Governance** application to display the **Sandbox Summary** page. The page displays sandbox records in a table.
- **3.** Select the required Sandbox and click to display the **Sandbox Workspace** window with application configuration and model creation menu.
- **4.** Click to display the **Process Management** menu. From this menu, select **Process** or **Run** to execute a model as shown in the following sections.

### **4.4.3.1 Model Execution in RRF using Process**

The **Process** menu helps you define a model execution in RRF using the rule-based set up of a process. For more information, see the *Process* section in th[e Oracle Financial Services Analytical](https://docs.oracle.com/cd/F29631_01/PDF/8.1.0.x/8.1.0.0.0/OFSAAI_User_Guide_8.1.0.0.0.pdf)  [Applications Infrastructure User Guide.](https://docs.oracle.com/cd/F29631_01/PDF/8.1.0.x/8.1.0.0.0/OFSAAI_User_Guide_8.1.0.0.0.pdf)

To execute a model using Process in RRF, follow these steps:

- **1.** Click **Applications f** from the **Header** to display the applications in the **Tiles** menu.
- **2.** Select the **Financial Services Model Management and Governance** application to display the **Sandbox Summary** page. The page displays sandbox records in a table.
- **3.** Select the required Sandbox and click to display the **Sandbox Workspace** window with application configuration and model creation menu.
- **4.** Click to display the **Process Management** menu.
- **5.** Select **Process** to display the **Process** window.
- **6.** Click **New** to display the **Process Definition** window.
- **7.** Click in the **Linked to** section to display the **Folder Selector** context window.
- **8.** Select the required folder and click **OK**.
- **9.** Enter an identifier for the process in **Code**.
- **10.** Enter a name for the process in **Name**.
- **11.** Select **Process** from the **Type** drop-down list.
- **12.** Click **Component** tab to display the **Component Selector** context window.
- **13.** Click **Studio** and expand the menu in the **Available Components** pane.
- **14.** Select the model to execute and click **Move** to include the model in the **Tasks** pane. To remove from the **Tasks** pane, click **Remove**. Use the **Ascending** and **Descending** buttons to sort. Click the **Move Up** and **Move Down** buttons to move the sequence of the models selected.

**Figure 46: The Component Selector Window in Process**

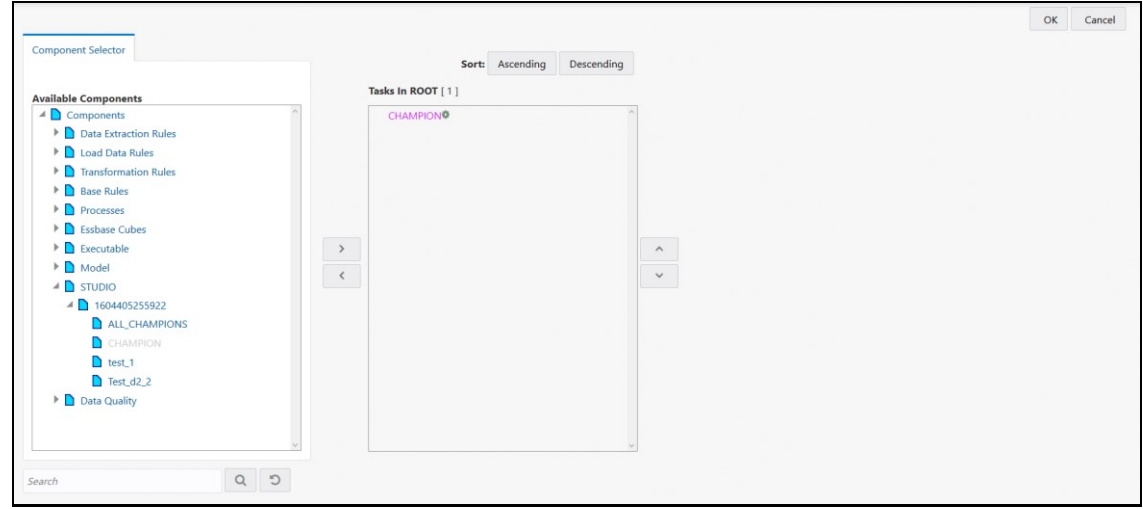

- **15.** Click **OK**.
- **16.** Click **Save** in the **Process Definition** window. A message is displayed with the save details.
- **17.** Click **OK**. The **Process** window displays the process definition.
- **18.** Select the process definition from the list in the **Process** window. The process now requires an execution from the Run window.
- **19.** Click to display the **Process Management** menu.
- **20.** Select **Run** to display the **Run** window.
- **21.** Click **New** to display the **Run Definition** window.
- **22.** Click in the Linked to section to display the **Folder Selector** context window.
- **23.** Select the required folder and click **OK**.
- **24.** Enter **Code** and **Name** in the **Master Information** section.
- **25.** Select the type of run from the **Type** drop-down list.
- **26.** Click **Selector** from the **List** section to display the submenu.
- **27.** Select **Job** from the submenu to display the **Component Selector** context window.
- **28.** Click **Processes** and expand the menu in the **Available Components** pane.
- **29.** Select the process to execute and click **Move** to include the process in the **Tasks** pane. To remove from the **Tasks** pane, click **Remove**. Use the **Ascending** and **Descending** buttons to sort. Click the **Move Up** and **Move Down** buttons to move the sequence of the processes selected.
- **30.** Click **OK**.
- **31.** Click **Next** in the **Run Definition** window. The **Detail Information** section displays the processes selected for execution in **Jobs**.
- **32.** Click **Save** to display a confirmation message.
- **33.** Click **OK**. The **Run** window displays the run executable.
- **34.** Select the run executable from the list in the **Run** window.
- **35.** Click **Fire Run** to start the model execution in the RRF in the **Run Definition** window.
- **36.** Select the required type of executable from the **Request Type** drop-down list.
- **37.** Select **Create and Execute** from the **Batch** drop-down list.
- **38.** Click the date-picker and select the required date from the **MIS Date** drop-down list.
- **39.** Select **Yes** from the drop-down list and enter the duration in seconds. This step is optional.
- **40.** Enter the runtime parameters enclosed in square brackets [] in **Parameters**. See step 4 in the [Create Paragraphs in Data Studio Notebooks](#page-43-0) section to understand how this parameter is used in the Data Studio.
	- Pass RRF runtime parameters as follows:

[threshold]=0.5

**NOTE** The following runtime parameters are supported during run execution: Batch run id - \$BATCHID Task ID - \$TASKID FIC MIS Date - \$MISDATE Values for the runtime parameters are implicitly passed while executing the Run definition.

**41.** Click **OK**. The batch execution in progress message is displayed.

#### **4.4.3.2 Model Execution in RRF using Run**

The Run menu helps you execute a model directly from RRF. For more information, see the *Run* section in the [Oracle Financial Services Analytical Applications Infrastructure User Guide.](https://docs.oracle.com/cd/F29631_01/PDF/8.1.0.x/8.1.0.0.0/OFSAAI_User_Guide_8.1.0.0.0.pdf)

To execute a model using Run in RRF, follow these steps:

- **1.** Click **Applications i** from the **Header** to display the applications in the **Tiles** menu.
- **2.** Select the **Financial Services Model Management and Governance** application to display the **Sandbox Summary** page. The page displays sandbox records in a table.
- **3.** Select the required Sandbox and click to display the **Sandbox Workspace** window with application configuration and model creation menu.
- **4.** Click to display the **Process Management** menu.
- **5.** Select **Run** to display the **Run** window.
- **6.** Click **New** to display the **Run Definition** window.
- **7.** Click in the Linked to section to display the **Folder Selector** context window.
- **8.** Select the required folder and click **OK**.
- **9.** Enter **Code** and **Name** in the **Master Information** section.
- **10.** Select the type of run from the **Type** drop-down list.
- **11.** Click **Selector** from the **List** section to display the submenu.
- **12.** Select **Job** from the submenu to display the **Component Selector** context window.
- **13.** Click **Studio** and expand the menu in the **Available Components** pane.
- **14.** Select the model to execute and click **Move** to include the model in the **Tasks** pane. To remove from the **Tasks** pane, click **Remove**. Use the **Ascending** and **Descending** buttons to sort. Click the **Move Up** and **Move Down** buttons to move the sequence of the models selected.

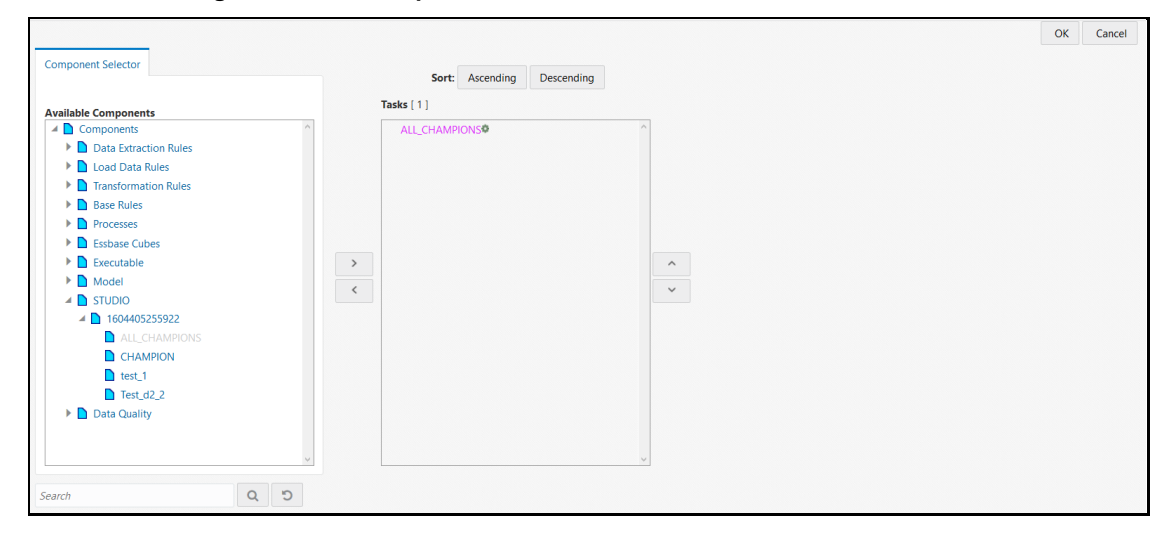

**Figure 47: The Component Selector Window in Run**

- **15.** Click **OK**.
- **16.** Click **Next** in the **Run Definition** window. The **Detail Information** section displays the models selected for execution in **Jobs**.
- **17.** Click **Save** to display a confirmation message.
- **18.** Click **OK**. The **Run** window displays the run executable.
- **19.** Select the run executable from the list in the **Run** window.
- **20.** Click **Fire Run** to start the model execution in the RRF in the **Run Definition** window.
- **21.** Select the required type of executable from the **Request Type** drop-down list.
- **22.** Select **Create and Execute** from the **Batch** drop-down list.
- **23.** Click the date-picker and select the required date from the **MIS Date** drop-down list.
- **24.** Select **Yes** from the drop-down list and enter the duration in seconds. This step is optional.
- **25.** Enter the runtime parameters enclosed in square brackets [] in **Parameters**. See step 4 in the [Create Paragraphs in Data Studio Notebooks](#page-43-0) section to understand how this parameter is used in the Data Studio.
	- Pass RRF runtime parameters as follows:

[threshold]=0.5

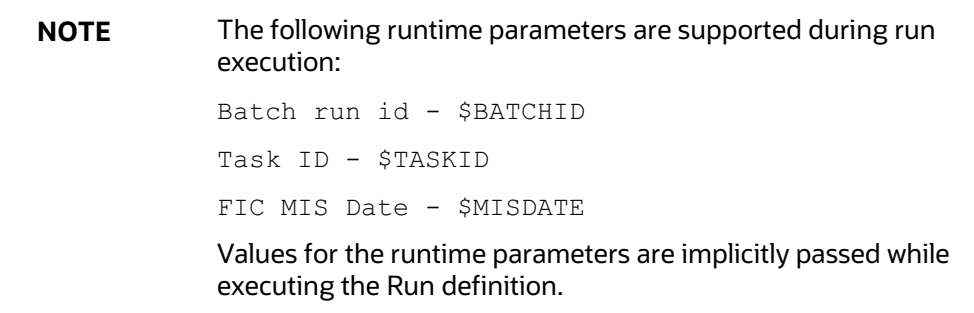

**26.** Click **OK**. The batch execution in progress message is displayed.

## <span id="page-66-0"></span>**4.5 Import a Sandbox Model Data into a New Model**

The model data from existing models in OFS MMG in .dmp format and the existing model data in Data Studio in .dsnb can be imported during the creation of a new model. The import of model data lets you reuse and extend on model creation. This topic is part of the procedure of creating Training Models and after creating a new model using this method, see the [Create Draft Models \(Training\)](#page-41-0) section for instructions on how to proceed further.

To import model data, follow these steps:

- **1.** Click **Applications** from the **Header** to display the applications in the **Tiles** menu.
- **2.** Select the **Financial Services Model Management and Governance** application to display the **Sandbox Summary** page. The page displays sandbox records in a table.
- **3.** Select the required Sandbox and click to display the **Sandbox Workspace** window with application configuration and model creation menu.
- **4.** Click to display the **Model Management** window. The window displays folders that contain models and model records in a table.
- **5.** Select an **Objective**.
- **6.** Select a model and click  $\frac{2\pi}{5}$  to display the model versions in the expanded display.

#### **Figure 48: Model Versions**

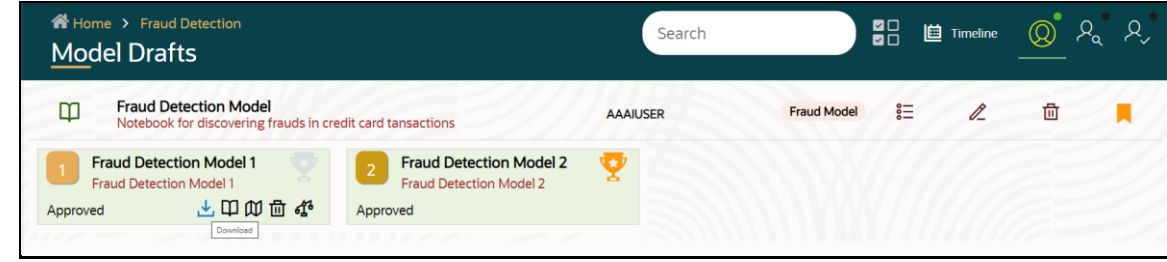

**7.** Hover over a model and click **the download the model data dump.** 

**8.** Click  $\frac{1}{\sqrt{1-\frac{1}{n}}}\$  and  $\frac{1}{\sqrt{1-\frac{1}{n}}}$  Drafts to display the **Model Details** dialog box for the creation of a new model.

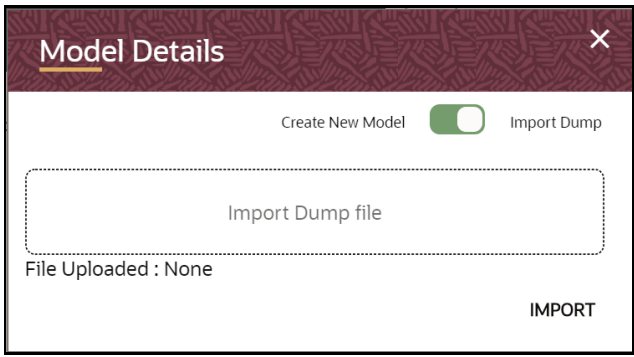

**Figure 49: Model Details - Import Dump**

- **9.** Drag the toggle switch to select **Import Dump**.
- **10.** Drag and drop the file into the **Import Dump File** field or click in the box to open the file selector dialog and select a file.

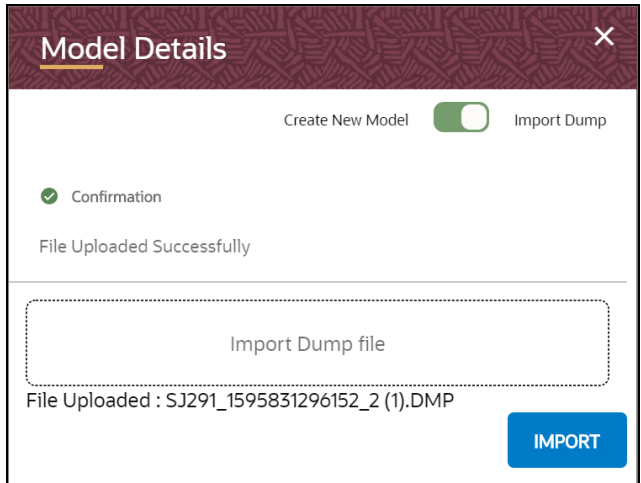

**11.** Click **IMPORT**. A new model is created by importing the model data dump of another model.

# <span id="page-67-0"></span>**4.6 Use the Model Audit Window**

At any time, you can audit models from the Model Audit window. The sequence of actions performed in the model lifecycle is listed in the table view and the timeline view (graphical representation).

To audit models, follow these steps:

- **1.** Click **Applications i** from the **Header** to display the applications in the **Tiles** menu.
- **2.** Select the **Financial Services Model Management and Governance** application to display the **Sandbox Summary** page. The page displays sandbox records in a table.
- **3.** Select the required Sandbox and click to display the **Sandbox Workspace** window with application configuration and model creation menu.
- **4.** Click to display the **Model Management** window. The window displays folders that contain models and model records in a table.
- **5.** Select a Model and click  $\boxed{\text{m}}$  to view the time of the various actions performed on the model in the **Model Audit** window.

| <b>Model Audit</b>                                 |                                   |                                  |                 |                                                  |              |
|----------------------------------------------------|-----------------------------------|----------------------------------|-----------------|--------------------------------------------------|--------------|
| $\overline{\mathbf{v}}$<br><b>Drafts</b><br>Select | Models<br>$\overline{\mathbf{v}}$ | $\blacktriangledown$<br>Status   | User            | 鮋<br>From                                        | 曲<br>To      |
| Fraud Detection Model 2                            | <b>Fraud Detection Model</b>      | Approved                         | <b>AAAIUSER</b> | Model Fraud Detection Model 2 (2) was Approved   | Aug 05, 2020 |
| Fraud Detection Model 1                            | <b>Fraud Detection Model</b>      | Request for retiral of Local Cha | <b>AAAIUSER</b> | Model Fraud Detection Model 1(1) was Request_re  | Aug 05, 2020 |
| Fraud Detection Model 2                            | <b>Fraud Detection Model</b>      | Request for Local Champion       | <b>AAAIUSER</b> | Model Fraud Detection Model 2 (2) was Request c  | Aug 05, 2020 |
| Fraud Detection Model 2                            | <b>Fraud Detection Model</b>      | Request for Model Acceptance     | <b>AAAIUSER</b> | Model Fraud Detection Model 2 (2) was Request    | Aug 05, 2020 |
| Fraud Detection Model 2                            | <b>Fraud Detection Model</b>      | Rejected                         | <b>AAAIUSER</b> | Model Fraud Detection Model 2 (2) was Rejected b | Aug 05, 2020 |
| Fraud Detection Model 2                            | <b>Fraud Detection Model</b>      | Reviewed                         | <b>AAAIUSER</b> | Model Fraud Detection Model 2 (2) was Reviewed   | Aug 05, 2020 |
| Fraud Detection Model 2                            | <b>Fraud Detection Model</b>      | Request for Model Acceptance     | <b>AAAIUSER</b> | Model Fraud Detection Model 2 (2) was Request    | Aug 05, 2020 |
| Fraud Detection Model 2                            | <b>Fraud Detection Model</b>      | Created                          | <b>AAAIUSER</b> | Model Fraud Detection Model 2 (2) was Added by   | Jul 31, 2020 |
| Fraud Detection Model 1                            | <b>Fraud Detection Model</b>      | Approved                         | <b>AAAIUSER</b> | Model Fraud Detection Model 1 (1) was Approved b | Jul 31, 2020 |

**Figure 50: Model Audit Window**

**6.** Click  $\begin{bmatrix} 84 \\ 10 \end{bmatrix}$  for Timeline View. Click  $\begin{bmatrix} 1 \\ 1 \end{bmatrix}$  to switch to the regular view. Click **X** to close the window.

#### **Figure 51: Model Audit Window Timeline View with Horizontal Time Axis**

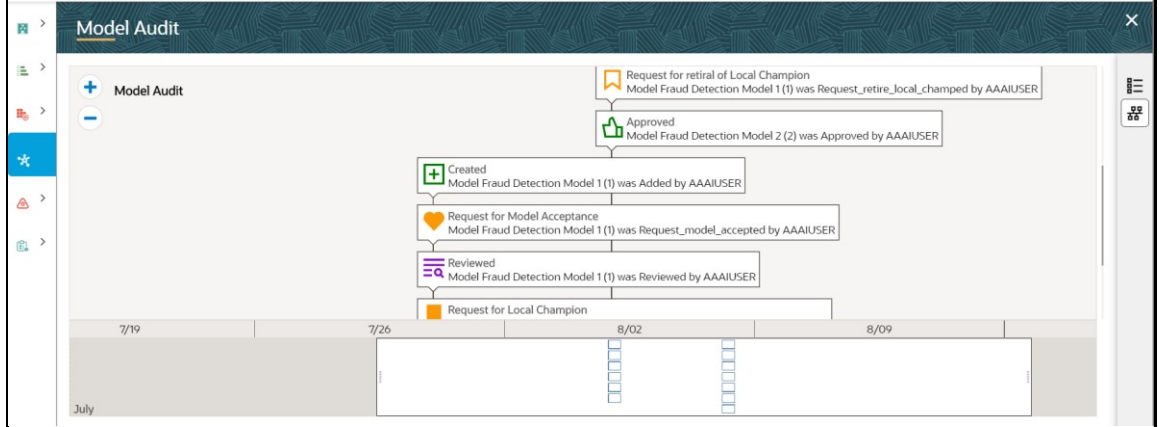

### <span id="page-68-0"></span>**4.7 Use Scope**

The Scope provides a detailed view of the components of the model in the Scope Details window. The window displays a scrollable system.

To access the Scope Details window, follow these steps:

**1.** Click **Applications f** from the **Header** to display the applications in the **Tiles** menu.

- **2.** Select the **Financial Services Model Management and Governance** application to display the **Sandbox Summary** page. The page displays sandbox records in a table.
- **3.** Select the required Sandbox and click to display the **Sandbox Workspace** window with application configuration and model creation menu.
- **4.** Click to display the **Model Management** window. The window displays folders that contain models and model records in a table.
- **5.** Click  $\frac{2}{5}$  and the record expands to display information for the versions and current status of the model.
- **6.** Hover over the model records to view the various icons available for the model.

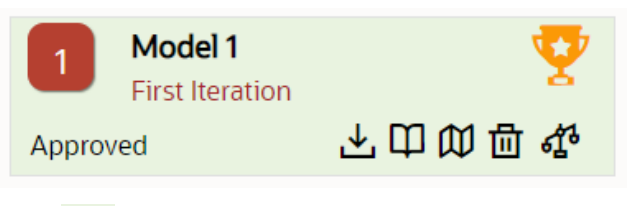

**7.** Click **T** to display the Scope Details window.

**Figure 53:Mouse Over the Model to View Scope Details window**

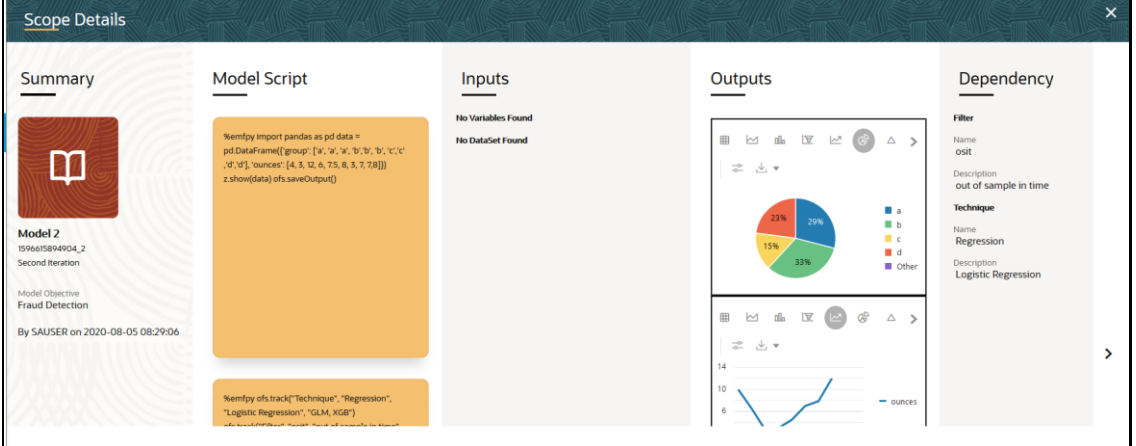

Use the vertical and horizontal scroll to view the details that make up the model.

# <span id="page-69-0"></span>**4.8 Use View Models**

The View Models feature launches the OFS MMG Data Studio window. You can edit models on this window.

To use View Models, follow these steps:

- **1.** Click **Applications i** from the **Header** to display the applications in the **Tiles** menu.
- **2.** Select the **Financial Services Model Management and Governance** application to display the **Sandbox Summary** page. The page displays sandbox records in a table.

#### **Figure 52:Mouse Over the Model to View Scope Icon**

- **3.** Select the required Sandbox and click to display the **Sandbox Workspace** window with application configuration and model creation menu.
- **4.** Click to display the **Model Management** window. The window displays folders that contain models and model records in a table.
- **5.** Click  $\frac{2}{3}$  and the record expands to display information for the versions and current status of the model. Hover over the model records to view the various icons available for the model.

#### **Figure 54:Mouse Over the Model to View Scope Icon**

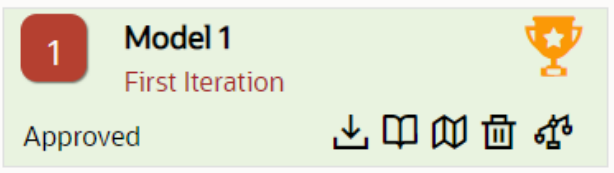

**6.** Click  $\mathbf{\widehat{U}}$  to display the OFS MMG Data Studio window.

Use the vertical and horizontal scroll to view the details that make up the model. Also, see the [Edit Models](#page-70-0) section for another option to edit models. See th[e Create Paragraphs in Data Studio](#page-43-0)  [Notebooks](#page-43-0) section for details on how to use the OFS MMG Data Studio.

## <span id="page-70-0"></span>**4.9 Edit Models**

The editing of models created versions that are different from the previously saved model and the cycle of **Model Governance** applies to any edited model. You can edit models from the OFS MMG Data Studio window using Python scripting language.

To edit a model, follow these steps:

- **1.** Click **Applications i** from the **Header** to display the applications in the **Tiles** menu.
- **2.** Select the **Financial Services Model Management and Governance** application to display the **Sandbox Summary** page. The page displays sandbox records in a table.
- **3.** Select the required Sandbox and click to display the **Sandbox Workspace** window with application configuration and model creation menu.
- **4.** Click **to display the Model Management** window. The window displays folders that contain models and model records in a table.
- **5.** Select **Z** to edit the models in Data Studio. Also, see the [Use View Models](#page-69-0) Section, which provides another option to edit models in OFS MMG Data Studio. See th[e Create Paragraphs in](#page-43-0)  [Data Studio Notebooks](#page-43-0) section for details on how to use the OFS MMG Data Studio.

## <span id="page-70-1"></span>**4.10 Delete Objectives and Models**

To delete Objectives and Models that exist in the Objectives, follow these steps:

**1.** Click **Applications i** from the **Header** to display the applications in the **Tiles** menu.

- **2.** Select the **Financial Services Model Management and Governance** application to display the **Sandbox Summary** page. The page displays sandbox records in a table.
- **3.** Select the required Sandbox and click to display the **Sandbox Workspace** window with application configuration and model creation menu.
- **4.** Click to display the **Model Management** window. The window displays folders that contain models and model records in a table.
- **5.** Click **Show Check Box 20** to show the **Multi Delete the button.**
- **6.** Select two or more objectives or models from the records.

Home > ObjTom  $R_{\alpha}$ 4\* Ⅲ 品 **直** Timeline  $\mathcal{Q}_1$  $\circledR$ **Model Drafts** A child objective for demo. A C Obj n #AML Model 34500 言 茴 0 Ę **SAUSER**  $\overline{\mathbf{v}}$ AML model champion challenger. #Alerts #AML **Model 34501** 言 茴 **SAUSER** Ø\_  $\blacktriangledown$ AML model benchmark champion challenger #Alerts

- 
- **7.** Click  $\overline{10}$  to display the **Confirmation** dialog box.
- **8.** Click **OK** to delete or click **Cancel** to cancel.

#### **Figure 55: Delete Multiple Objectives or Models**
## **OFSAA Support**

Raise a Service Request (SR) in [My Oracle Support \(MOS\)](https://support.oracle.com/) for queries related to the OFSAA applications.

## **Send Us Your Comments**

Oracle welcomes your comments and suggestions on the quality and usefulness of this publication. Your input is an important part of the information used for revision.

- Did you find any errors?
- Is the information clearly presented?
- Do you need more information? If so, where?
- Are the examples correct? Do you need more examples?
- What features did you like most about this manual?

If you find any errors or have any other suggestions for improvement, indicate the title and part number of the documentation along with the chapter/section/page number (if available) and contact My Oracle Support.

Before sending us your comments, you might like to ensure that you have the latest version of the document wherein any of your concerns have already been addressed. You can access My Oracle Support site that has all the revised/recently released documents.

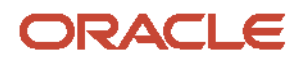